# 取扱説明書

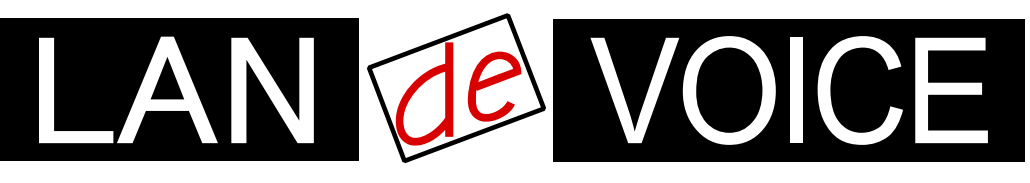

Network Telephony Adaptor

# LANdeVOICE PBSP403

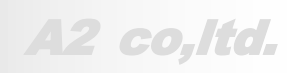

**LdV4-PBSP403-2.0-2306**

# <span id="page-1-0"></span>安全上のご注意

ここには、使用者および他の人々への危害や財産への損害を未然に防ぎ、ご購入 頂いた製品を安全にお使い頂くための注意事項が記載されています。内容をご理 解のうえ、正しくお使いください。

お客様または第三者が被った下記のすべての損害について、当社および販売会 社は、一切その責任を負いませんので、予めご承知おきください。

- 本製品の使用・使用誤りによって生じた、本製品に起因するあらゆる故障・誤動 作、事故・人身・経済損害等
- ⚫ 本製品の使用中に停電等の外部要因によって生じた、事故・人身・経済損害等

本製品(ソフトウェアを含む)は日本国内仕様であり、外国の規格等には準拠して おりません。日本国外で使用された場合、当社は一切の責任を負いかねます。当 社は本製品に関し、海外の保守サービスおよび、技術サポート等を行っておりませ  $\mathcal{L}_{\alpha}$ 

使用している表示と絵記号の意味

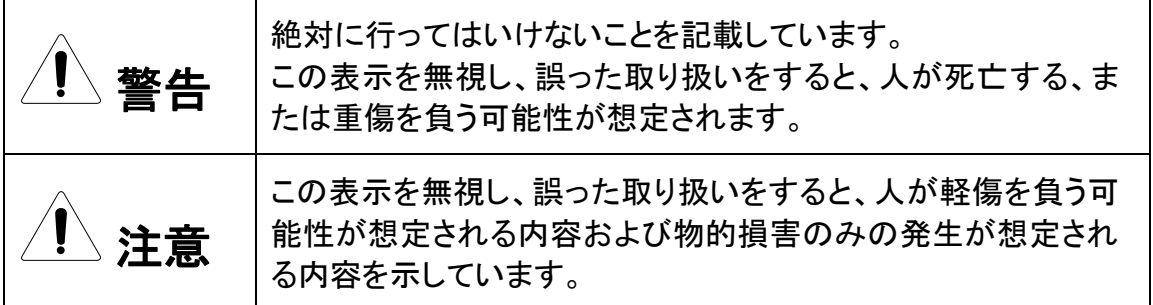

表示内容を無視して誤った使い方をしたときに生じる危害や損害の程度を、次の表示で区分し ております。

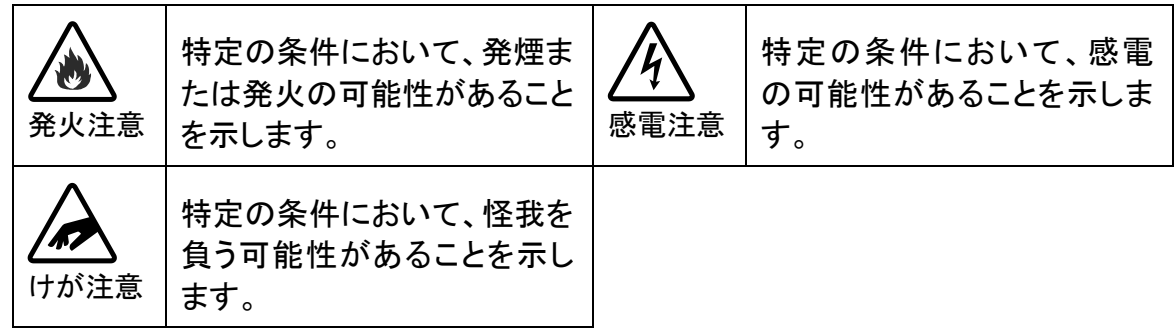

お守り頂く内容の種類を、次の表示で区分しております。

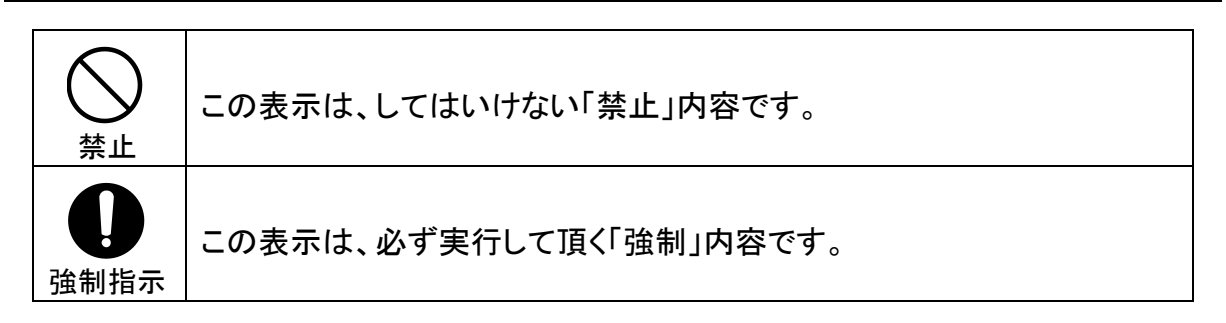

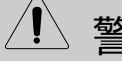

警告 火災・感電・けがを防ぐために

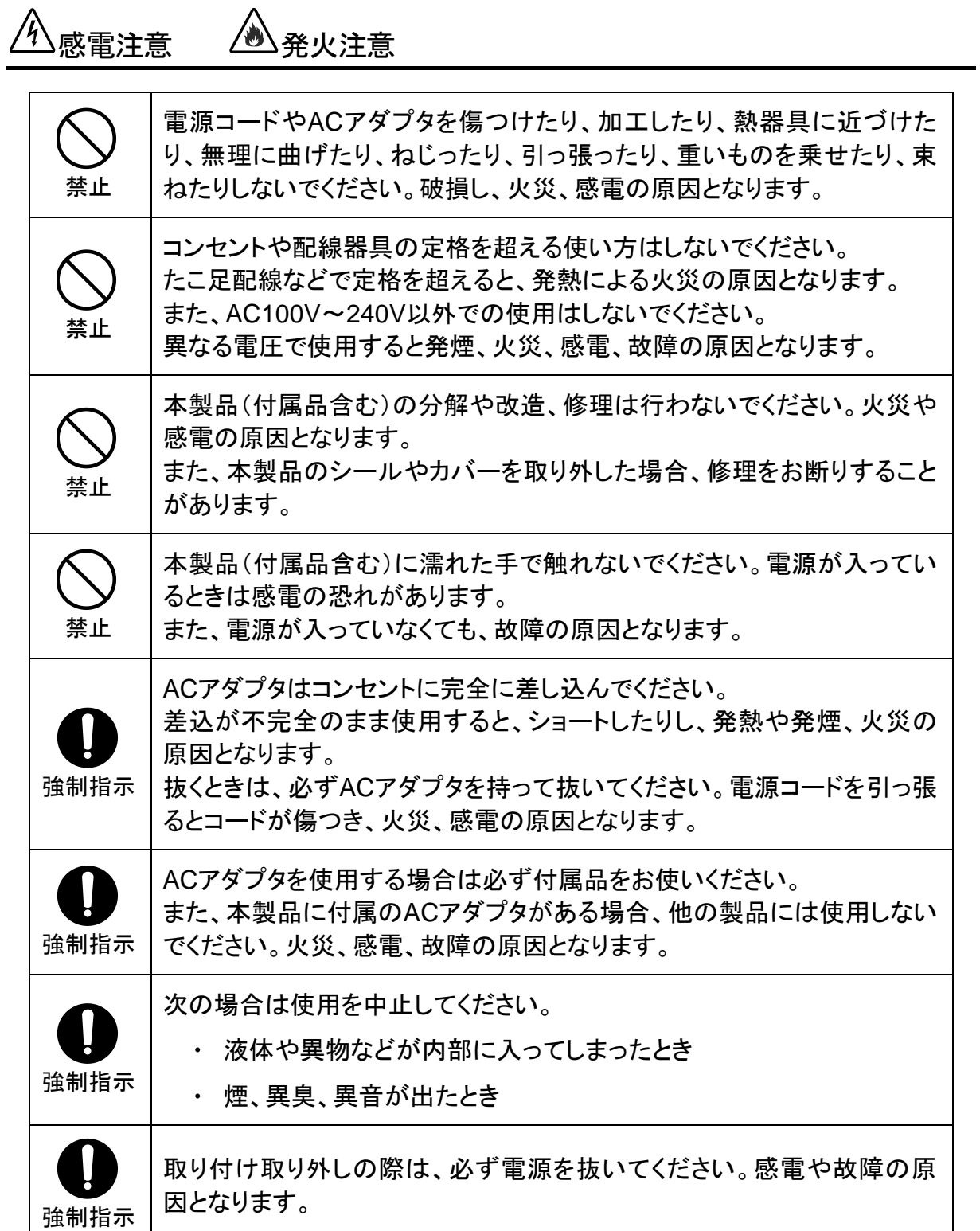

注意

\_\_<br>公落雷注意

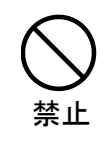

›感雷注意 ∠<mark>◎</mark>∑発火注意

雷が鳴ったら本製品や電源コード、接続されているケーブル類には触れ ず、他機器の取り付け/取り外し等も行わないでください。落雷による感電 の原因となります。

禁止 本製品(付属品含む)は精密機器のため、次のような場所で設置、保管、 使用しないでください。 湿気や湯気の多いところや漏水のあるところ 急激な温度変化のあるところ(結露するようなところ) 油煙、ほこりの多いところ 火気の周辺又は熱気のこもるところ 保温性、保湿性の高いところ • 漏雷のあるところ 強い磁界が発生するところ 静電気が発生するところ • 直射日光があたるところ 暖房器具の近くなどの高温になるところ 振動の激しいところ 腐食ガスが発生するところ 禁止 他の機器と密着させたり、本製品の上に物を置いたりしないでください。 故障の原因となります。 禁止 強い衝撃を与えないでください。 本製品は精密機器のため、落としたり強い衝撃を与えたりしてしまうと、 故障の原因となります。 強制指示 本製品(付属品含む)のほこりなどは定期的に取ってください。 湿気などで絶縁不良となり火災の原因となります。電源を切ってから、乾 いた布で拭いてください。

# けが注意

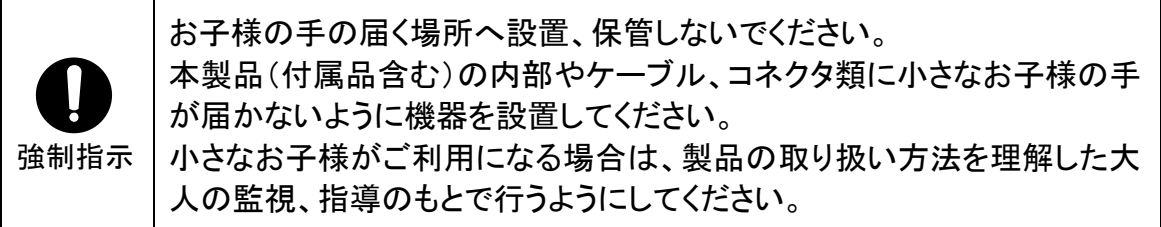

その他

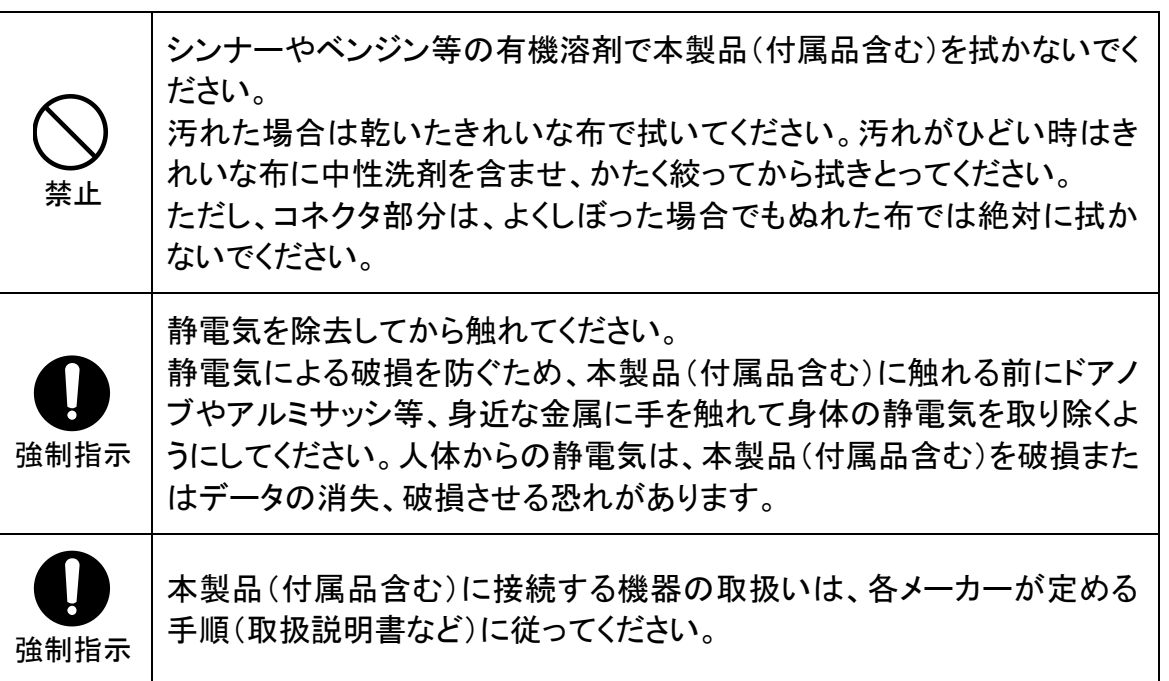

# <span id="page-5-0"></span>はじめに

このたびは、LANdeVOICE PBSP403(本製品)をお買い上げ頂き、誠 にありがとうございます。本製品は、通話による音声のやり取りをネット ワーク(IPネットワーク)を介して行う装置です。

本書は、本製品を正しくご利用頂くための手引です。ご使用前に必ず 本書をよくお読み頂き、安全に使用でき、かつ本来の性能を十分に発 揮できますよう、正しくお取り扱いください。

お読みになったあとは、必要な時にいつでもご覧頂けるように、大切に 保管してください。

本製品に関する最新情報(ソフトウェアのバージョンアップ情報など)は、 弊社のホームページでお知らせしておりますのでご覧ください。

https://www.a-2.co.jp/landevoice/

### 本書の表記について

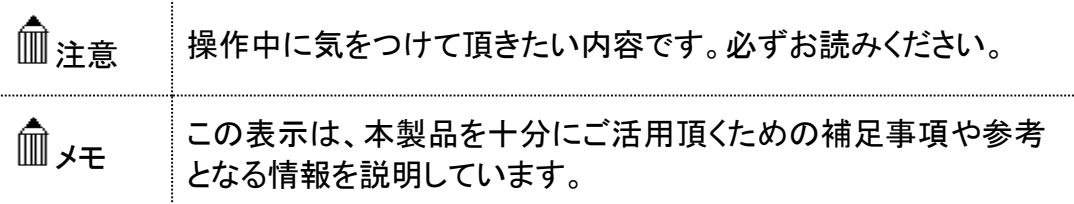

- 本書の記載内容の一部または全部を無断で転載することを禁じます。
- 本書の記載内容は将来予告なく変更されることがあります。
- 本書の内容については万全を期して作成致しておりますが、記載漏れや不審 な点がありましたらご一報くださいますようお願い致します。
- LANdeVOICE は「外国為替および外国貿易管理法」に基づいて規制される 戦略物資(または役務)には該当しません。
- Windows および Windows 10 は米国 Microsoft 社の商標です。
- LANdeVOICE は株式会社エイツーの登録商標です。

<span id="page-6-0"></span>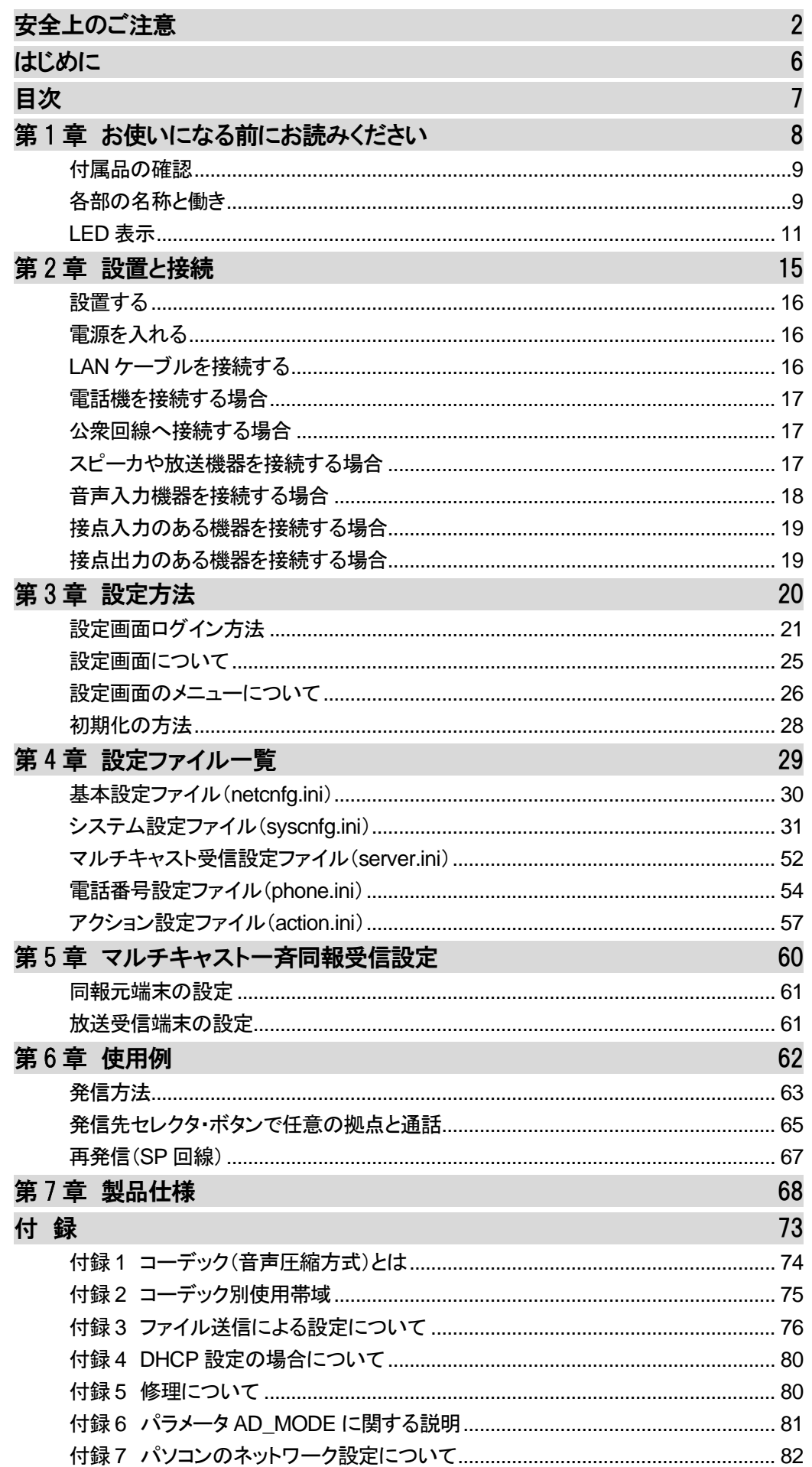

# <span id="page-7-0"></span>第1章 お使いになる前にお読みください

この章では、PBSP403 の各部の名称と働きなどについて説明します。

- 付属品の確認
- 各部の名称と働き
	- 1 上面
	- 2 背面
- LED表示
	- 1 端末状態のLED表示
	- 2 電源 LED表示
	- 3 接続 LED表示
	- 4 PSTN LED表示
	- 5 TEL LED表示
	- 6 SP LED表示
	- 7 ボタンのLED表示

### <span id="page-8-0"></span>付属品の確認

PBSP403 をご使用になる前に、以下のものが同梱されていることをご 確認ください。万が一、欠品・不良などがございましたら、お買い上げ 頂いた販売店または代理店までご連絡ください。 □ LANdeVOICE PBSP403 本体 □ ACアダプタ (専用アダプタ 9V 1A) □ LANケーブル (ストレート 3m) □ 接点コネクタ (ユーロブロック) ×4

- □ 取扱説明書 (本書)
- □ 保証書 (本書末尾)
- □ シリアルシール

# <span id="page-8-1"></span>各部の名称と働き

接続状態を表示

**1** 上面

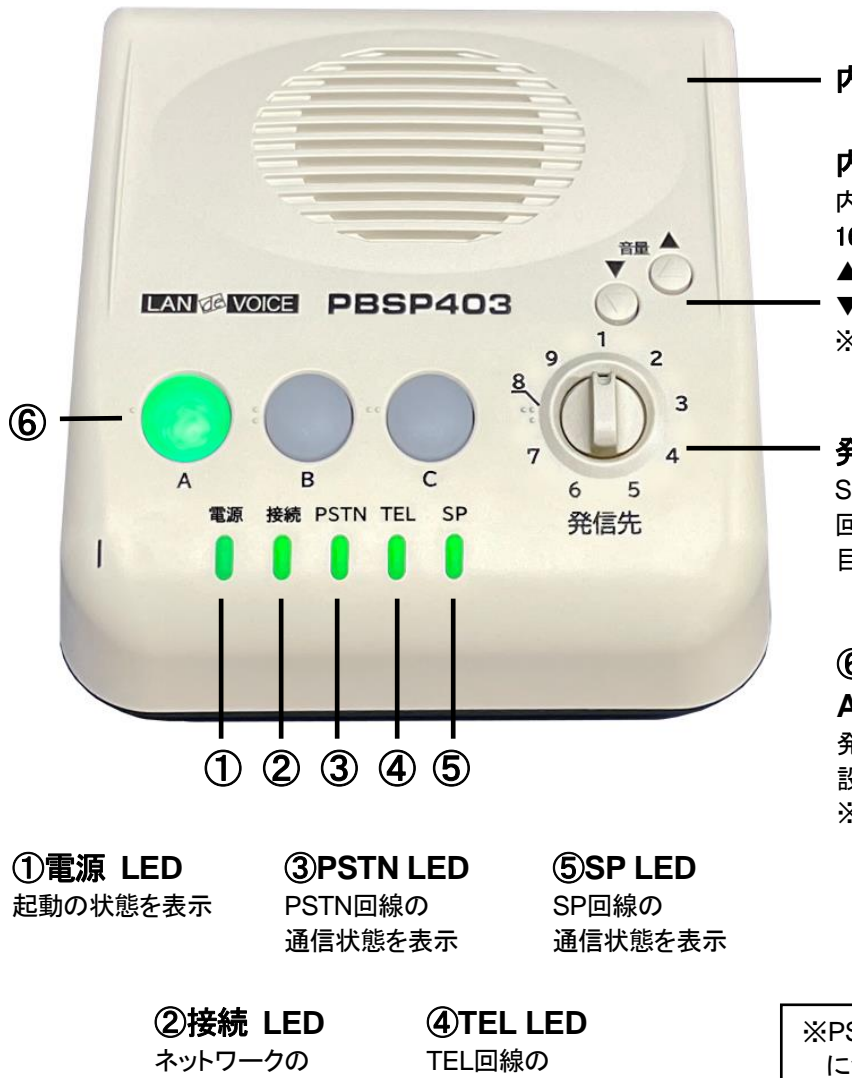

内蔵スピーカ

内蔵スピーカ音量ボタン 内蔵スピーカの音量を調整 16段階で調整可能 ▲:音量が上がる ▼:音量が下がる ※緊急放送時(マルチキャスト の優先度1~10)は最大音量

発信先セレクタ SP回線(マイク・スピーカの

回線)からの発信先を選択 目盛:1~9

#### ⑥操作ボタン(照光ボタン) **A**、**B**、**C**

発信操作等に使用可能 設定により点灯・点滅 ※以降、本書において「ボタン」 と記載する場合は主にこの 操作ボタンを指します

※PSTN回線、TEL回線、SP回線 についてはP[.10](#page-9-0)参照

通信状態を表示

#### <span id="page-9-0"></span>背面

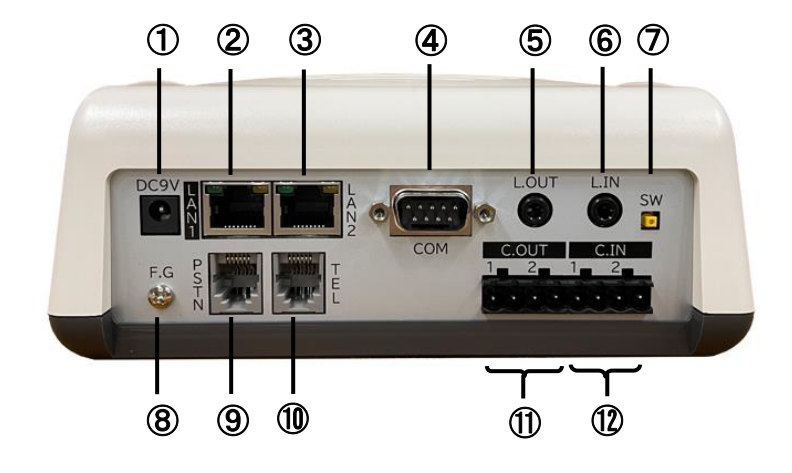

- DC 9V ・・・付属の AC アダプタを接続
- LAN1 RJ-45 ネットワークケーブル(10BASE-T/100BASE-TX)を接続 PoE 受電可能、MDI 結線 ※AC アダプタ接続時は PoE 受電停止
- LAN2 RJ-45 ネットワークケーブル(10BASE-T/100BASE-TX)を接続 MDI-X 結線
- COM ・・・シリアルポート ※ユーザは使用しません
- L.OUT ・・・LINE 音声出力
- L.IN ・・・LINE 入力、マイク入力
- SW ・・・初期化用プッシュスイッチ(P[.28](#page-27-0) 参照)
- F.G. ・・・接地(アース)端子 ※接続推奨
- PSTN RJ-11 公衆回線ポート(NTT の公衆網、PBX の単独電話回線と接続)
- TEL RJ-11 電話ポート(アナログ電話機、FAX、PBX の COT と接続)
- C.OUT 1 / 2 ・・・接点出力端子
- C.IN 1 / 2 ・・・接点入力端子 ※極性あり:左から HOT、GND、HOT、GND

PBSP403 の収容回線数は 3 回線です。

回線目:TEL回線=⑩電話ポート(TEL)

- 回線目:SP回線=⑤音声出力(L.OUT)、⑥音声入力(L.IN)、内蔵スピーカ
- 回線目:PSTN回線=⑨公衆回線ポート(PSTN)

# <span id="page-10-0"></span>**LED**表示

# **1** 端末状態の **LED** 表示

上面下部の 5 つの LED が同時に動作する時は、以下の端末状態を表します。

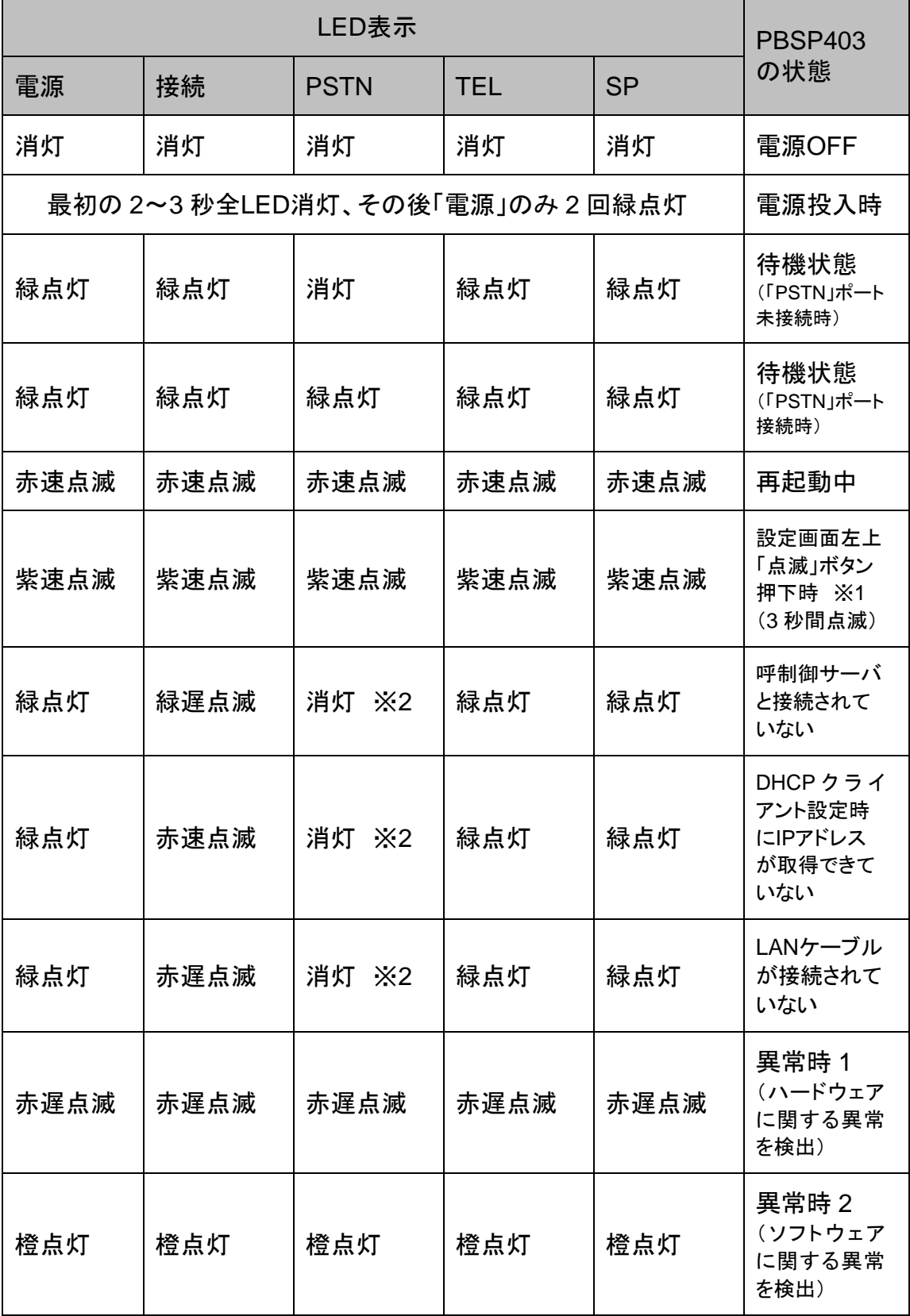

※1 複数台の端末を同時に設定する場合に、設定中の端末を確認可能 ※2 「PSTN」ポート未接続時(接続時は緑点灯)

# メモ 異常時 1 および 2 の対処

端末状態のLEDが異常時 1 および 2 の状態を表しているときには、お客 様では復旧できません。修理が必要となりますので、お手数ですが、お買 い求め頂いた代理店または販売店へご連絡ください。

または、弊社Webサイトよりメールにてお問い合わせください。 https://www.a-2.co.jp/landevoice/

なお、機能追加等の理由でファームウェアのバージョンが更新され、予告 なく仕様が変更されている場合があります。 弊社Webサイトにて随時情報が更新されていますので、ご確認くださいま すよう、お願いいたします。

### **2** 電源 **LED** 表示

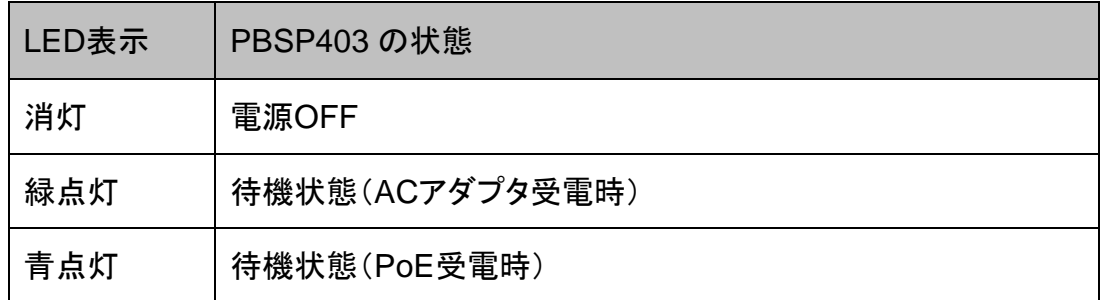

## **3** 接続 **LED** 表示

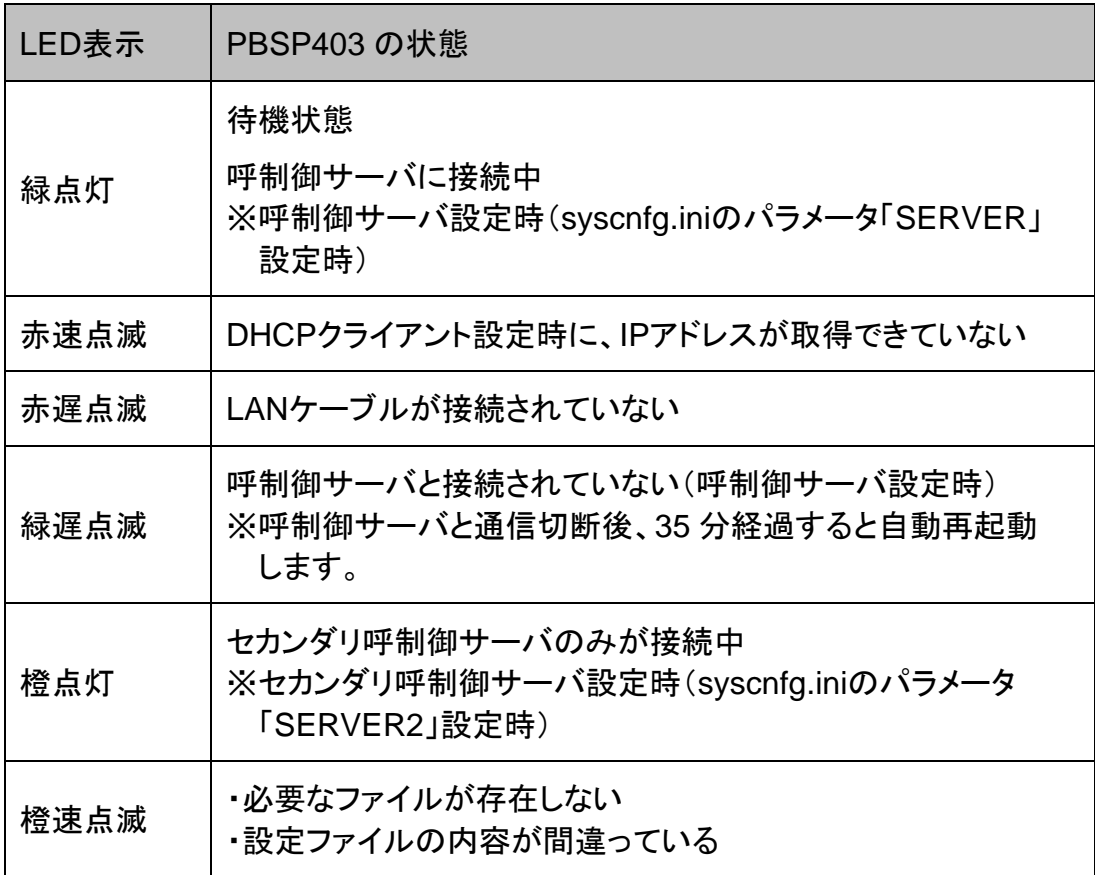

# **4 PSTN LED** 表示

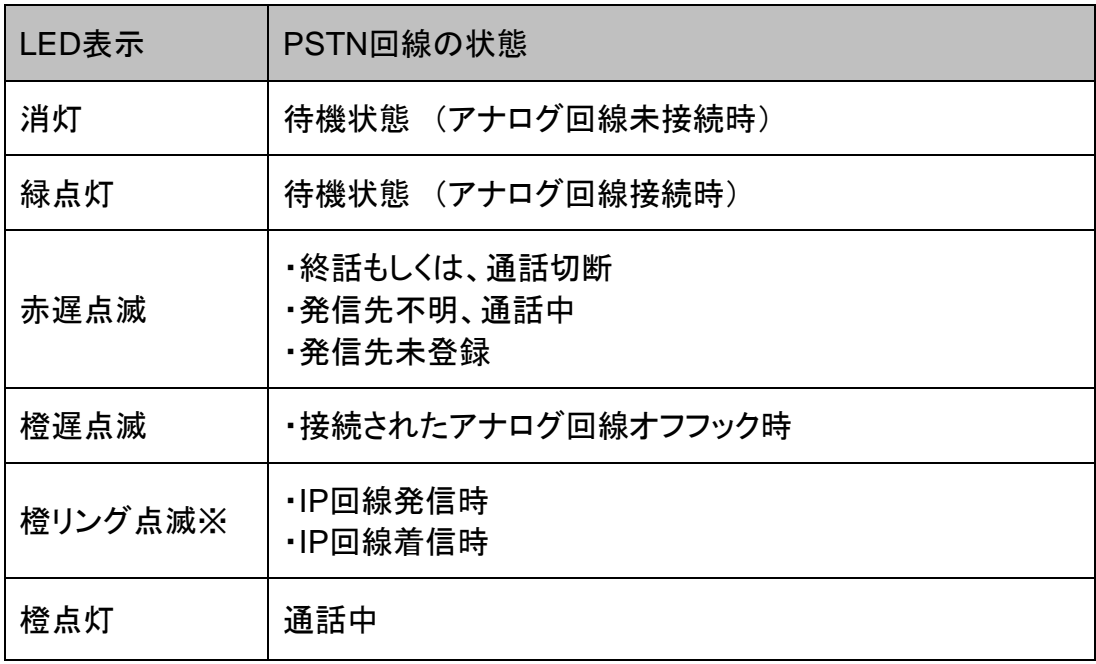

# **5 TEL LED** 表示

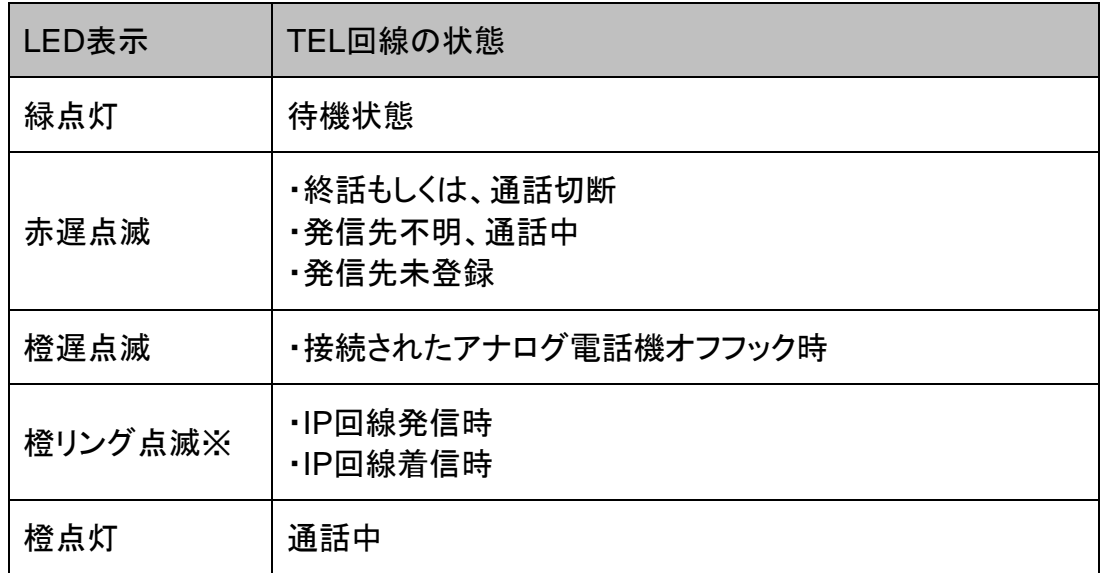

※リング点滅とは・・・呼出信号のパターンで点滅(1 秒:速い点滅 / 2 秒:消灯)

### **6 SP LED** 表示

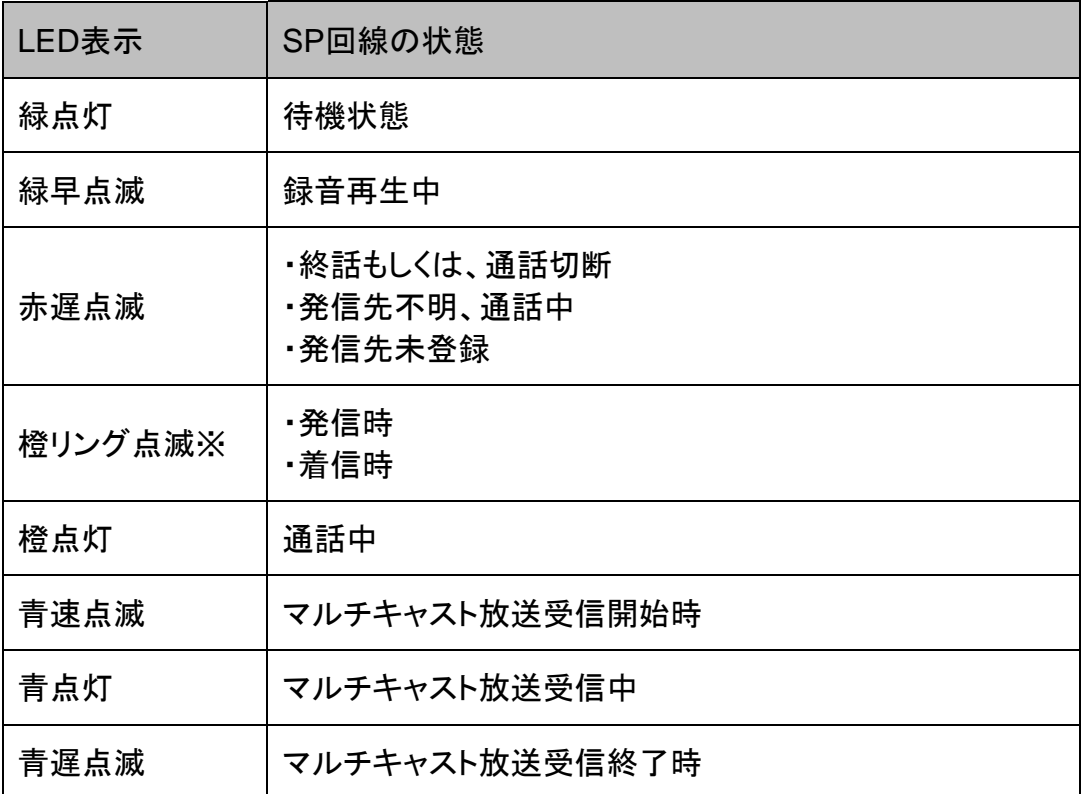

※リング点滅とは・・・呼出信号のパターンで点滅(1 秒:速い点滅 / 2 秒:消灯)

# **7** 操作ボタンの **LED** 表示

ボタンの LED は SP 回線使用時のみ動作します。 また、ボタンで発信する時は SP 回線を使用します。

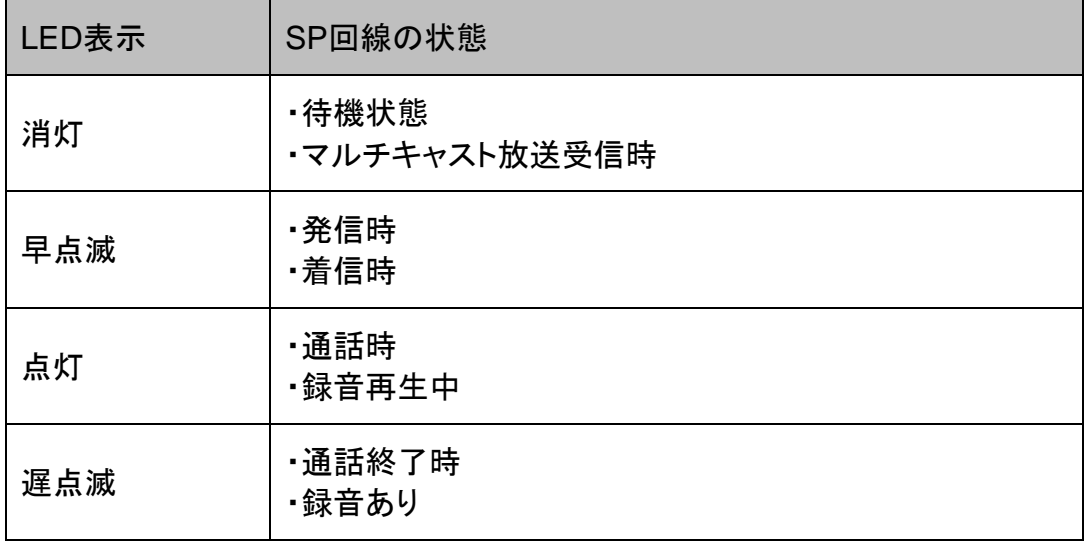

※点灯・点滅時の色は全て緑(固定)です。

※着信時は、発信設定を行っているボタンが点滅します([P.39](#page-38-0) 参照)。

※録音ありの状態でボタンを押すと録音が再生され、再生が終了すると LED は 消灯します。

#### <span id="page-14-0"></span>第2章 設置と接続

この章では、PBSP403 の設置と各機器との接続方法について説明します。 設置する前に、P[.2](#page-1-0)「安全上のご注意」を必ずお読みください。 手順としては、第 3 章の設定を先に行った方がスムーズな場合があります。

- 設置する
- 電源を入れる
- LANケーブルを接続する
- 電話機を接続する場合
- 公衆回線へ接続する場合
- スピーカや放送機器を接続する場合
- 音声入力機器を接続する場合
- 接点入力のある機器を接続する場合
- 接点出力のある機器を接続する場合

# <span id="page-15-0"></span>設置する

PBSP403 のゴム脚(滑り止めシール)が付いている面を下にして設置してくださ い。

# <span id="page-15-1"></span>電源を入れる

**1** PBSP403 には電源スイッチはありません。ACアダプタのコネクタ部分を「DC-9V」に接続し、プラグ部分をコンセントに差し込むと電源が入ります。 ※アースの接続を推奨します。 ※PoEを利用する場合、ACアダプタは不要です。

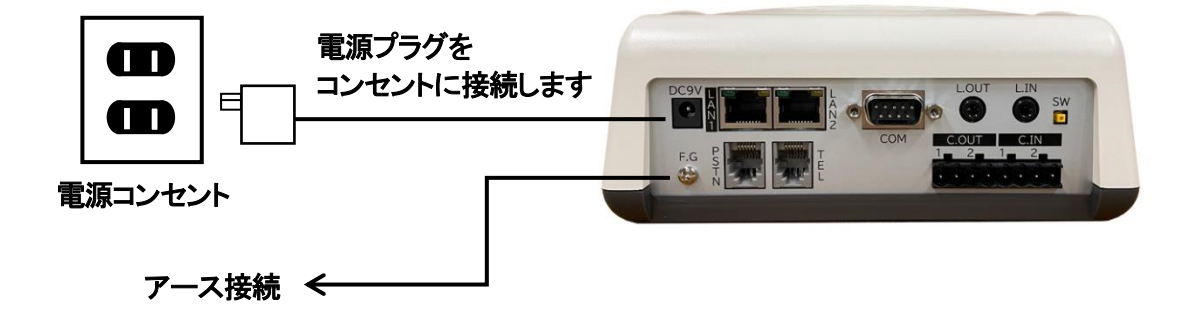

**2** PBSP403 の電源を切るには、プラグ部分を電源コンセントから抜きます。

## <span id="page-15-2"></span>**LAN**ケーブルを接続する

- **1** LANケーブルを「LAN1」または「LAN2」と書かれたポートに接続します。 ケーブルはカチッと音がするまでしっかりと差し込んでください。
- **2** LANケーブルの反対側をHUBまたはルータなどのネットワーク機器に 接続してください。

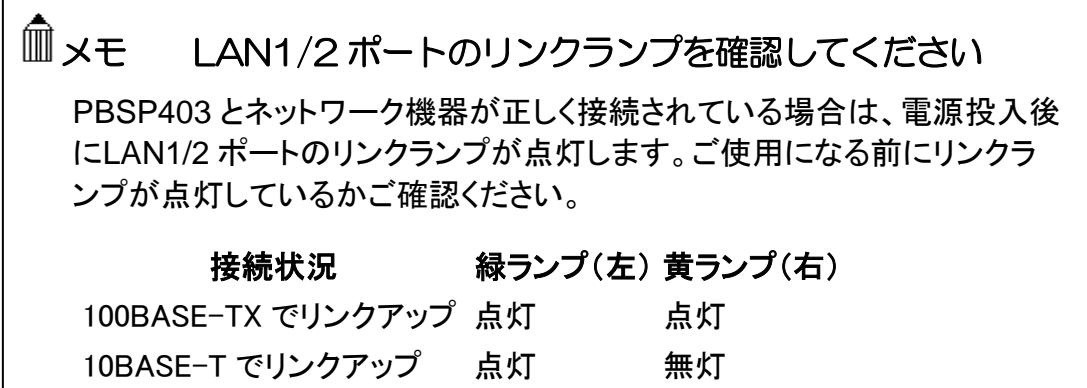

## <span id="page-16-0"></span>電話機を接続する場合

- **1** PBSP403 の「TEL」と書かれたポートへ電話機コード(RJ-11 コネクタ、6 極 2 芯 のモジュラーケーブル)を接続します。 ケーブルはカチッと音がするまでしっかりと奥まで差し込んでください。
- **2** 電話機コードの反対側を、電話機に接続します。 受話器を上げてダイヤルトーンが聞こえるか確認してください。

## <span id="page-16-1"></span>公衆回線へ接続する場合

- **1** PBSP403 の「PSTN」と書かれたポートへ電話機コード(RJ-11 コネクタ、6 極 2 芯のモジュラーケーブル)を接続します。 ケーブルはカチッと音がするまでしっかりと奥まで差し込んでください。
- **2** 電話機コードの反対側を、電話線差込口(公衆回線の口)に接続します。 PSTN LEDが緑点灯していることを確認してください。

# <span id="page-16-2"></span>スピーカや放送機器を接続する場合

PBSP403 の「L.OUT」と書かれたポートへアンプ付スピーカや放送機器の 3.5  $\phi$ ス テレオミニプラグを接続します。

「L.OUT」の仕様についてはP[.72](#page-71-0) をご覧ください。

# <span id="page-17-0"></span>音声入力機器を接続する場合

#### 音響機器、放送機器等を接続する

マイクミキサー、アンプ等を接続できます。

PBSP403 の「L.IN」と書かれたポートへ機器を接続します。

「L.IN」の仕様についてはP[.72](#page-71-1) をご覧ください。

#### マイクを接続する

市販コンデンサマイク、市販ダイナミックマイク、オプション品のページングマイク「LdV-PM660W」(ダイナミックマイク)を接続できます。

※LANdeVOICE2 シリーズの PBSP、PBSP-SIP のオプション品であるページングマイク 「LdV-PM660U」は、コネクタの仕様が異なるため接続することができません。

#### ■市販コンデンサマイク、市販ダイナミックマイク

PBSP403 の「L.IN」と書かれたポートへマイクの 3.5φステレオミニプラグを接続し ます。

#### ■ページングマイク

- **1** ページングマイクのケーブルへ、マイクに同梱されている変換ケーブルを接続し ます。
- **2** PBSP403 の「L.IN」と書かれたポートへ変換ケーブルの 3.5φステレオミニプラ グを接続します。

#### <ページングマイク使用方法>

- ・プレストークボタン(オレンジのボタン)を押すとマイク入力有効、 手を放すとマイク入力無効になります。
- ・通話中は、ロックレバーを ON にすることによりプレストークボタンが固定され、 マイク入力有効を保持できます。
- ※ロックレバーを ON 状態のまま長時間放置するような使用方法は避けてください。 導通が不安定になり、誤動作の原因になる恐れがあります。
- ・プレストークボタンを押して発信/切断する機能は搭載されていません。 発信/切断は PBSP403 本体の操作ボタンで行ってください。

# 注意 「L.IN」の使い分け

「L.IN」に何を接続するかによって、システム設定ファイル(syscnfg.ini)の パラメータINPUT\_TYPEの設定を変更する必要があります。必ず正しい 設定を行ってください。誤った設定は故障の原因となります。

# <span id="page-18-0"></span>接点入力のある機器を接続する場合

PBSP403 の「C.OUT」と書かれたポートへ、付属のユーロブロックコネクタを使用し、 接点入力のある機器を接続してください。 アンプ、回転ライト等を接続できます。

### <span id="page-18-1"></span>接点出力のある機器を接続する場合

PBSP403 の「C.IN」と書かれたポートへ、付属のユーロブロックコネクタを使用し、 接点出力のある機器を接続してください。 ボタン、感知センサー等を接続できます。

# <span id="page-19-0"></span>第3章 設定方法

この章では、PBSP403 を設定するための手順等について説明します。

- 設定画面ログイン方法
- 設定画面について
- 設定画面のメニューについて
- 初期化の方法

メモ 設定方法について PBSP403 は、お客様のパソコンのWebブラウザより必要な設定をして頂 きます。 設定変更の際は本書をよくお読みになり、正しく設定をしてください。

# <span id="page-20-0"></span>設定画面ログイン方法

PBSP403 を設定するための、設定画面のログイン方法について説明 します。

**1** 本体に添付のACアダプタとLANケーブルを接続します。

PBSP403 のLANポートには Auto MDI/MDI-X機能 がありません。 LAN1 ポートに Auto MDI/MDI-X機能 がないパソコンを接続する場合はHUB 経由で接続するか、直接接続したい場合はクロスケーブルで接続してください。 LAN2 ポートは Auto MDI/MDI-X機能 がないパソコンともストレートケーブルで 直接接続できます。

ACアダプタとLANケーブルの接続後、本体のLEDが待機状態になっているか 確認をしてください。 LEDについて(P[.11](#page-10-0))

#### 【出荷時設定】

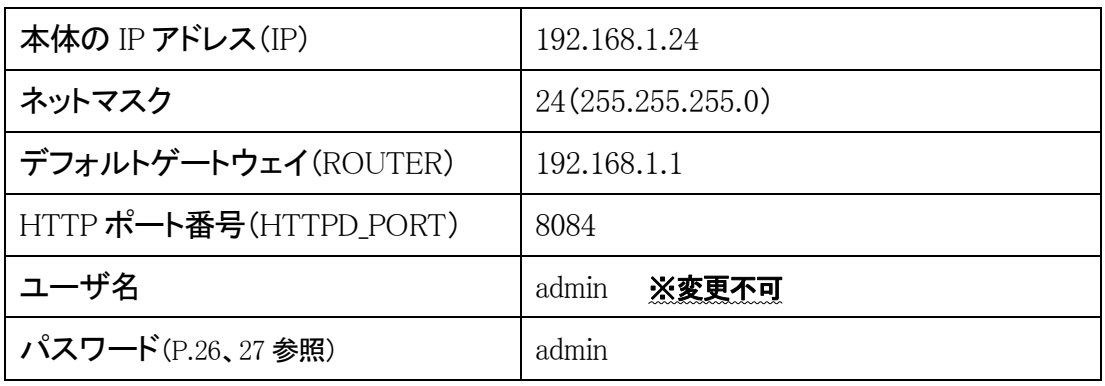

# ■ 注意 設定時の注意

- ・設定用のパソコンとPBSP403 は、IPネットワーク(IPv4)で接続できる必 要があります。パソコンのネットワーク設定をPBSP403 に合わせ、同一 セグメント内(推奨)から接続してください。 ※P[.82](#page-81-0) 参照
- ・パスワードはセキュリティーの観点から変更することを推奨いたします。 パスワードは他人に知られないようにしてください。
- ・設定時には、本体のLEDが正常動作しているかご確認ください。 PBSP403 が通話中の場合に設定を変更すると、再起動が発生し通話 が切断されますのでご注意ください。

**2** パソコンのWebブラウザを起動します。

#### 【**Web**ブラウザとは】

Webページを閲覧するためのアプリケーションソフトです。 弊社で動作確認済みのWebブラウザは、以下の通りです。

- ・Microsoft Edge
- ・Firefox
- ・Google Chrome

※WebブラウザのJavaScript機能を有効にしてご使用ください。

**3** 起動したら、Webブラウザのアドレスバーに「http://192.168.1.24:8084/」と入力 し、[Enter]キーを押します。

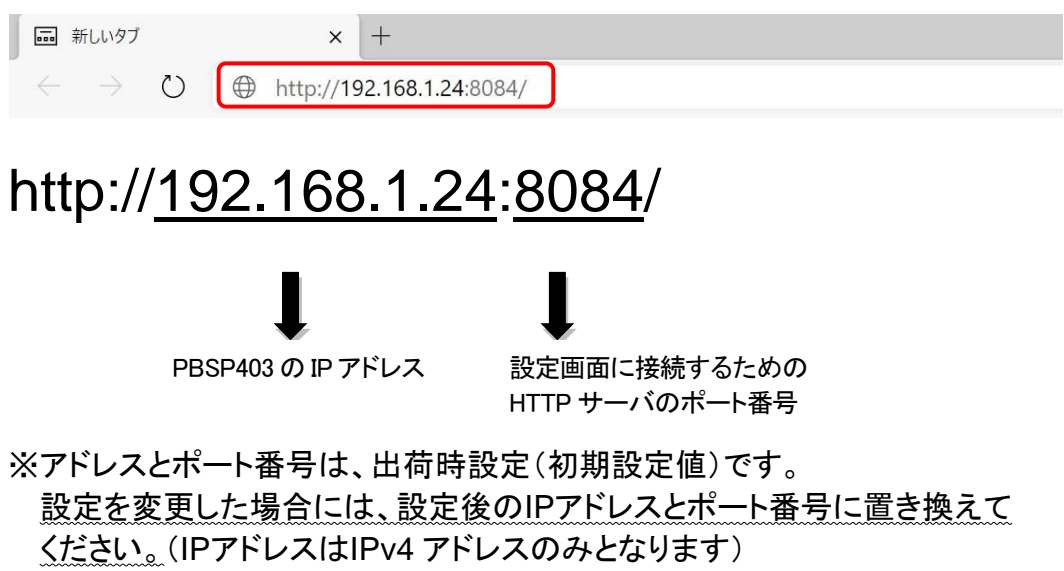

**4** ログイン画面になりましたら、ユーザ名とパスワードを入力し、 「サインイン」をクリックします。 ※ブラウザによって表記が異なります

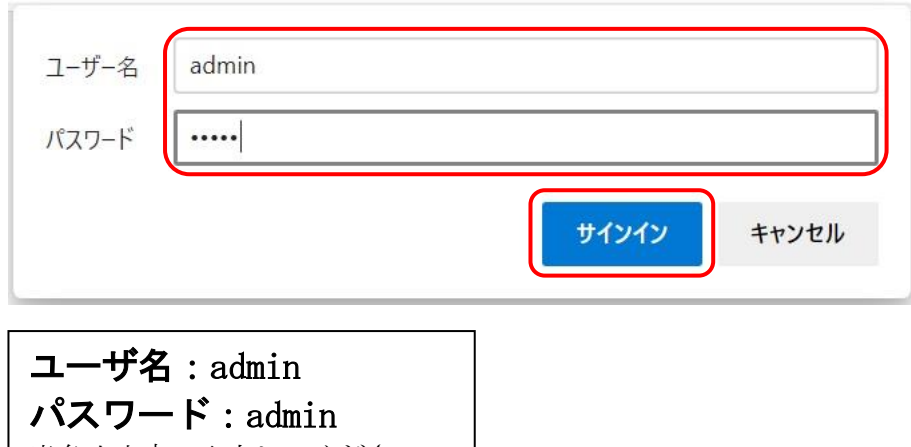

<u>半角小文字で入力してください</u>

# 注意 パスワードについて

ご購入時や初期化時は、パスワードが初期値となります。 設定画面からパスワードを変更することができますので、セキュリティー 上、パスワードを変更して使用することを推奨いたします。 また、パスワードは他人に知られないようにしてください。

# メモ ページが上手く表示できない場合の対処方法

#### 以下の項目をご確認ください

- ・PBSP403 のLEDが待機状態であるか
- ・LANケーブルが奥までしっかりと接続されているか (ケーブルはカチッと音がするまで差し込んでください)
- ・LANケーブルが接続されているHUB等のネットワーク機器のランプが アクティブな状態になっているか
- ・設定するパソコンのネットワーク設定が適切か
- ・IPアドレスおよびポート番号の値が適切か
- ・IPアドレスとポート番号の間が「:」(半角コロン)になっているか
- ・パソコンのコマンドプロンプトより「ping 192.168.1.24」にて 通信が確認できるか

下記のような画面が表示されたら、設定画面へのログイン完了です。

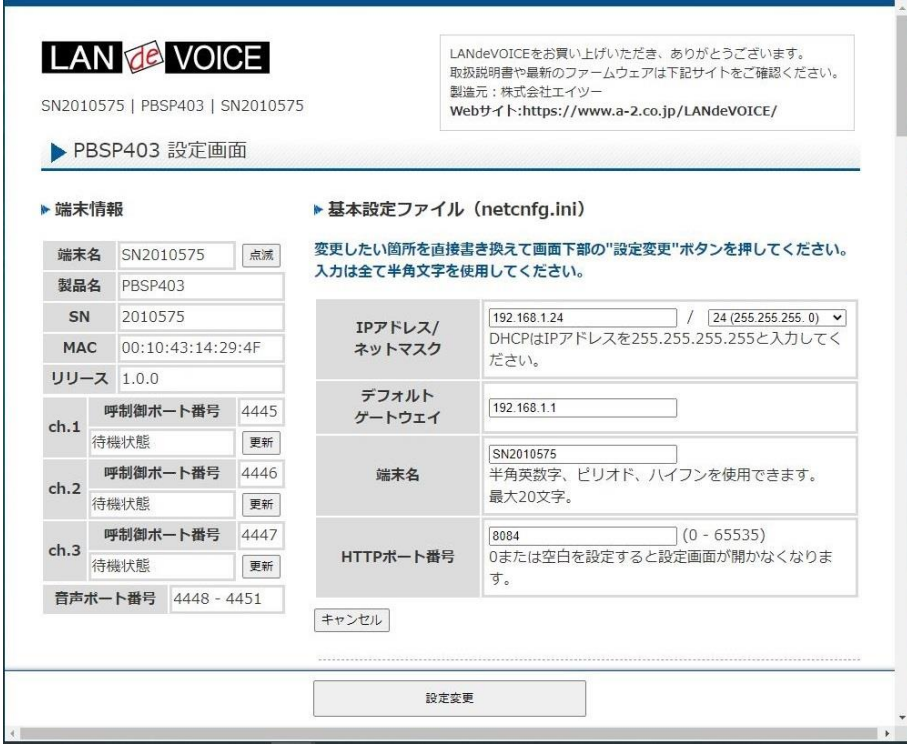

## <span id="page-24-0"></span>設定画面について

設定画面については、以下のようになっています。 設定は、直接書き換えることができます。 「キャンセル」ボタンを押すと、変更内容をキャンセルします。

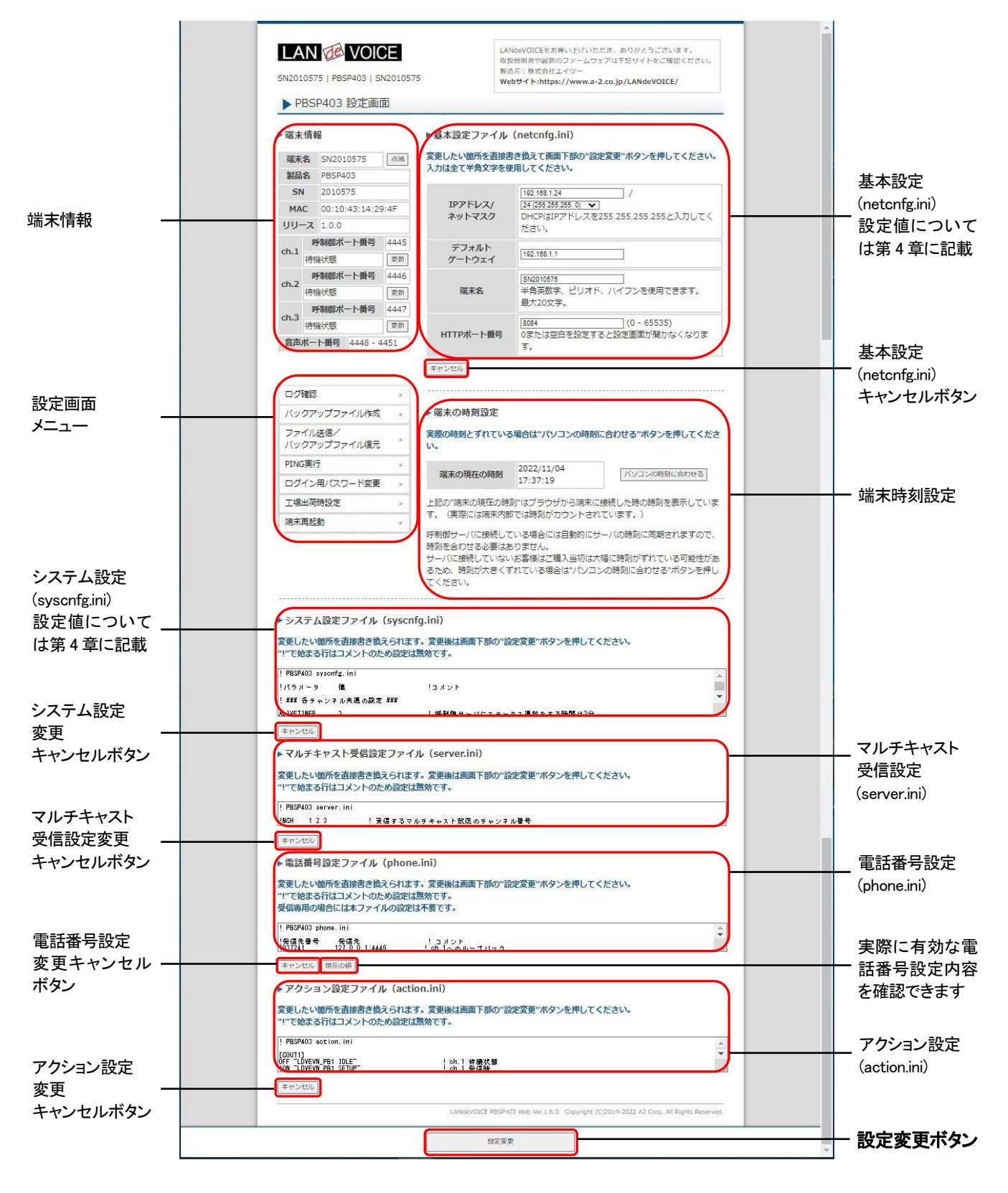

設定ファイルを書き換えた後は、ページ下部にある「設定変更」ボタンを必ず クリックし、設定を反映させてください。

### <span id="page-25-0"></span>設定画面のメニューについて

設定画面のメニューについて説明します。

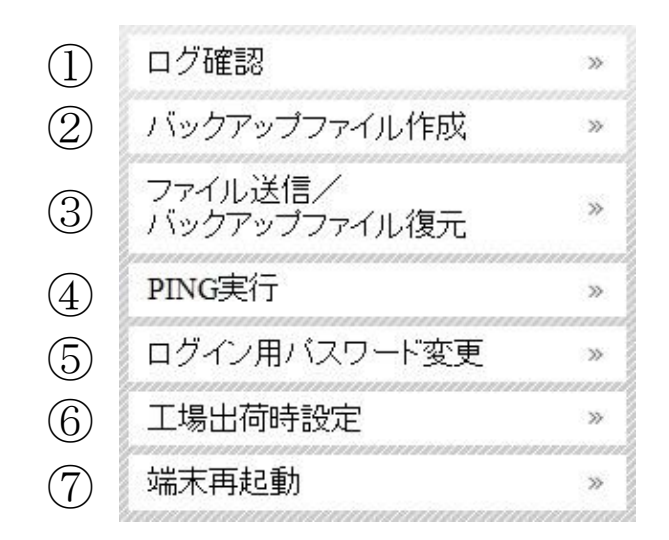

① ・・・現在の端末内部ログを取得(表示)します。

- ・動作ログ(mlog):基本動作を記録したログです。
- ・通信ログ(cchlog):呼制御動作を記録したログです。
- ・解析ログ(elog):詳細動作を記録したログです(メーカー調査用)。

② ・・・設定ファイルやログをパソコンに保存します。 設定完了後や修理を依頼いただく際は、バックアップファイルの作成・保存 を推奨します。 保存されたファイルは「.tgz形式(tar.gz形式)」で圧縮されています。 (解凍ソフト例:Lhaplus) ※バックアップに少し時間がかかるためご注意ください。Webブラウザの ダウンロード表示やダウンロードフォルダにて進捗を確認してください。

③ ・・・パソコン上で作成した各種設定ファイルを端末に転送できます。 ファームウェアのアップデートや、予め作成した設定ファイルなどを転送 することができます。 万一故障してしまい修理に出す場合なども、予めバックアップファイルを 保存しておくことで、修理返却後に修理前の設定に戻すことができます。

- ④ ・・・IPアドレスを入力してpingを実行します。 IPv4 アドレスのみです(ホスト名は不可)
- ⑤ ・・・設定画面ログイン時のパスワードを変更します(設定可能値は P[.27](#page-26-0) 参照)。
- ⑥ ・・・PBSP403 の工場出荷時設定が記載されています。 ページ下部の「設定変更」ボタンをクリックすると、基本設定ファイル (netcnfg.ini)以外の設定が全て工場出荷時設定に初期化されます。
- ⑦ ・・・端末を再起動します。 (通話中の場合は通話が切断されます)

<span id="page-26-0"></span>■設定画面ログイン時のパスワードについて 半角英数字、6 種類の半角記号、合計 5~8 文字で設定可能です。 ※英字の大文字、小文字は区別されます

<設定可能値一覧>

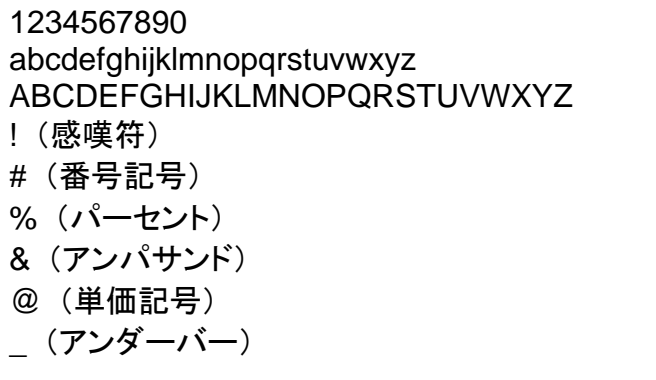

# <span id="page-27-0"></span>初期化の方法

本体背面のSW(プッシュスイッチ)を約 10 秒以上長押しすると全LEDが赤速点滅し、 自動的に再起動します。再起動後、以下の項目が出荷時設定となります。 端末のIPアドレスやパスワードがわからなくなった場合は、この方法でログインする ことができます。

- 基本設定ファイル(netcnfg.ini)の全項目
- admin ユーザのパスワード:admin

再起動後は、ブラウザに以下のURLを指定することによって設定画面にアクセスす ることができるようになります。

http://192.168.1.24:8084/

※端末名の工場出荷時設定は端末のシリアルナンバー(SN)です。

※基本設定ファイル(netcnfg.ini)以外の設定を初期化する場合は、設定画面メニュ ー「工場出荷時設定」ページ下部の「設定変更」ボタンをクリックしてください。

# <span id="page-28-0"></span>第4章 設定ファイル一覧

この章では、PBSP403 を設定するための設定ファイルについて説明します。

- 基本設定ファイル (netcnfg.ini)
- システム設定ファイル(syscnfg.ini)
- マルチキャスト受信設定ファイル(server.ini)
- 電話番号設定ファイル(phone.ini)
- アクション設定ファイル(action.ini)

# <span id="page-29-0"></span>基本設定ファイル(**netcnfg.ini**)

ネットワークに関する基本情報の設定ファイルです。 変更したい箇所を直接書き換えて「設定変更」ボタンを押してください。 ※全て半角文字で記述してください。

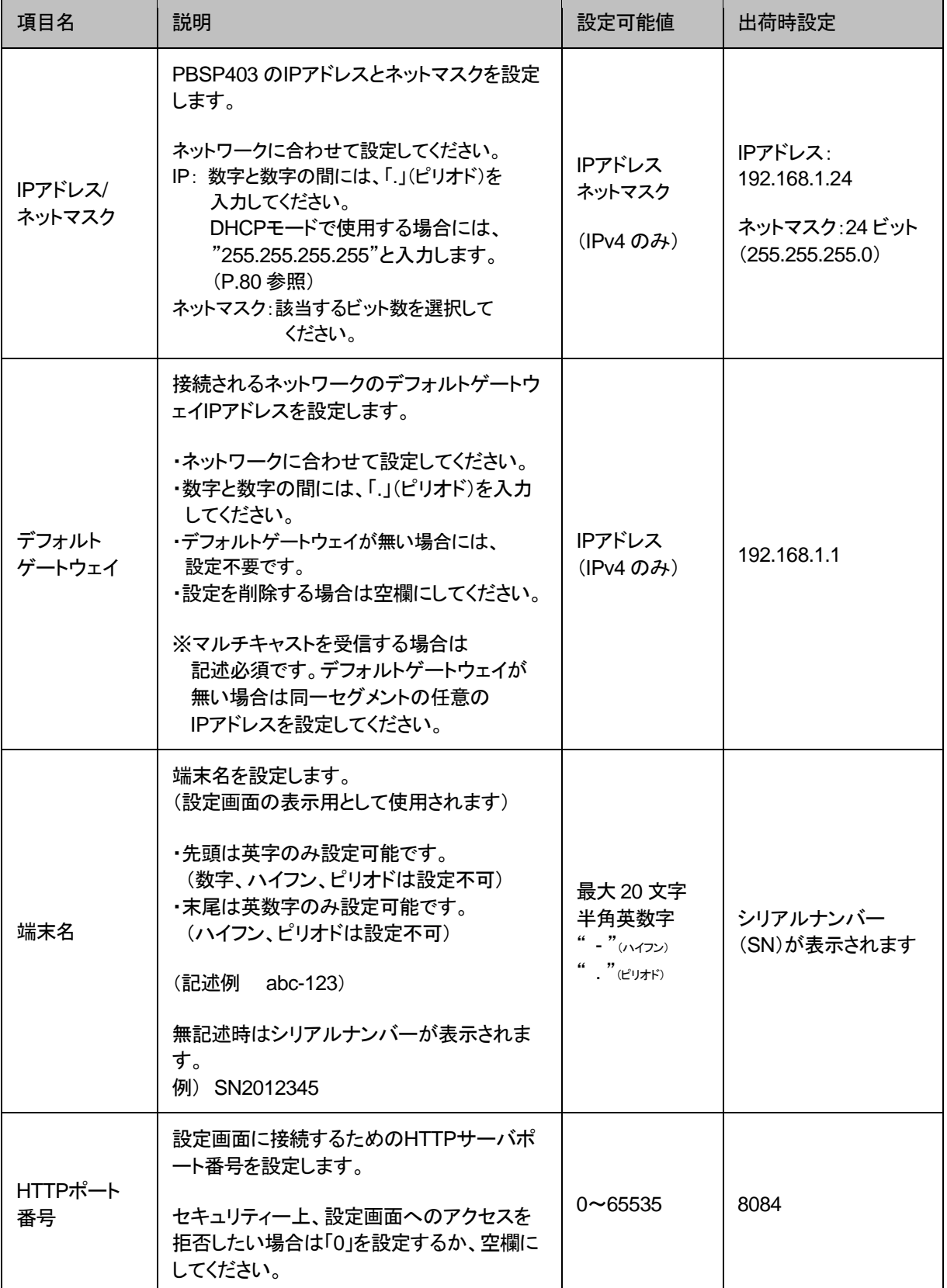

# <span id="page-30-0"></span>システム設定ファイル(**syscnfg.ini**)

システムに関する設定ファイルです。 パラメータの記述方法と編集ルールは以下の通りです。

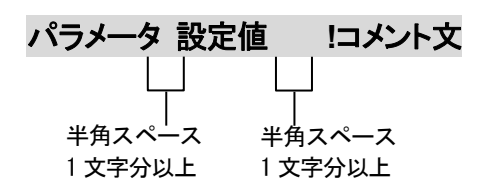

<編集ルール>

- 設定値は必ず記述してください。未記述にすると、正常に動作しない場合がありま す。
- パラメータ名と設定値は必ず 1 行で記述してください。
- パラメータ名と設定値は半角文字で記述してください。
- スペースには半角スペースを用いてください。
- 設定値の後にメモやコメントをつけることができます。 「!(半角文字)」以降がコメント文になります。コメント文には全角文字および半角文 字が使用可能です。 また、行頭に「!」が付いている行の設定は無効になります。

システム設定ファイル(syscnfg.ini)に設定できるパラメータは下表の通りです。

# ■各回線共通設定

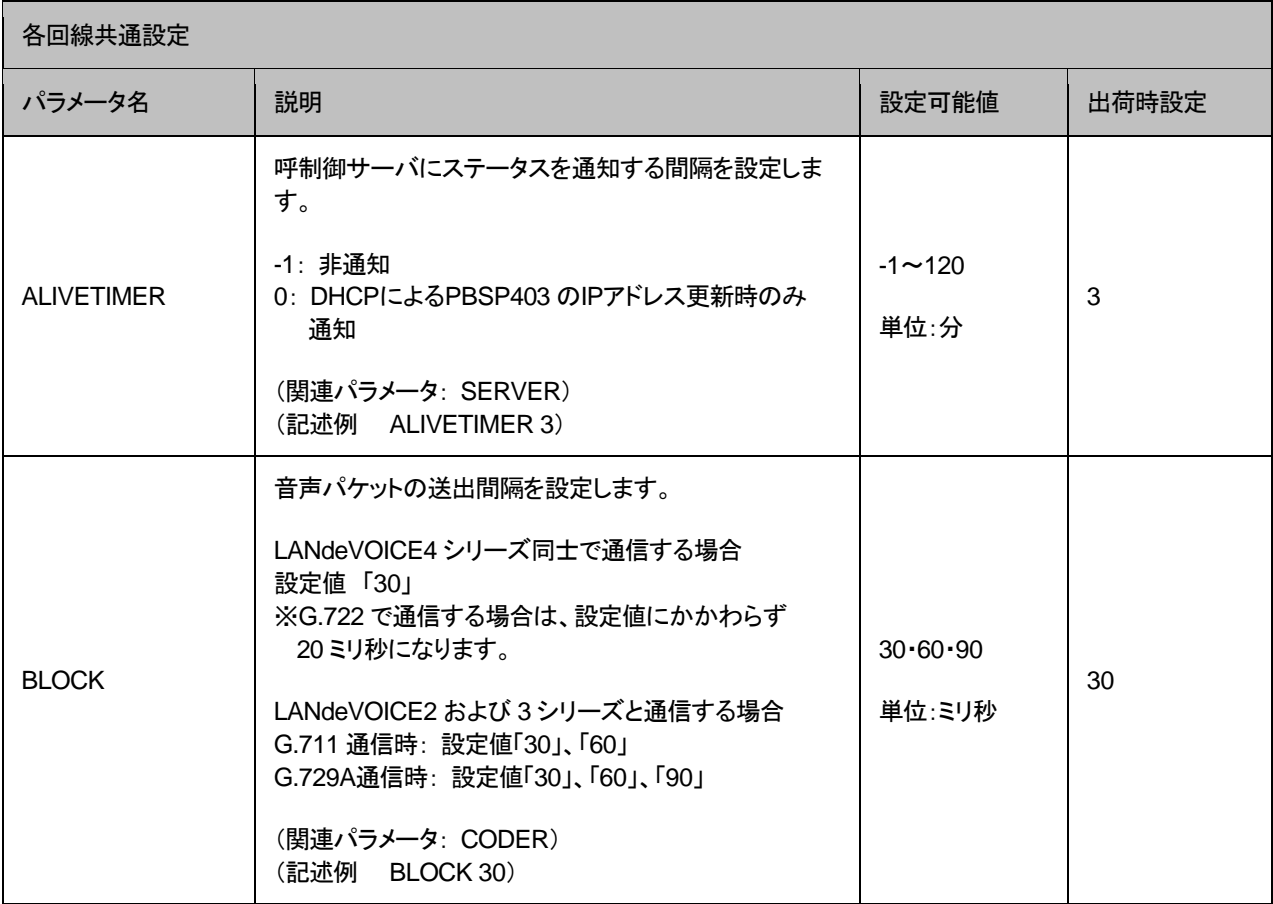

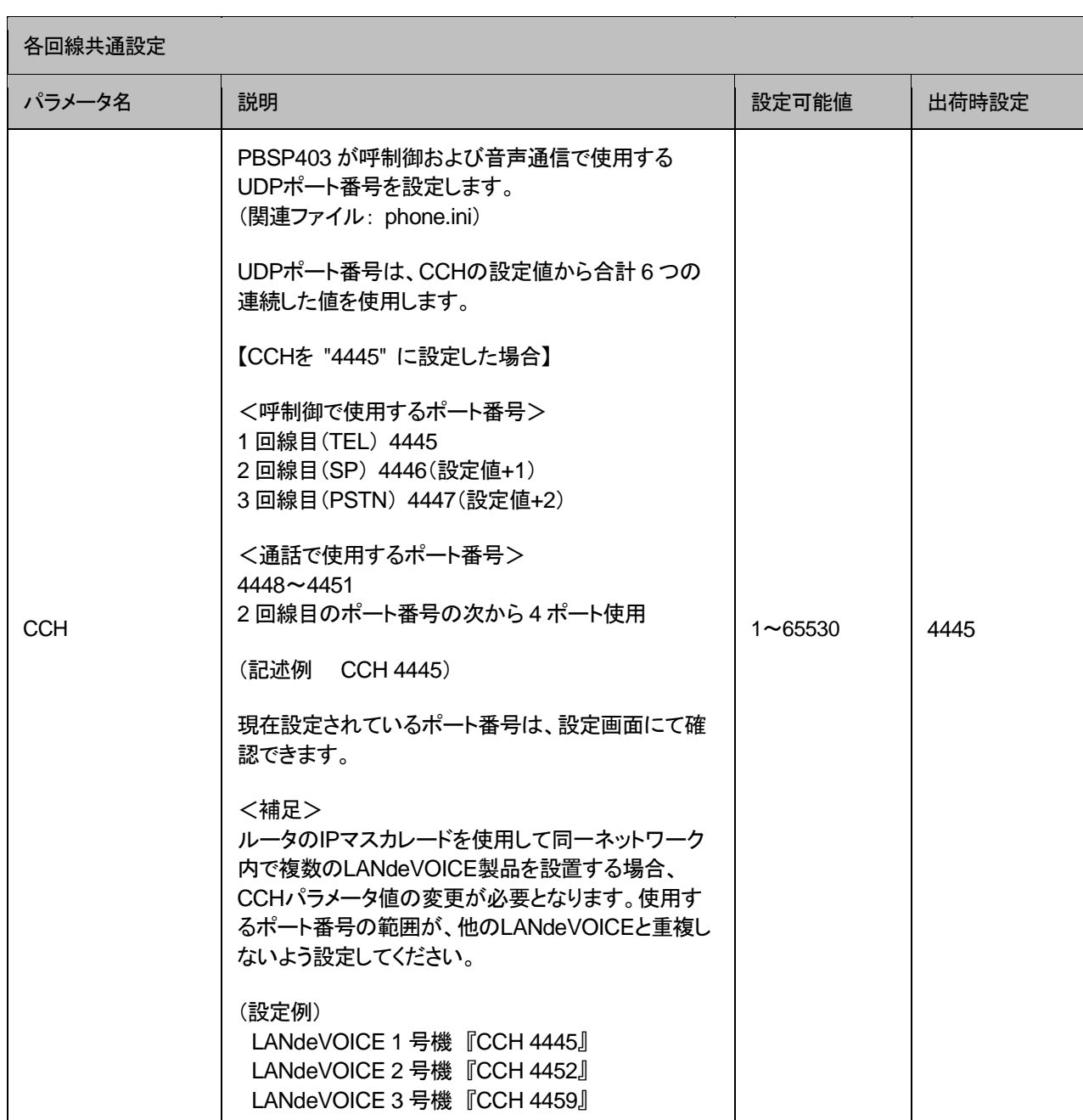

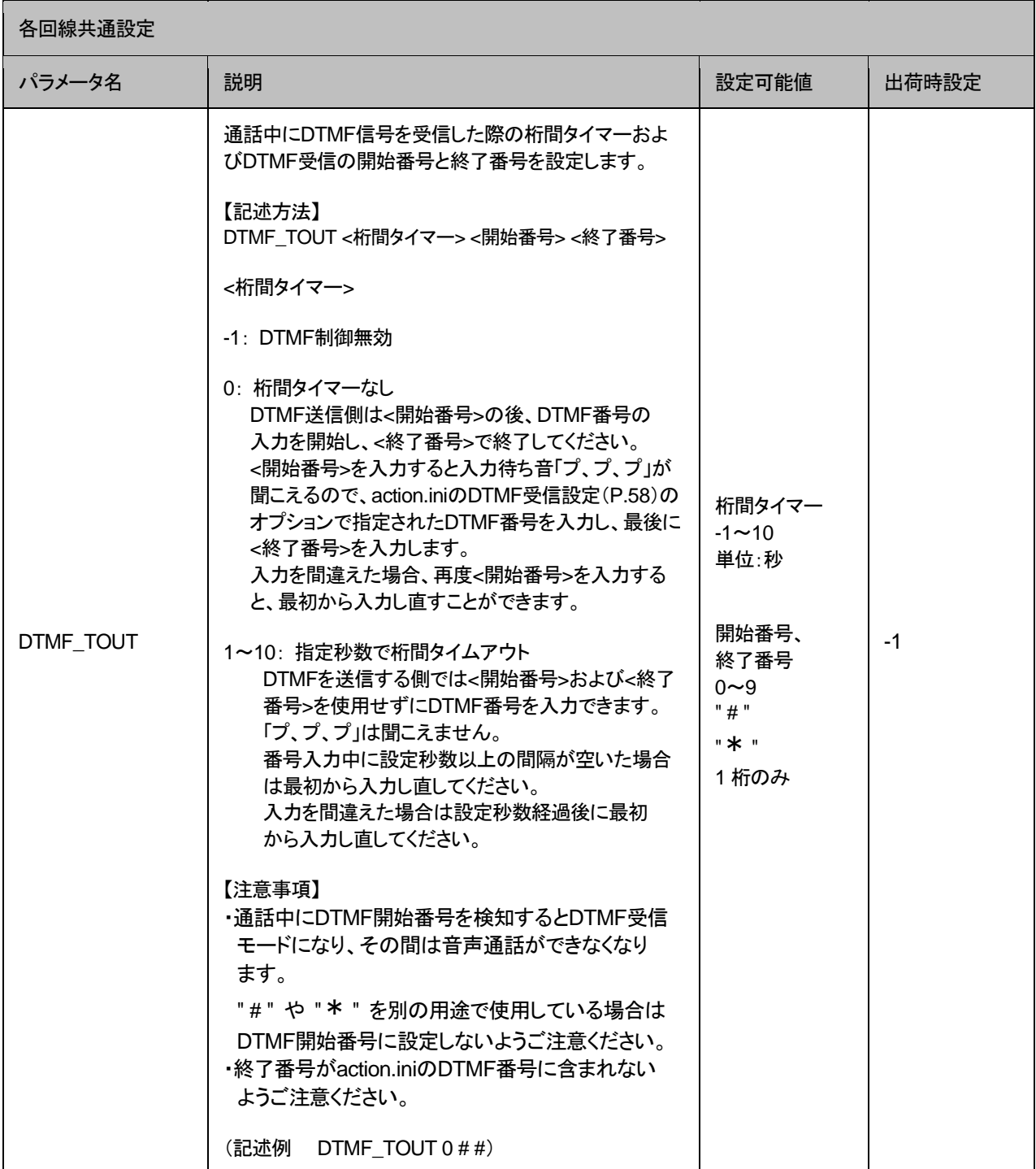

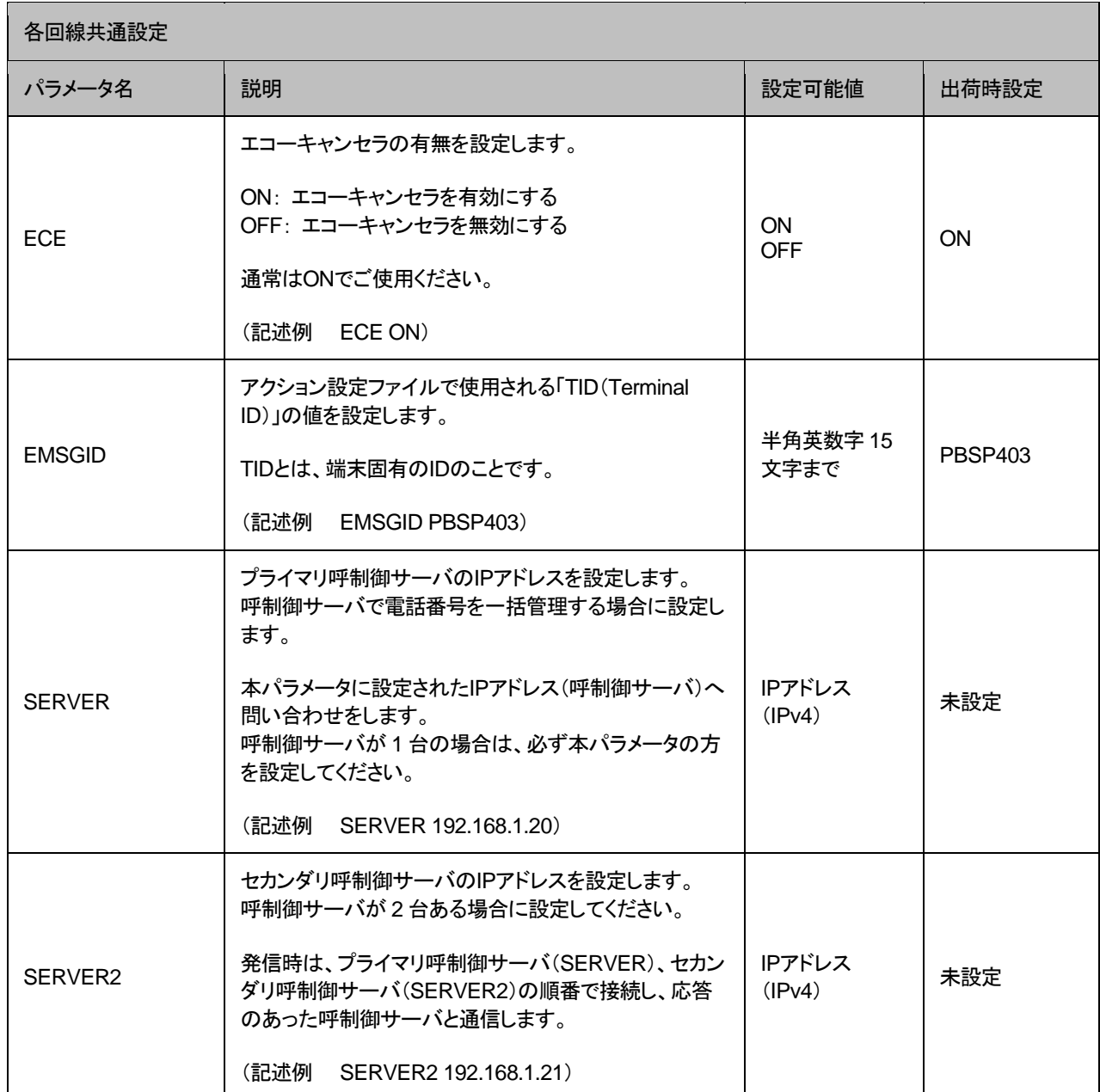

### ■TEL回線設定

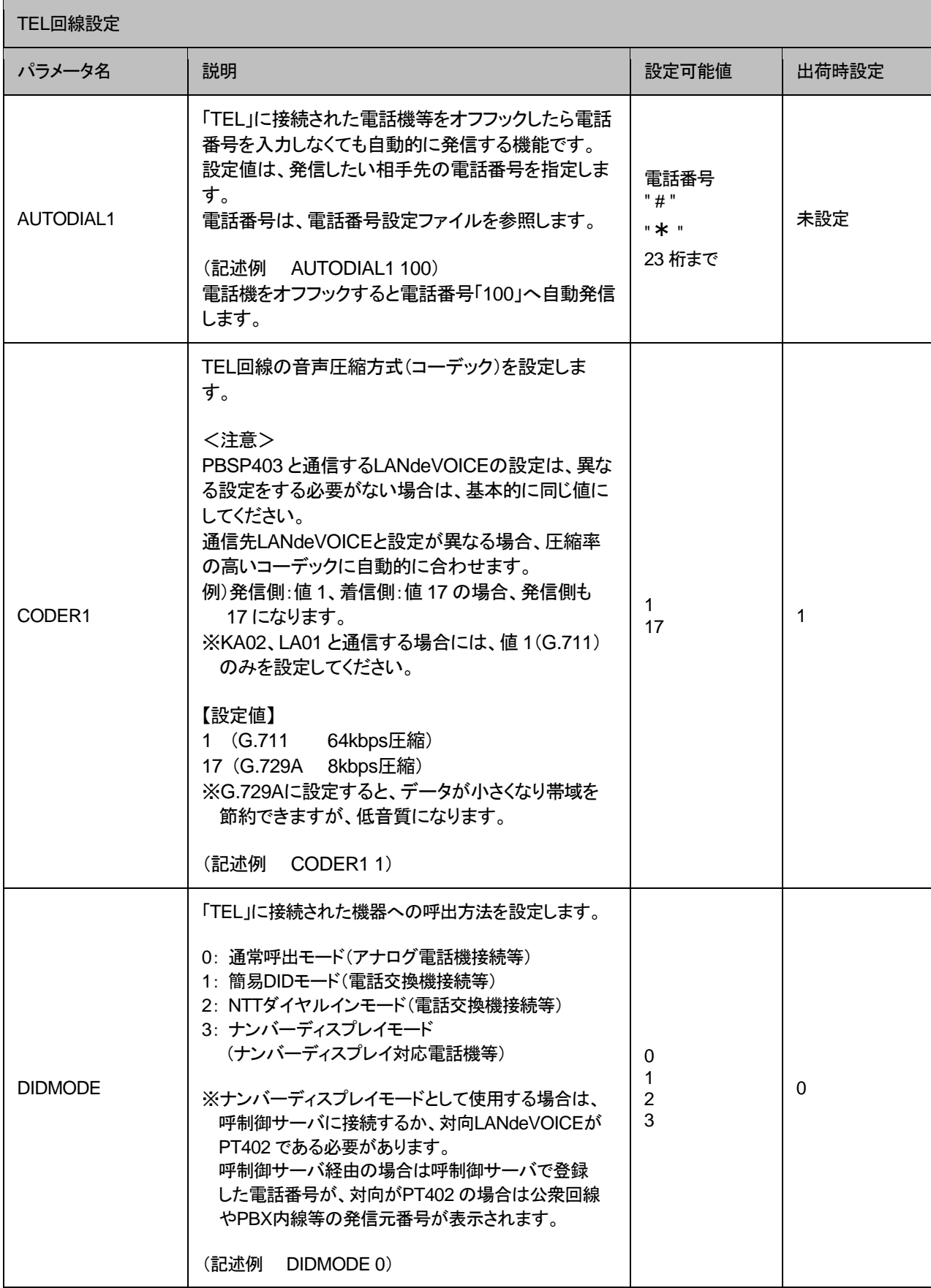
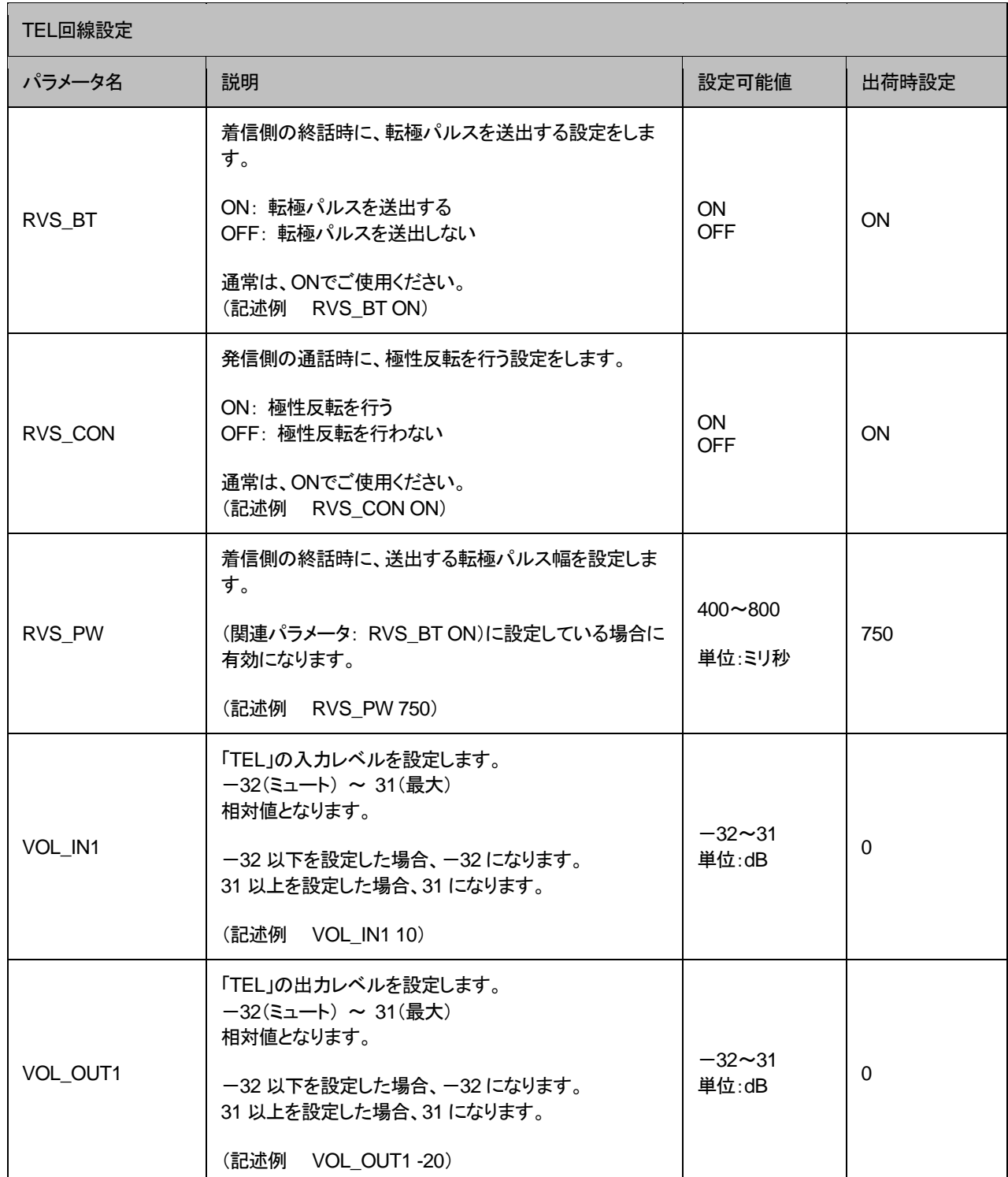

### ■SP回線設定

<span id="page-37-0"></span>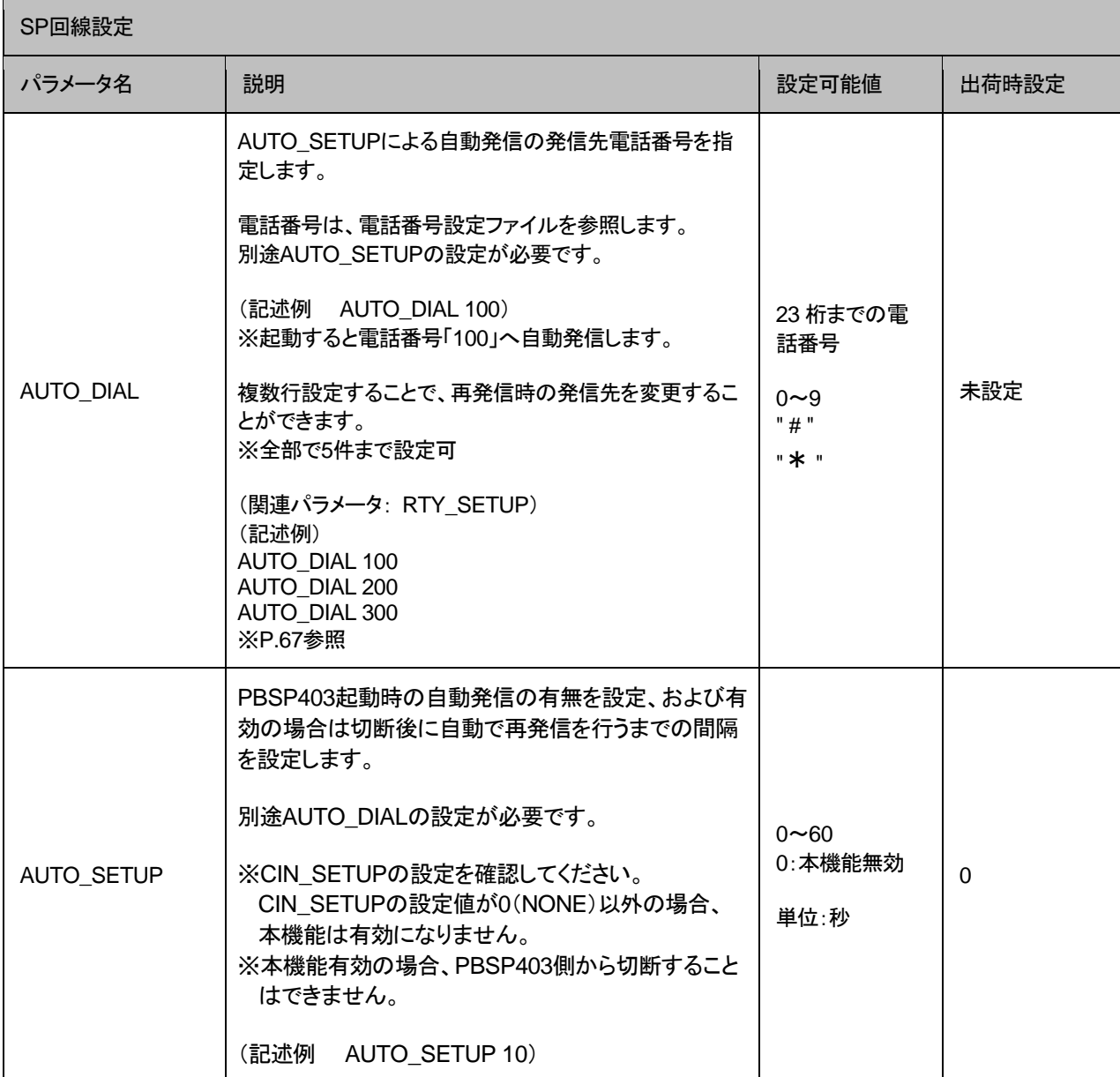

<span id="page-38-0"></span>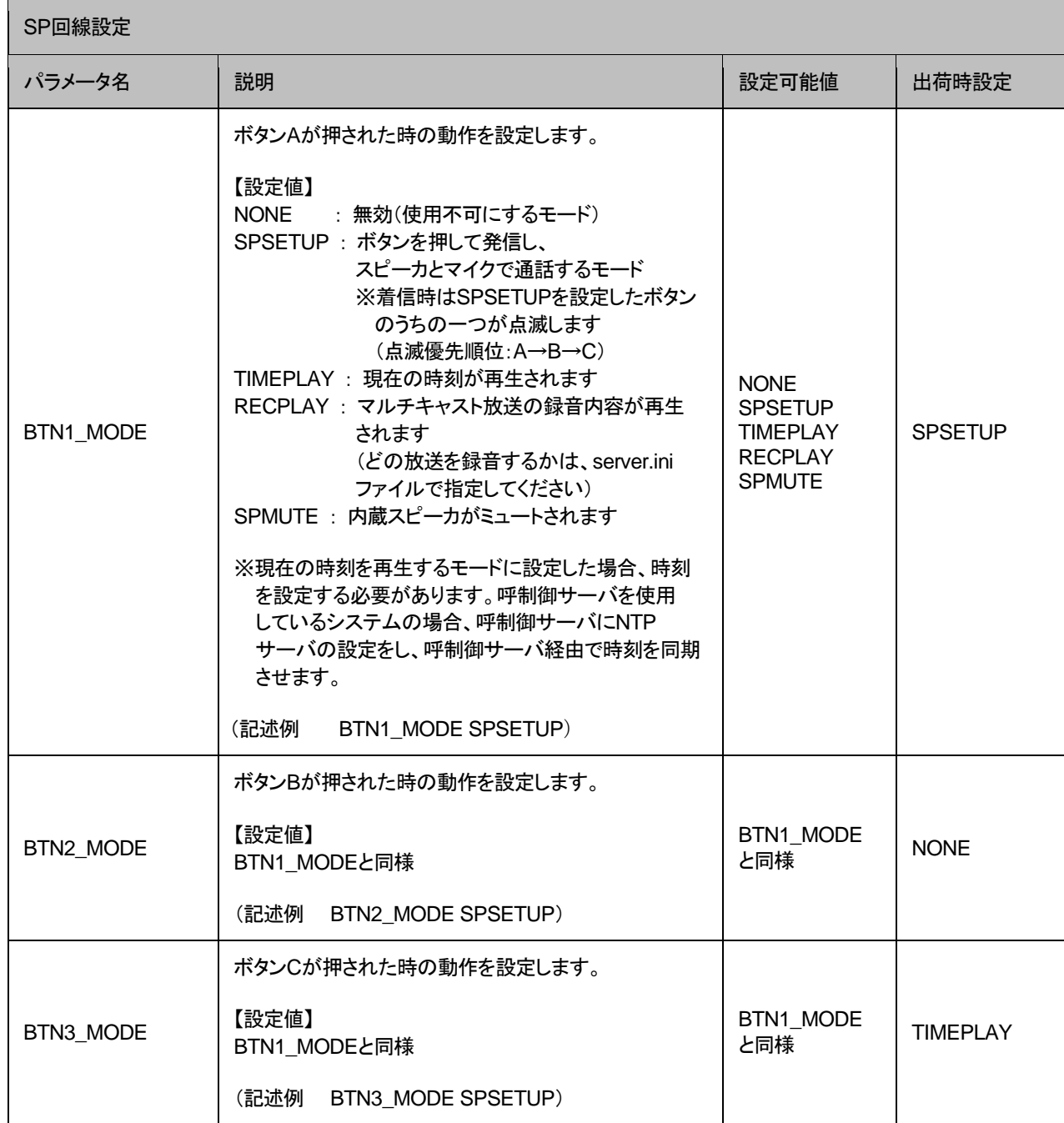

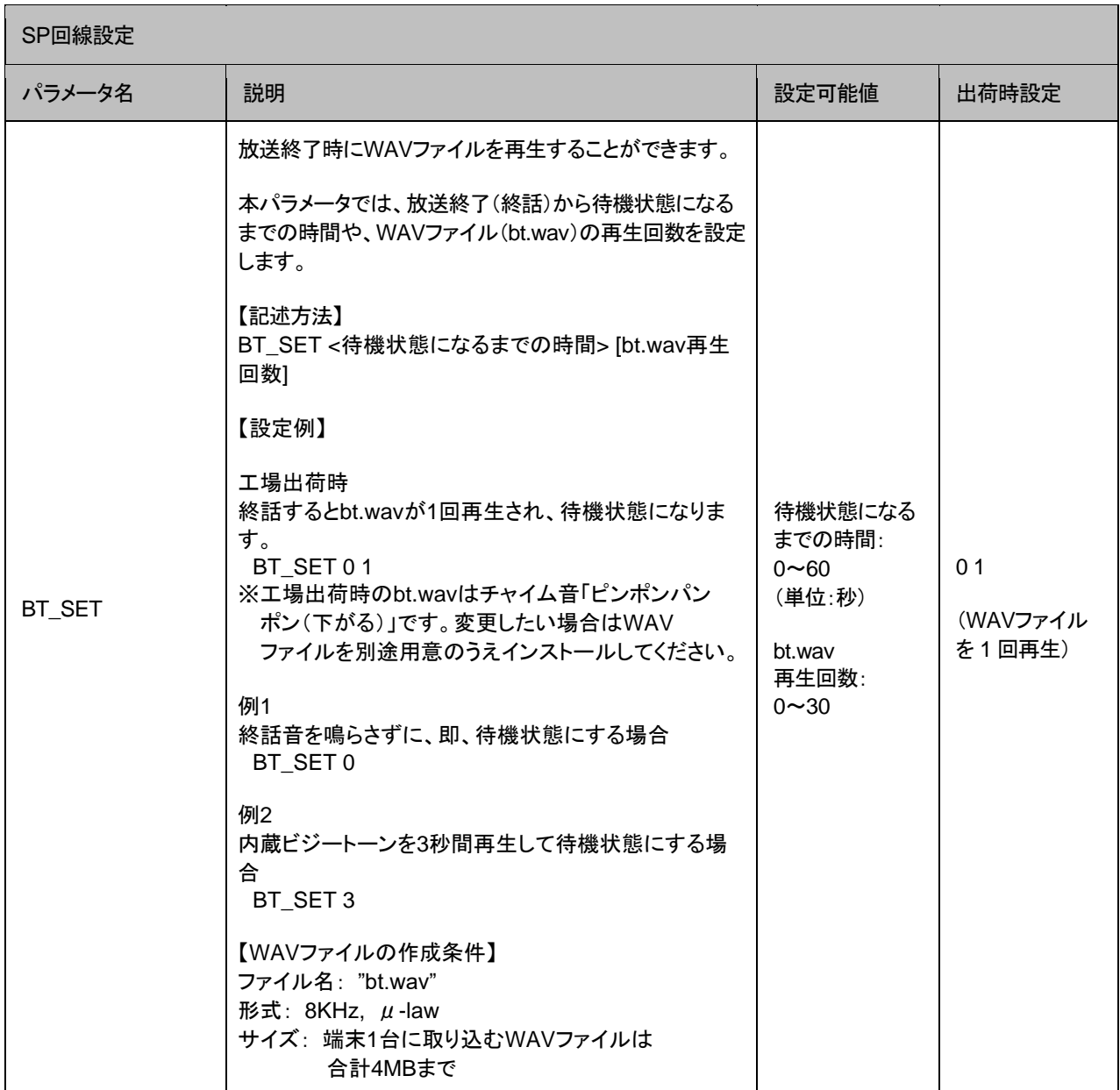

<span id="page-40-0"></span>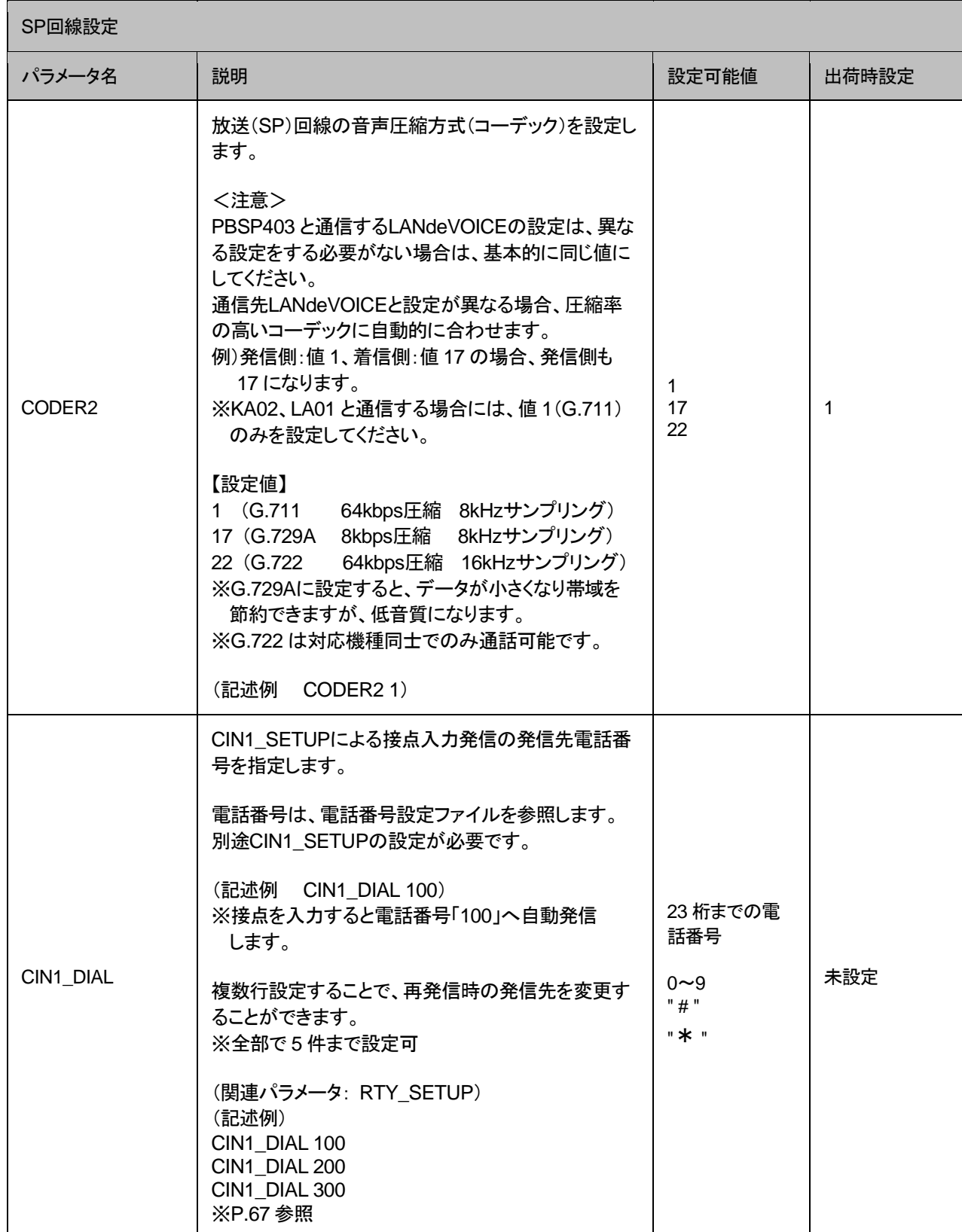

<span id="page-41-0"></span>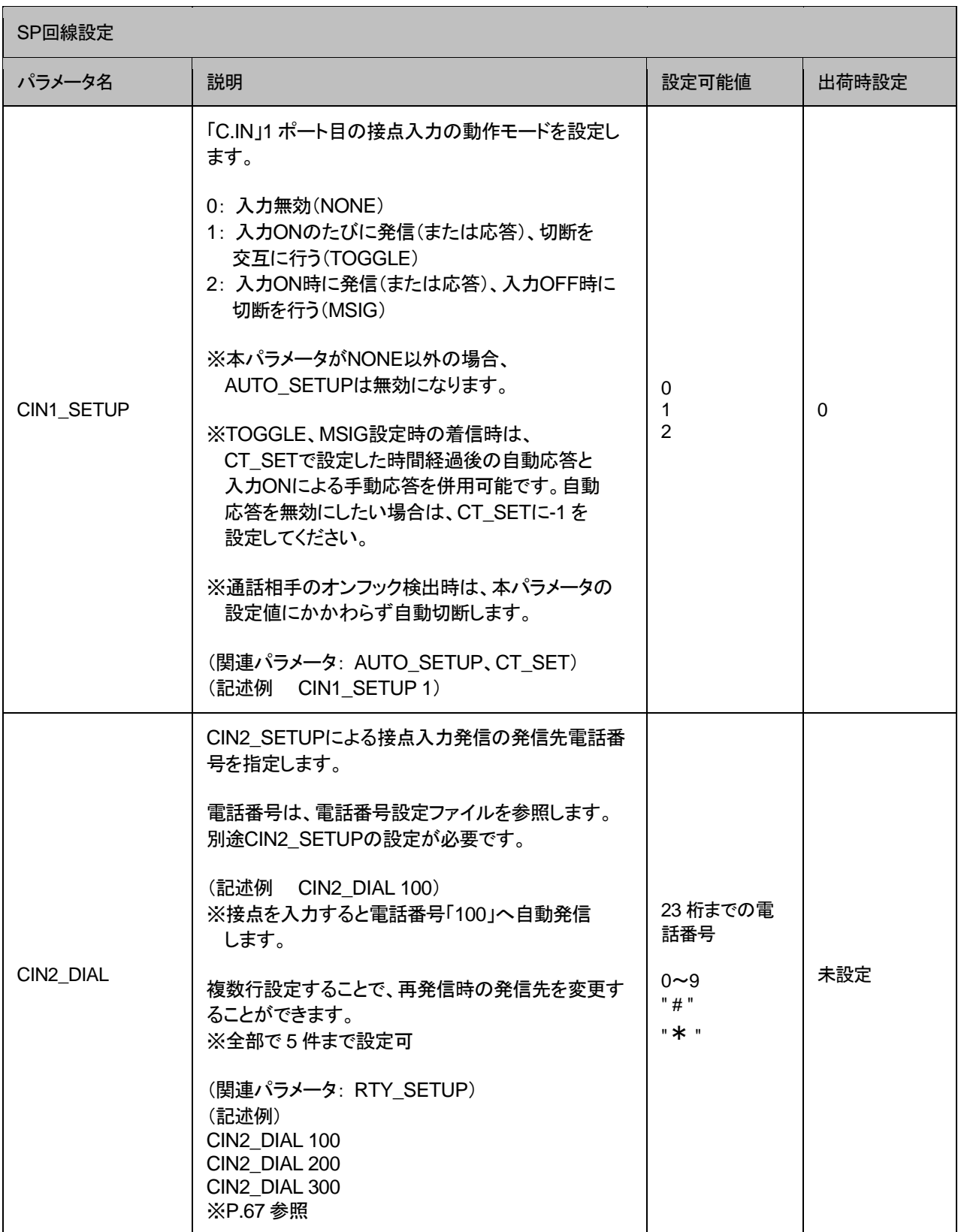

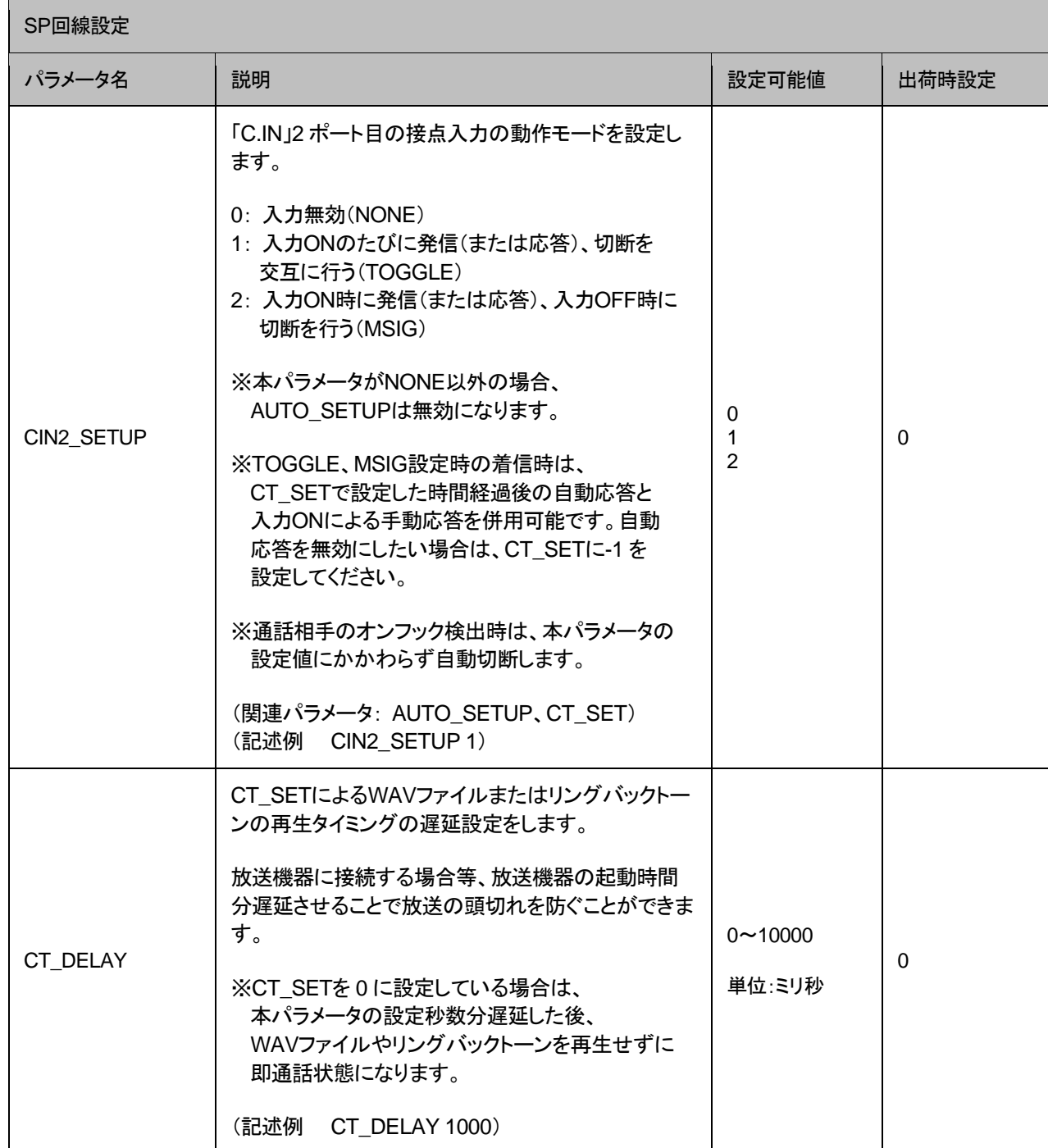

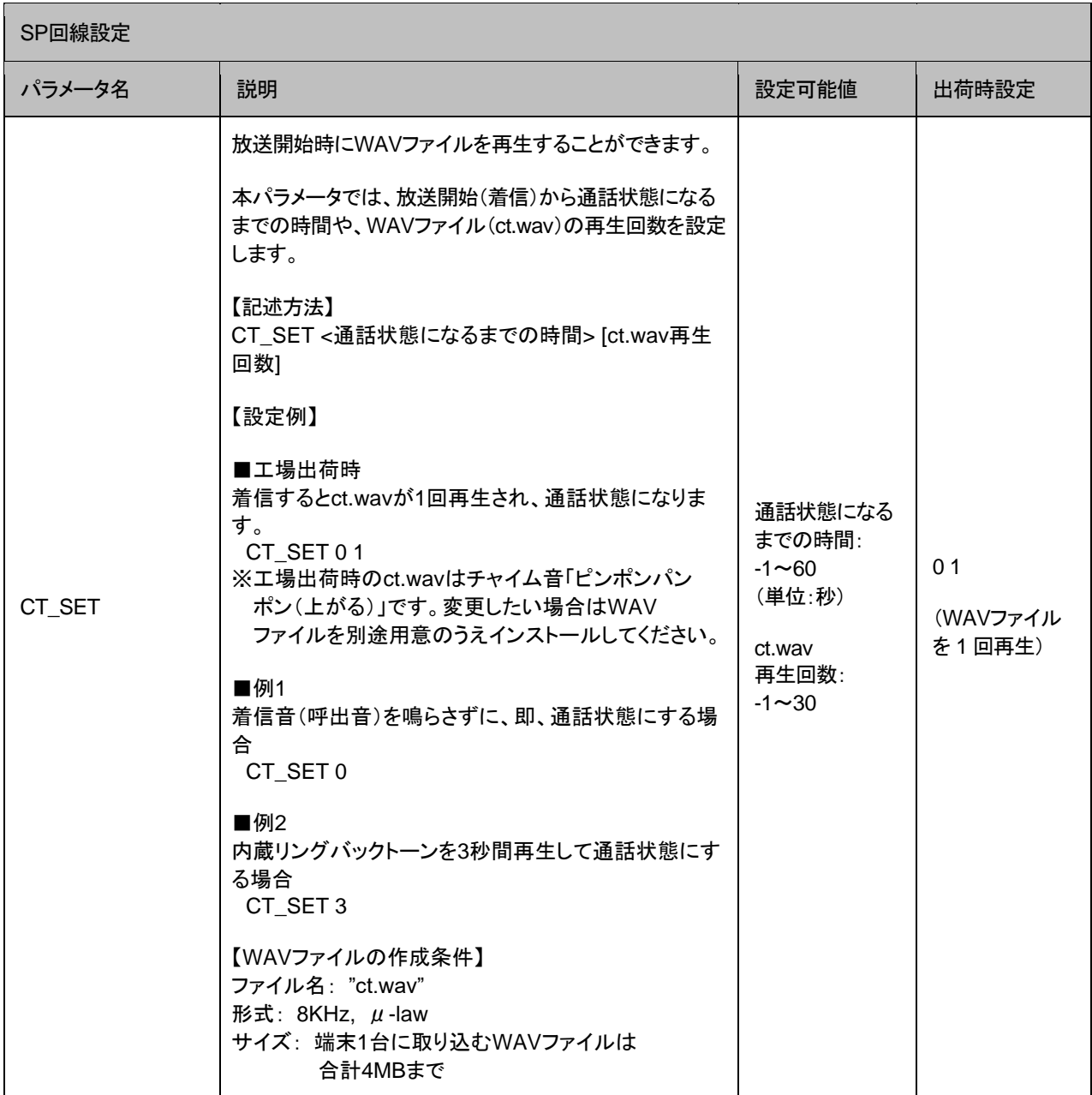

<span id="page-44-2"></span><span id="page-44-1"></span><span id="page-44-0"></span>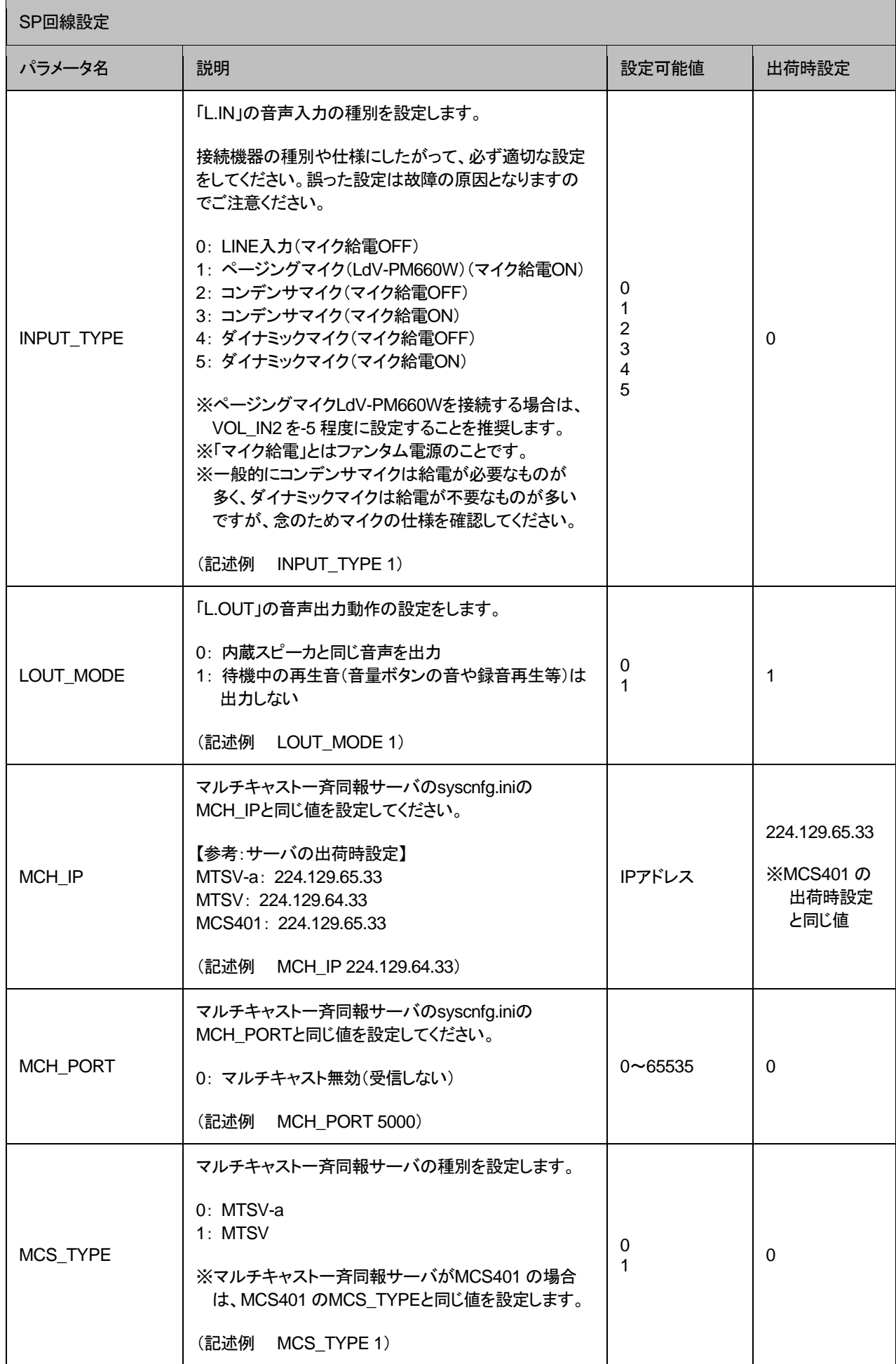

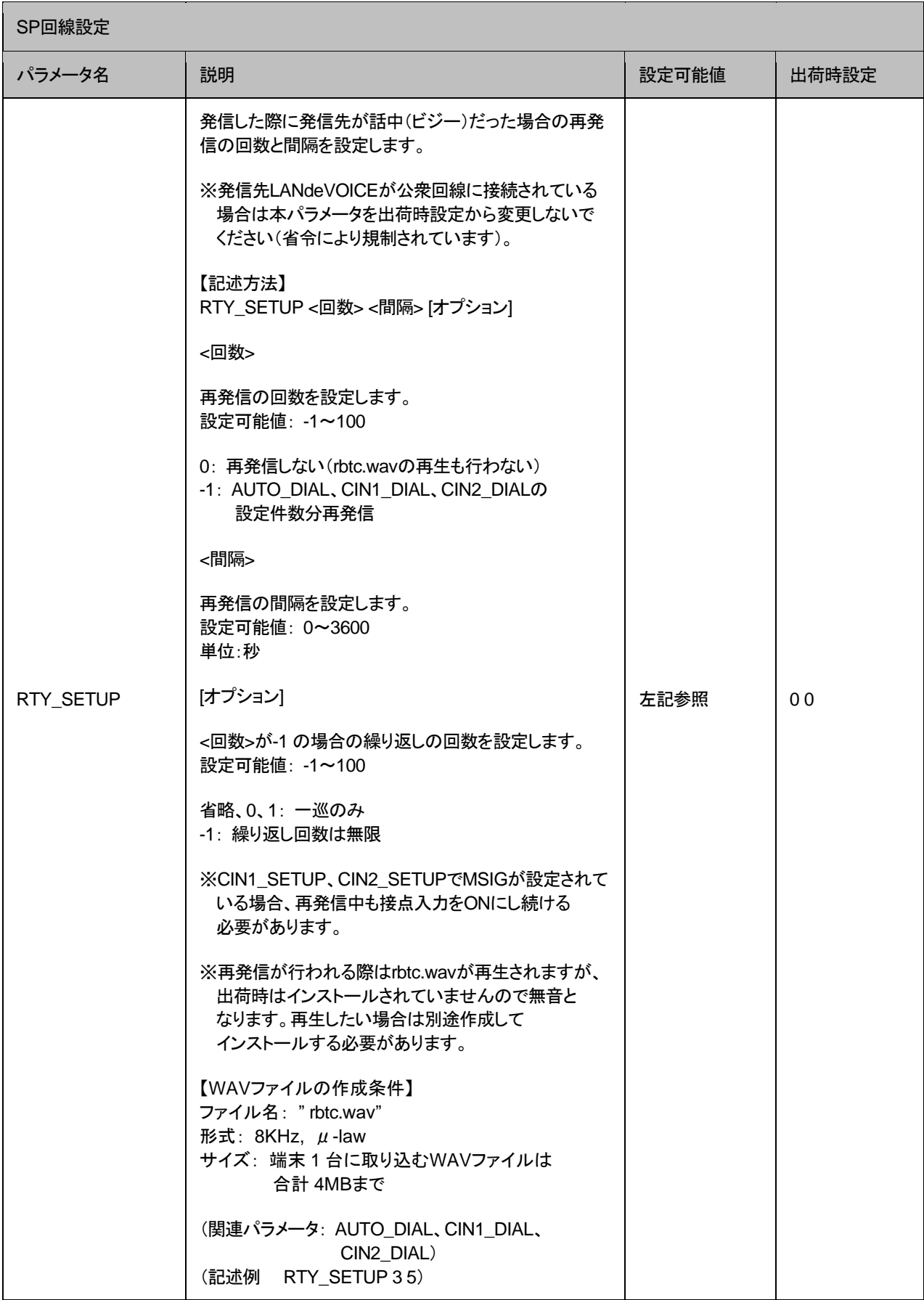

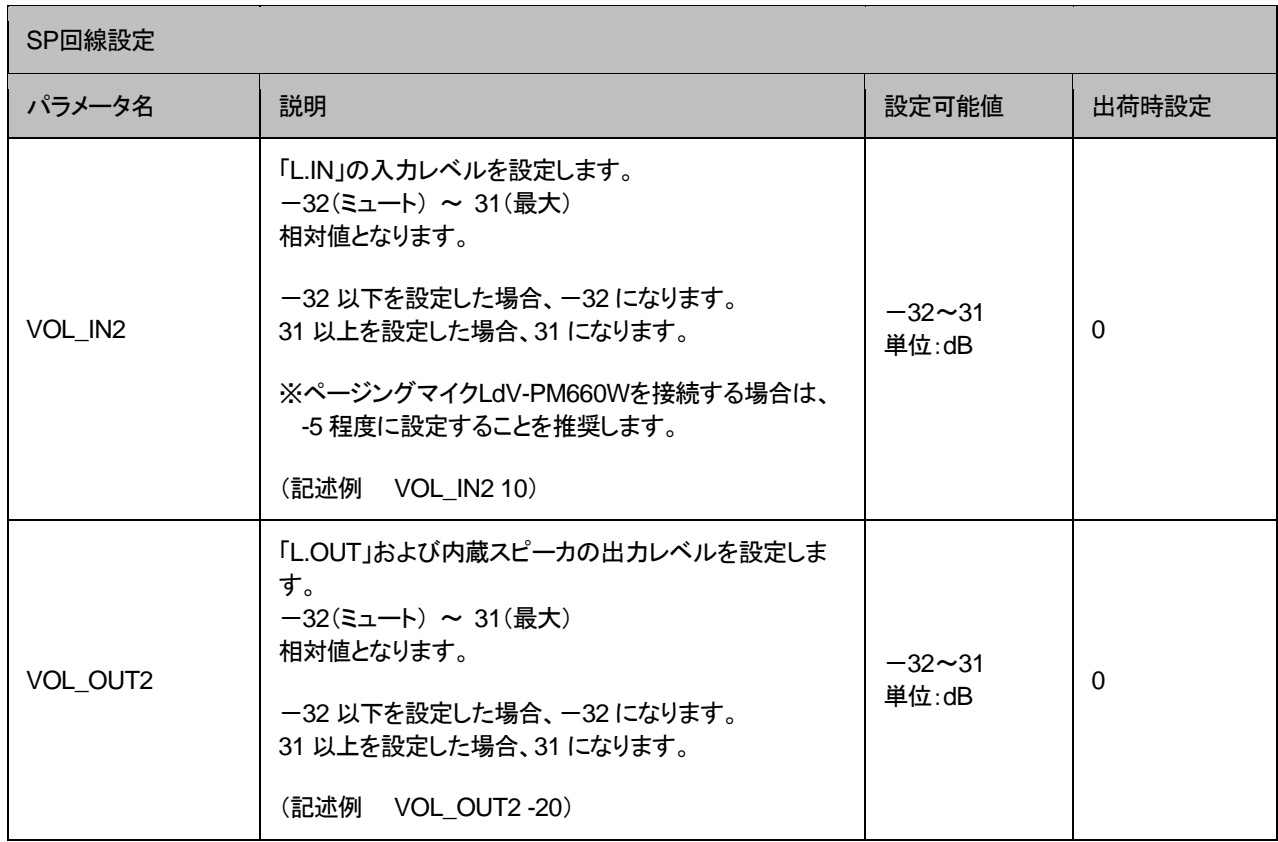

### ■PSTN回線設定

<span id="page-47-0"></span>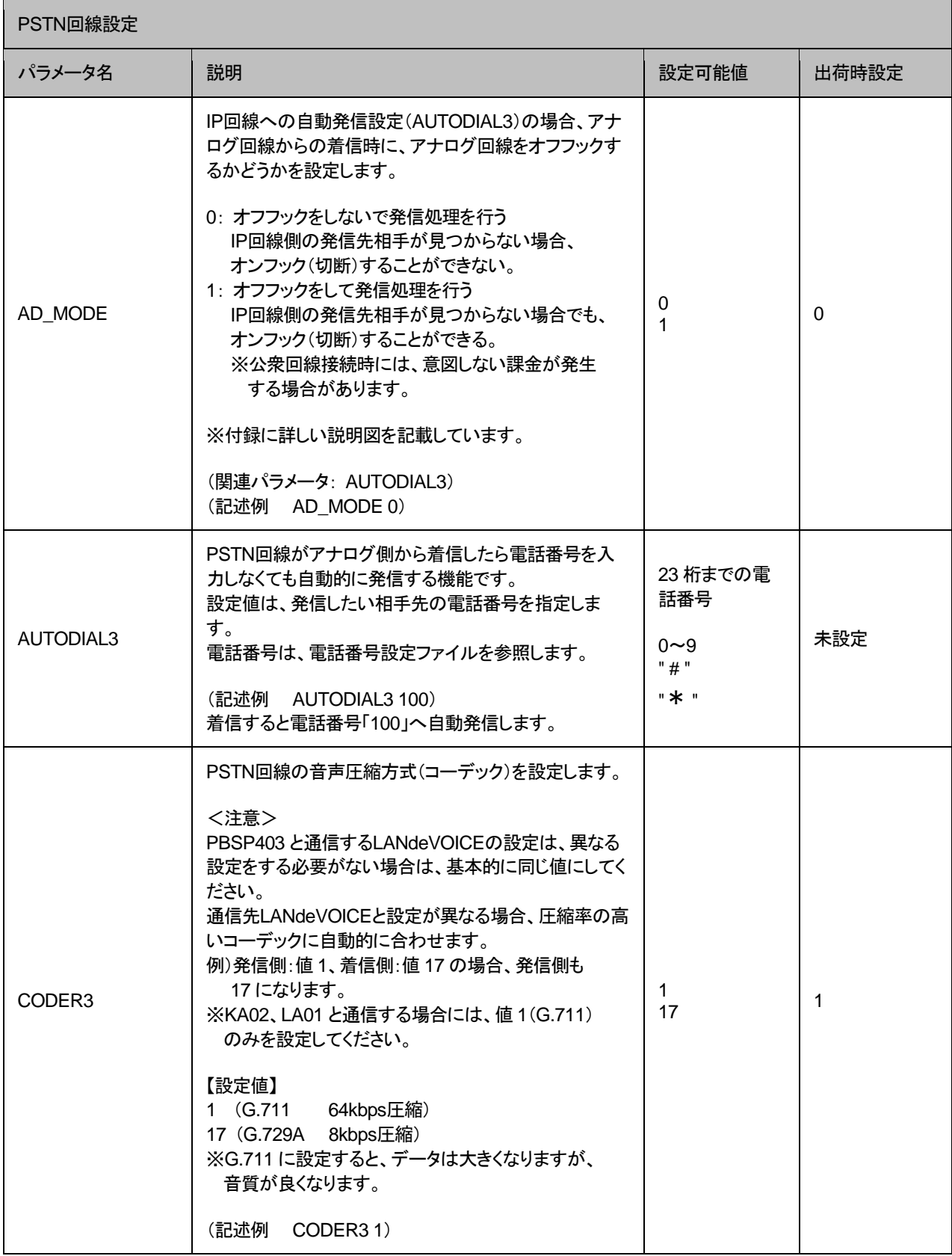

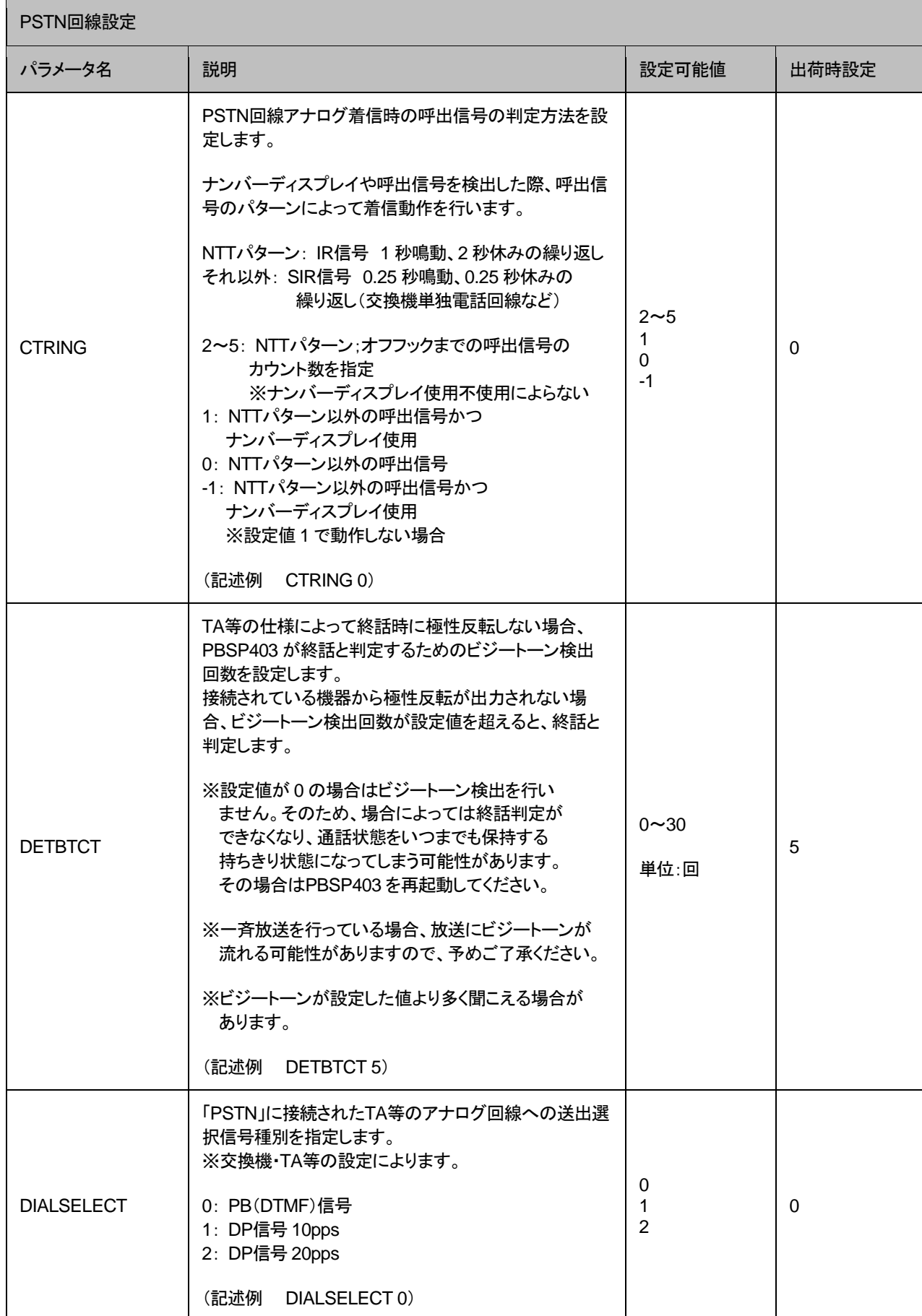

## 第 **4** 章 設定ファイル一覧

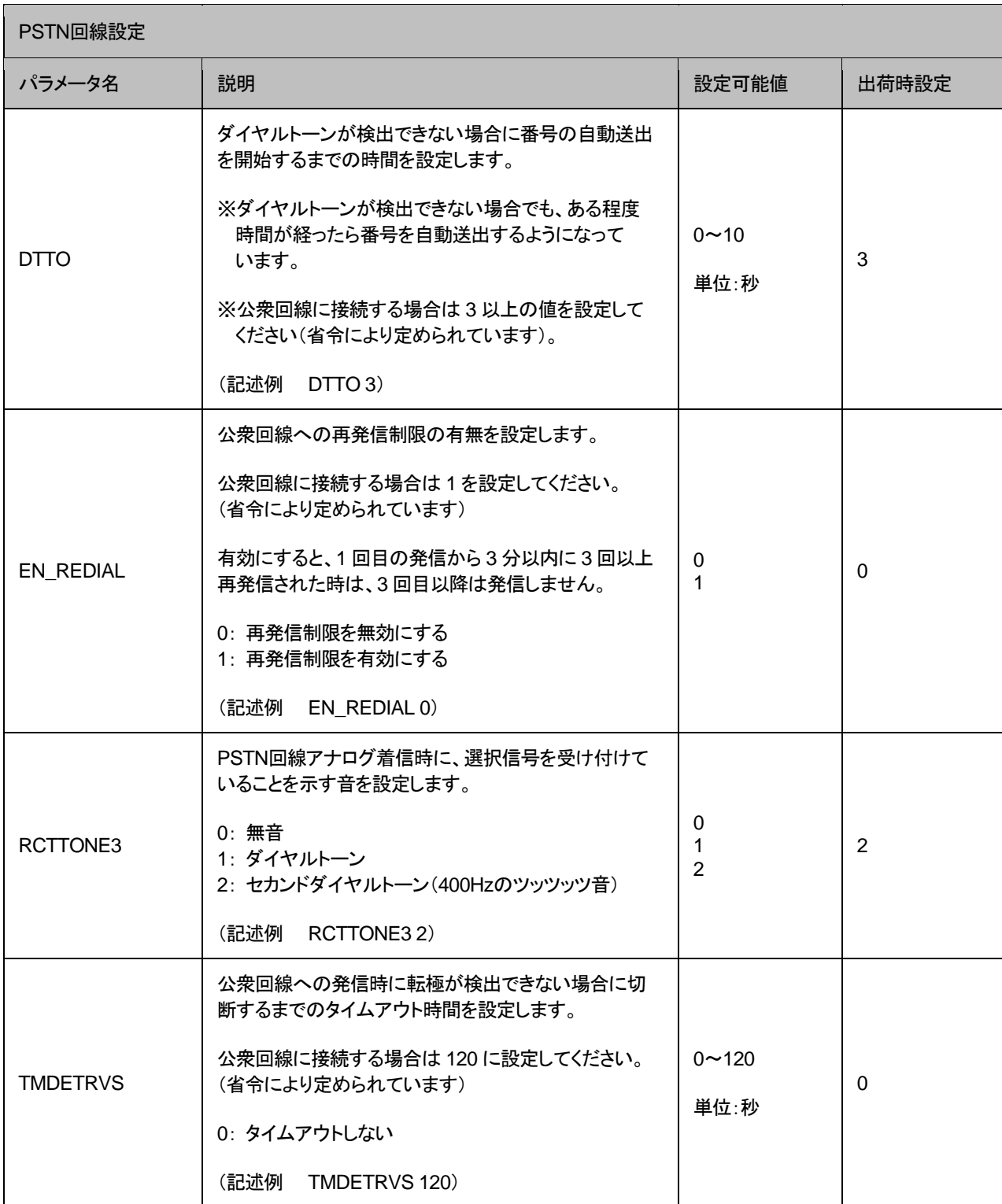

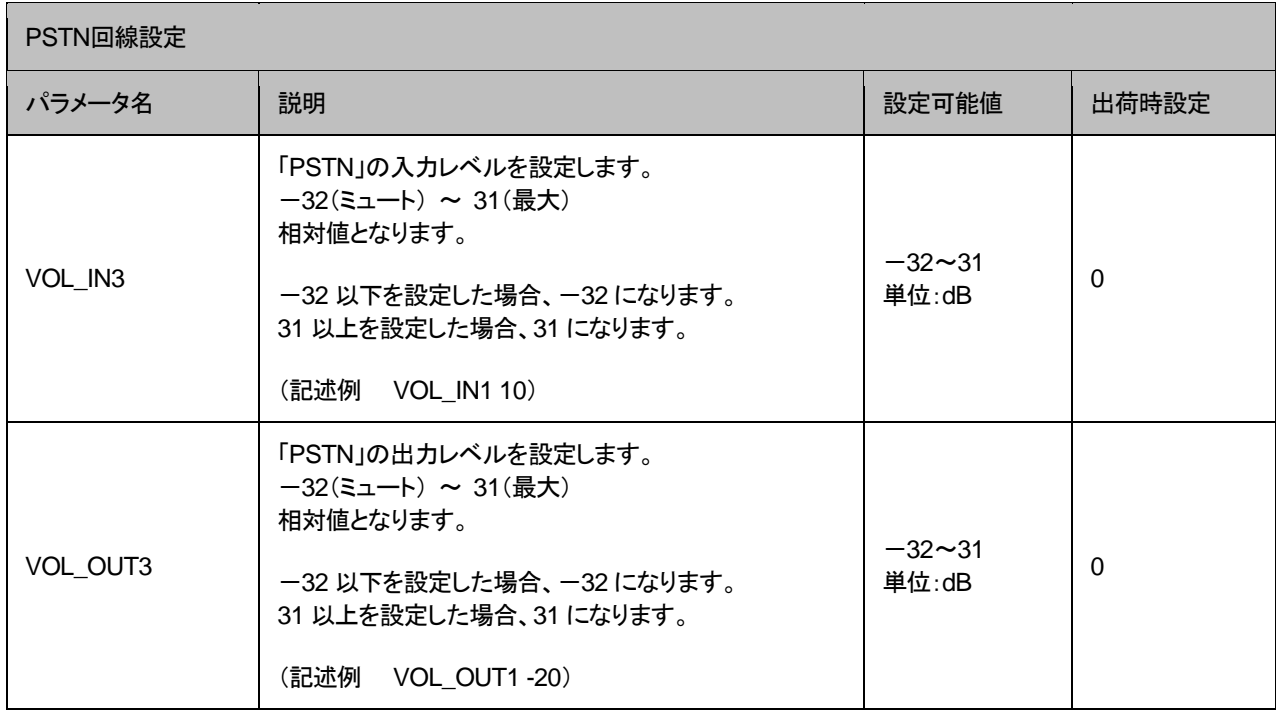

### マルチキャスト受信設定ファイル(**server.ini**)

LANdeVOICE マルチキャスト一斉同報を受信する際の、受信チャンネル情報の設定です。 記述方法と編集ルールは以下の通りです。

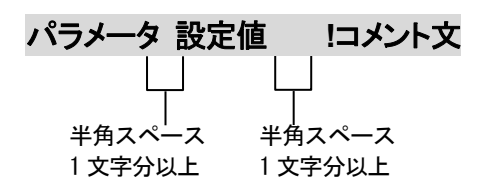

<編集ルール>

- 設定値は必ず記述してください。未記述にすると、正常に動作しない場合がありま す。
- パラメータ名と設定値は必ず 1 行で記述してください。
- パラメータ名と設定値は半角文字で記述してください。
- スペースには半角スペースを用いてください。
- 設定値の後にメモやコメントをつけることができます。 「!(半角文字)」以降がコメント文になります。コメント文には全角文字および半角文 字が使用可能です。 また、行頭に「!」が付いている行の設定は無効になります。

<span id="page-52-0"></span>マルチキャスト受信設定ファイル(server.ini)に設定できるパラメータは下表の通りです。

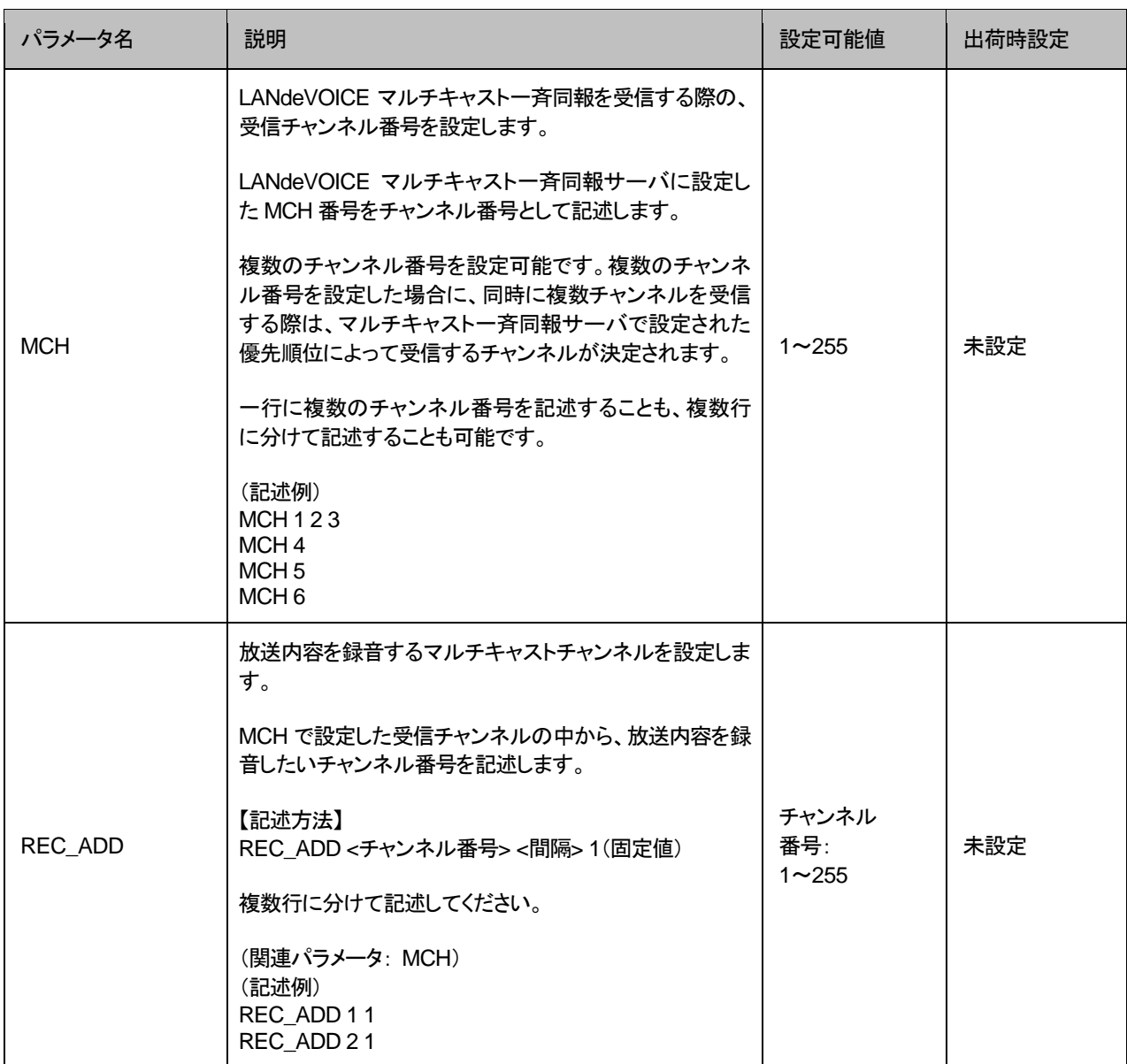

# <span id="page-53-0"></span>電話番号設定ファイル(**phone.ini**)

PBSP403 に登録する発信先電話番号帳です。 記述方法と編集ルールは以下の通りです。

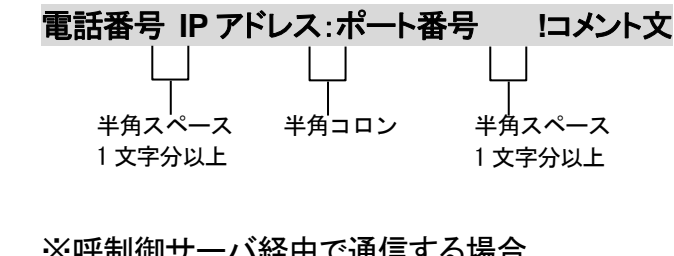

:呼制御サーハ栓出で通信

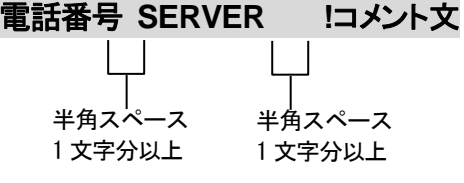

<編集ルール>

- 発信先の電話番号、IP アドレスとポート番号を記述します。
- 任意の数字および「#」「\*」(最大 23 桁)により、電話番号を設定できます。 ただし syscnfg.ini のパラメータ DELIM が ON に設定されている場合は、「#」が入 力終了文字として扱われ意図した相手に発信できないため注意してください。
- ⚫ 電話番号と IP アドレス、ポート番号は必ず 1 行で記述してください。
- 電話番号と IP アドレス、ポート番号は半角文字で記述してください。
- スペースには半角スペースを用いてください。
- 電話番号が重複して登録されていた場合、上位に記述されている番号が優先され ます。
- 設定値の後にメモやコメントをつけることができます。 「!(半角文字)」以降がコメント文になります。コメント文には全角文字および半角文 字が使用可能です。 また、行頭に「!」が付いている行の設定は無効になります。
- 発信先セレクタとボタンで発信する場合は、電話番号を次頁の表にしたがって記述 してください。
- 呼制御サーバ経由で通信する場合は、IP アドレス・ポート番号部分を「SERVER」と 記述します。 ※syscnfg.ini のパラメータ SERVER または SERVER2 に呼制御サーバの IP アドレスを登録しておく必要があります。

<発信先セレクタとボタンの組み合わせによる発信時の電話番号記述方法>

<span id="page-54-0"></span>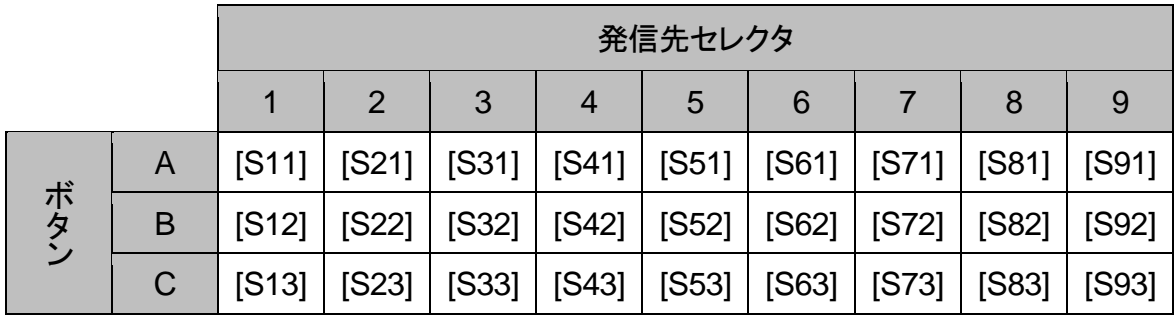

<記述例>

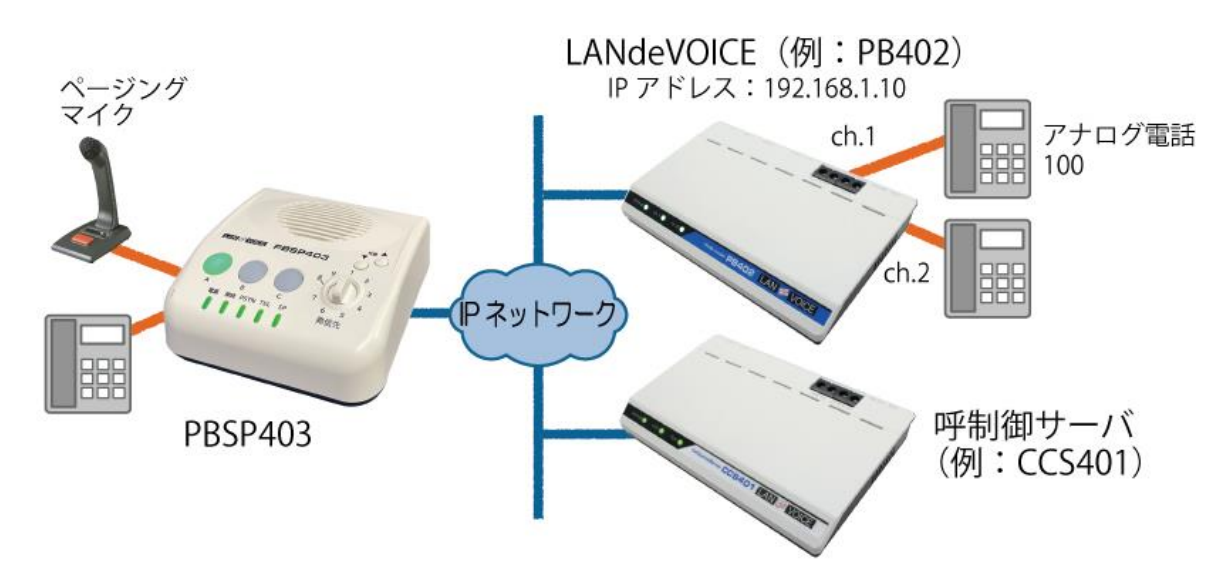

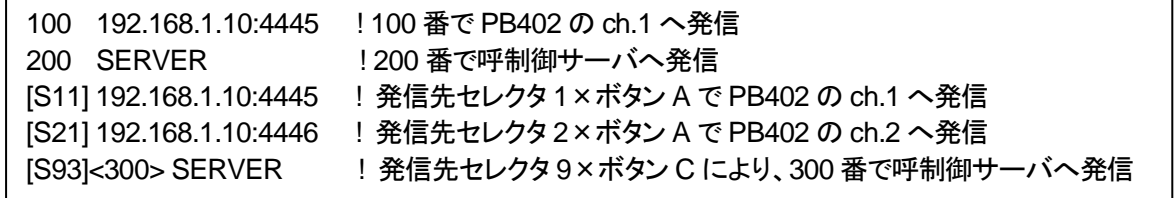

#### 【解説】

- 1 行目…TEL ポートに接続した電話機で 100 番をダイヤルした時や、syscnfg.ini の パラメータ CIN1\_DIAL、CIN2\_DIAL で 100 番を割り当てたポートに接点を 入力した時などに、IP 回線の先の PB402 の ch.1 へ発信します。
- 2 行目…TEL ポートに接続した電話機で 100 番をダイヤルした時や、syscnfg.ini の パラメータ CIN1\_DIAL、CIN2\_DIAL で 100 番を割り当てたポートに接点を 入力した時などに、呼制御サーバ経由で IP 回線の先の 200 番の LANdeVOICE へ発信します。
- 3、4 行目…発信先セレクタを 1 に合わせた状態でボタン A を押すと PB402 の ch.1 へ 発信し、セレクタ 2 でボタン A を押すと同じ PB402 の ch.2 へ発信します。
- 5 行目…発信先セレクタを 9 に合わせた状態でボタン C を押すと、呼制御サーバ経由で IP 回線の先の 300 番の LANdeVOICE へ発信します。

### ■便利な電話番号登録と記述方法

PBSP403発信先拠点に PBXがある場合など、電話番号設定ファイルに以下のような設定 をすると便利です。

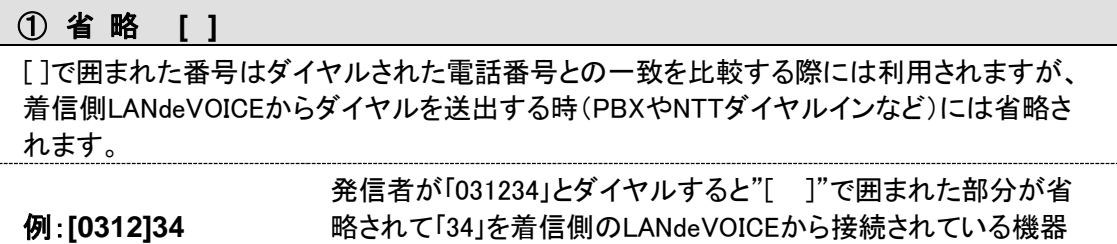

へ送出します。

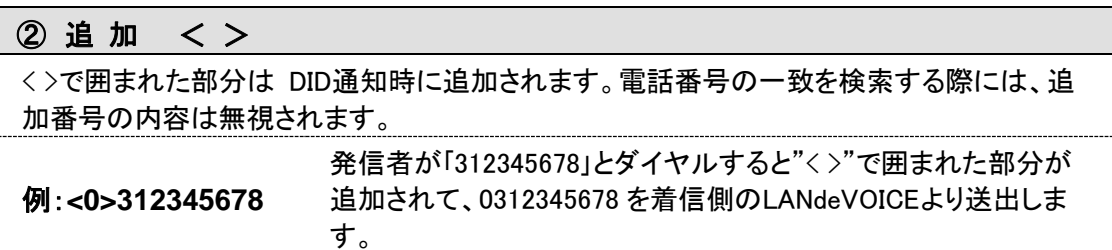

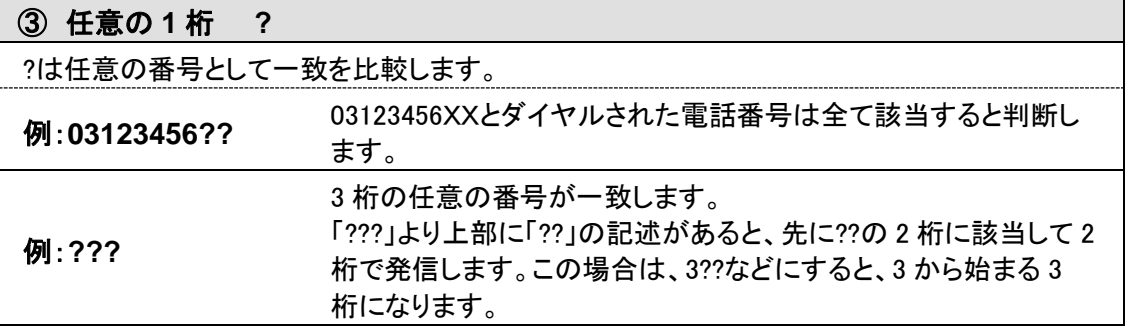

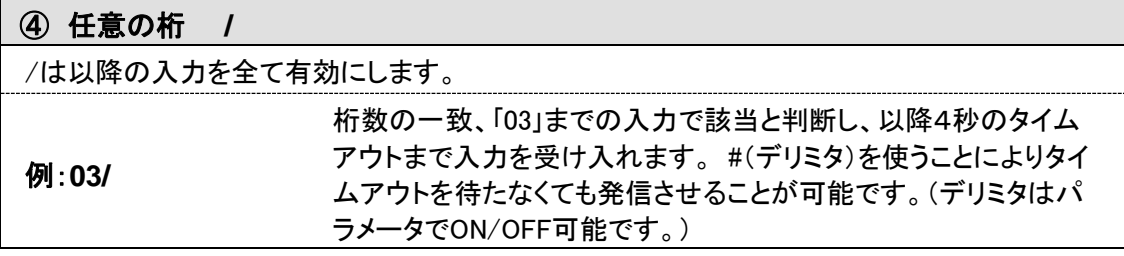

#### ⑤ ポーズ追加 **P**

簡易DID発信等を利用して、接続先のLANdeVOICEからPBXへ発信する場合にダイヤルポ ーズを追加することが可能です。Pひとつで約1秒のダイヤルポーズを行います。

例: **<0PP>0312345678** (②との併用例) 0312345678 とダイヤルすると、先頭に「0PP」を追加して接続先の LANdeVOICEへ通知します。 DID通知では 0 をダイヤルした後に 2秒間ポーズし、残りの番号をダイヤルします

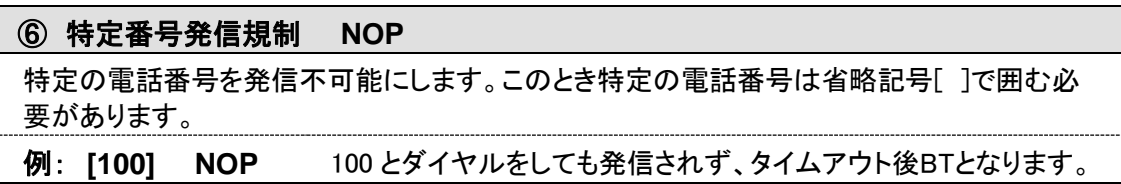

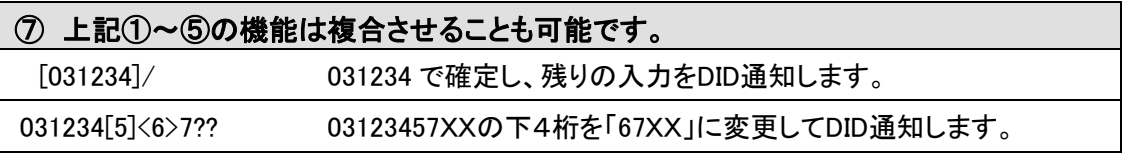

# アクション設定ファイル(**action.ini**)

端末の状態により接点を動作(ON/OFF)させることができます。

### 記述例

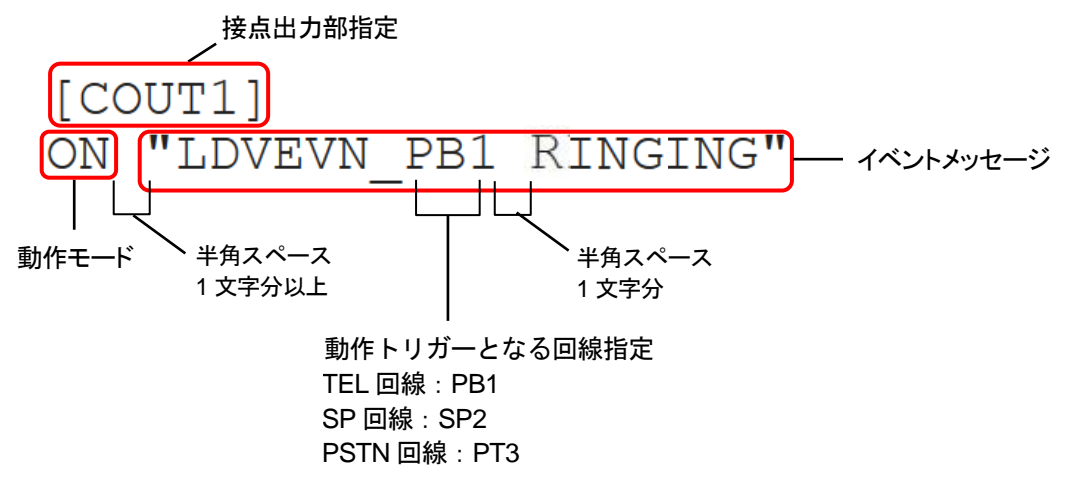

### 接点出力部指定

COUT1、COUT2 の順に記述してください。順番を変えて設定すると、正常に動作しない場合が あります。

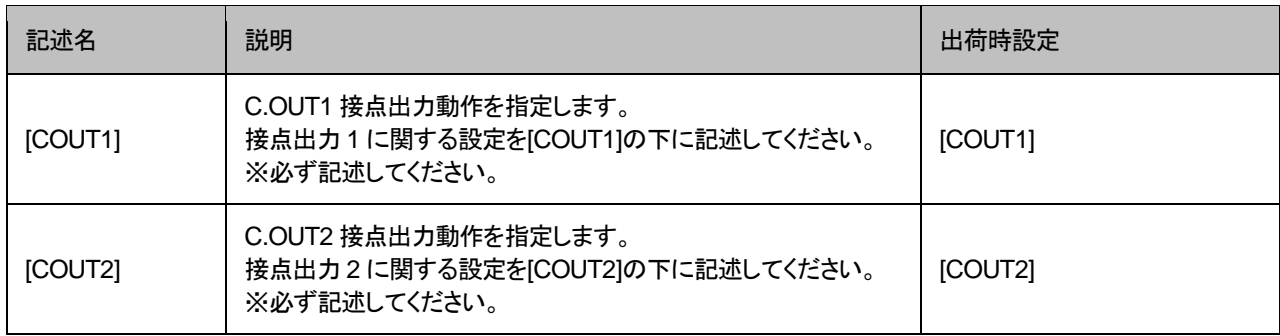

## 動作モード説明

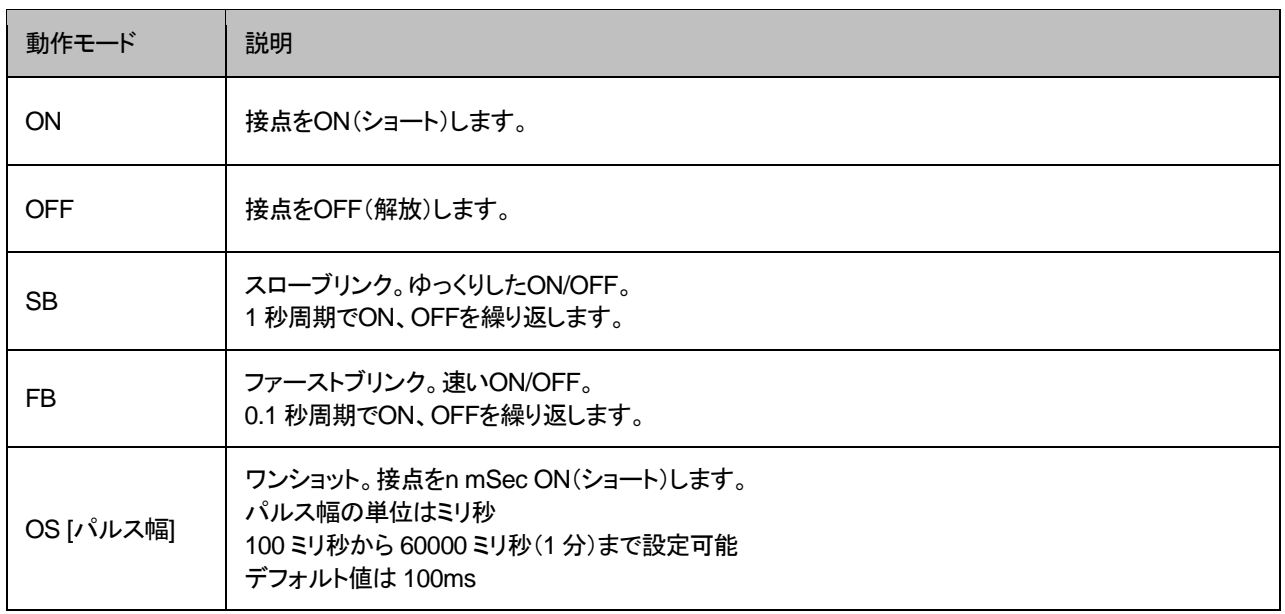

### 動作モード設定およびイベントメッセージ

※オプションを指定する場合、TID(syscnfg.iniに設定したEMSGID)を必ず記述してください。

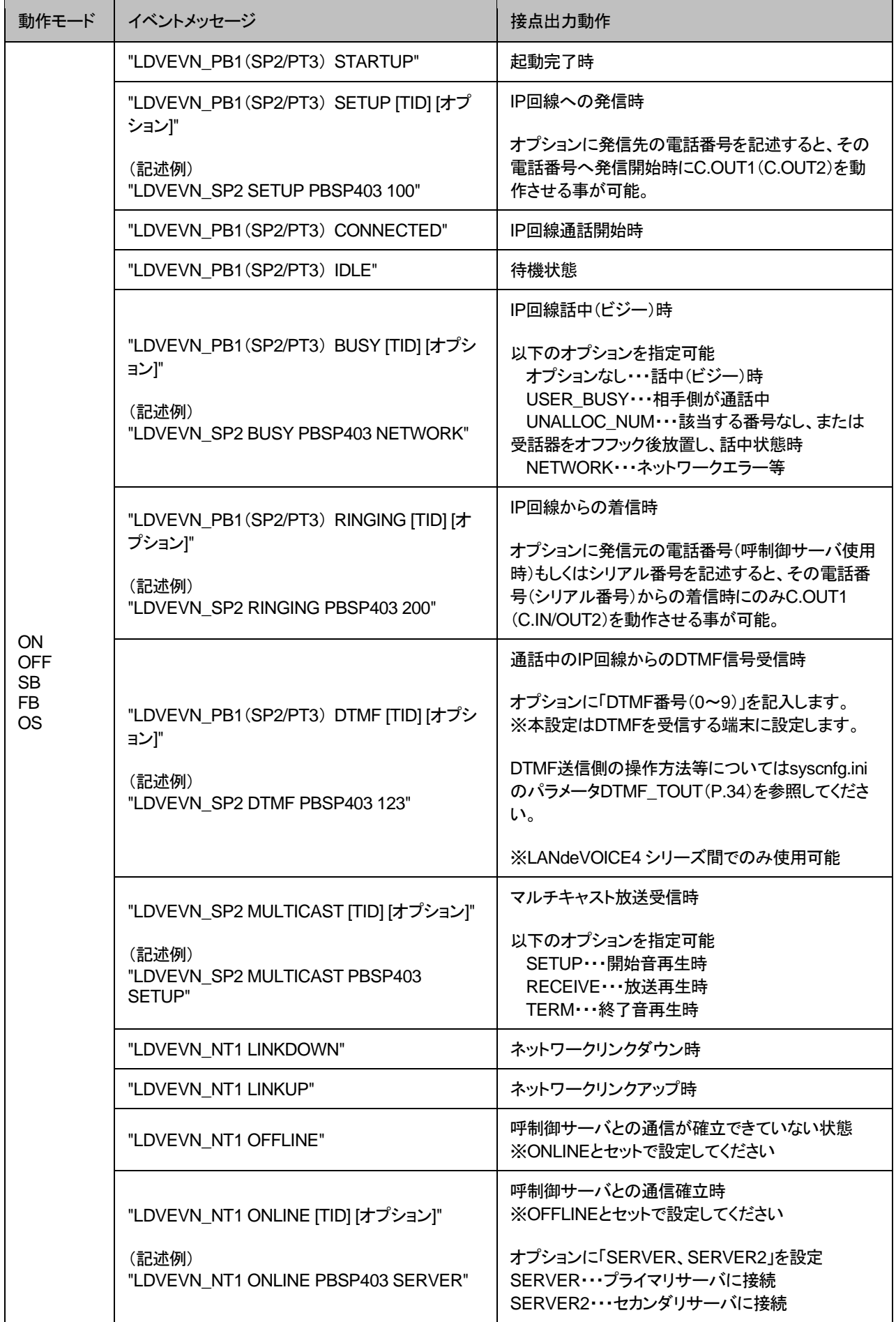

## 第 **4** 章 設定ファイル一覧

# 設定例

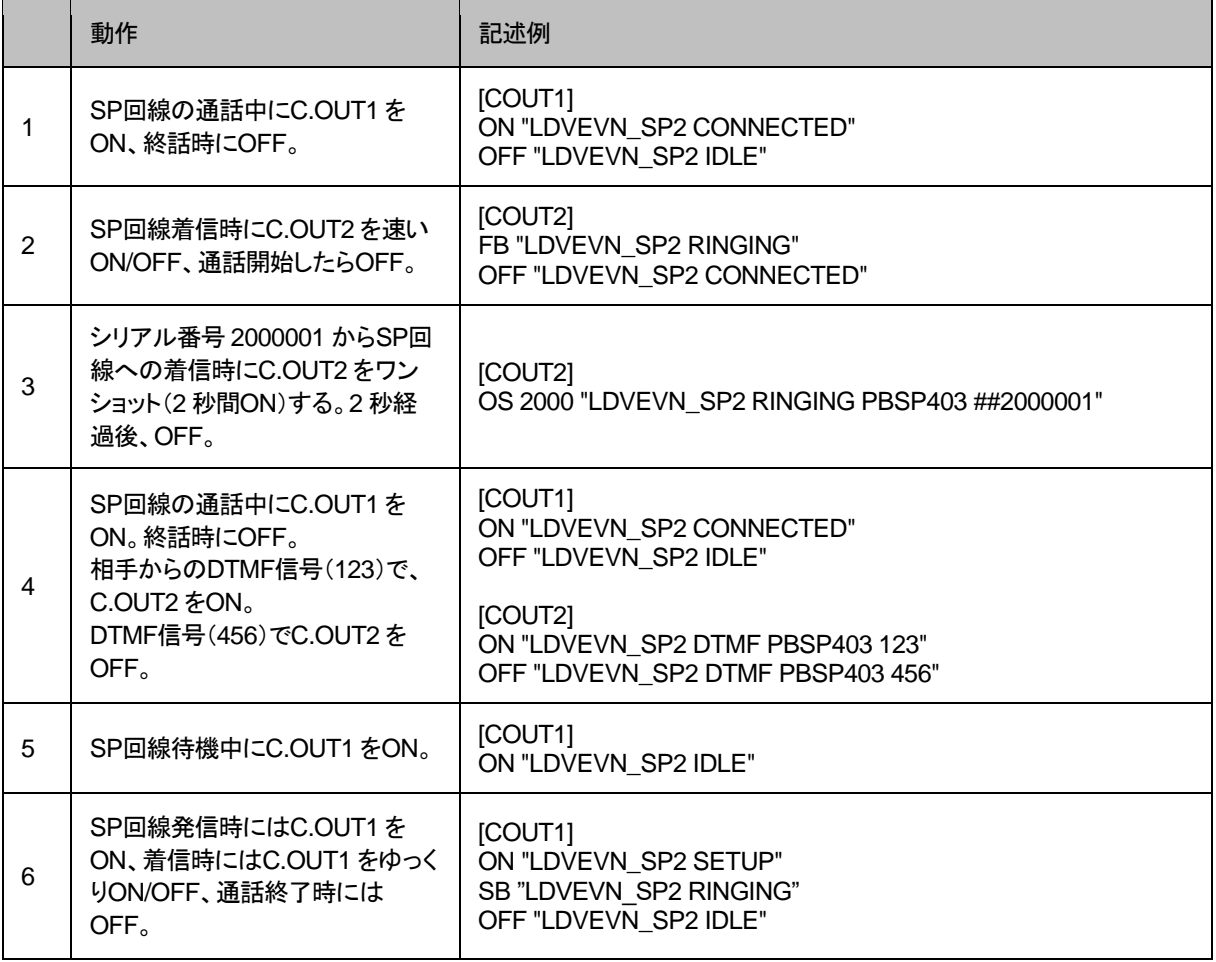

# 第5章 マルチキャストー斉同報受信設定

この章では、マルチキャスト一斉同報サーバを使用したマルチキャスト一斉同 報を受信するための設定について説明します。

- 同報元端末の設定
- 放送受信端末の設定

※マルチキャスト一斉同報サーバの設定方法については、マルチキャスト 一斉同報サーバの取扱説明書をご覧ください。

## 同報元端末の設定

同報元端末※には、以下のような設定を行います。 詳細な設定方法については、各製品の取扱説明書をご参照ください。 ※LANdeVOICEの全機種が同報元端末になることができます。

■電話番号設定ファイル(phone.ini)の設定 発信先のIPアドレスを以下のように設定します。

例) 999 SERVER ! マルチキャスト一斉同報 緊急放送

## 放送受信端末の設定

放送受信端末には以下のような設定を行います。

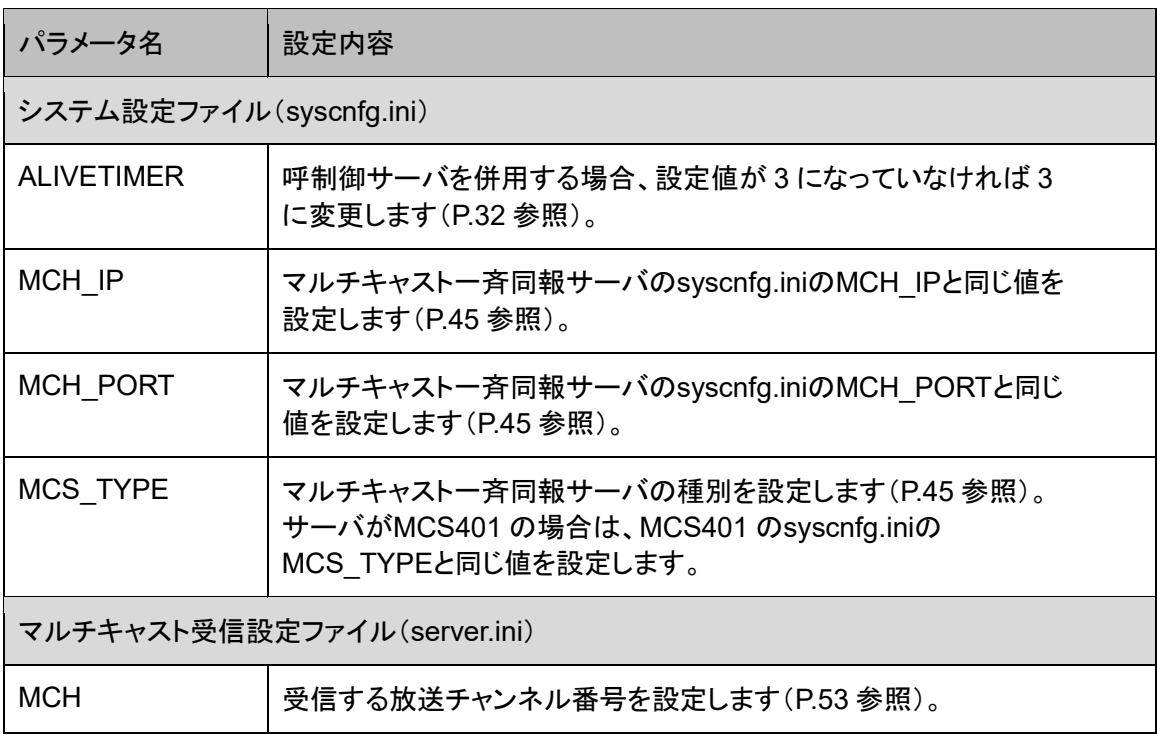

※MCS\_TYPE設定が不要な機種もあります。

# 第6章 使用例

実際に通話を試してみましょう。

- ⚫ 発信方法
- 発信先セレクタ・ボタンによる発信
- 再発信(SP回線)

# 発信方法

PBSP403 では、5 種類の方法で発信が可能です。

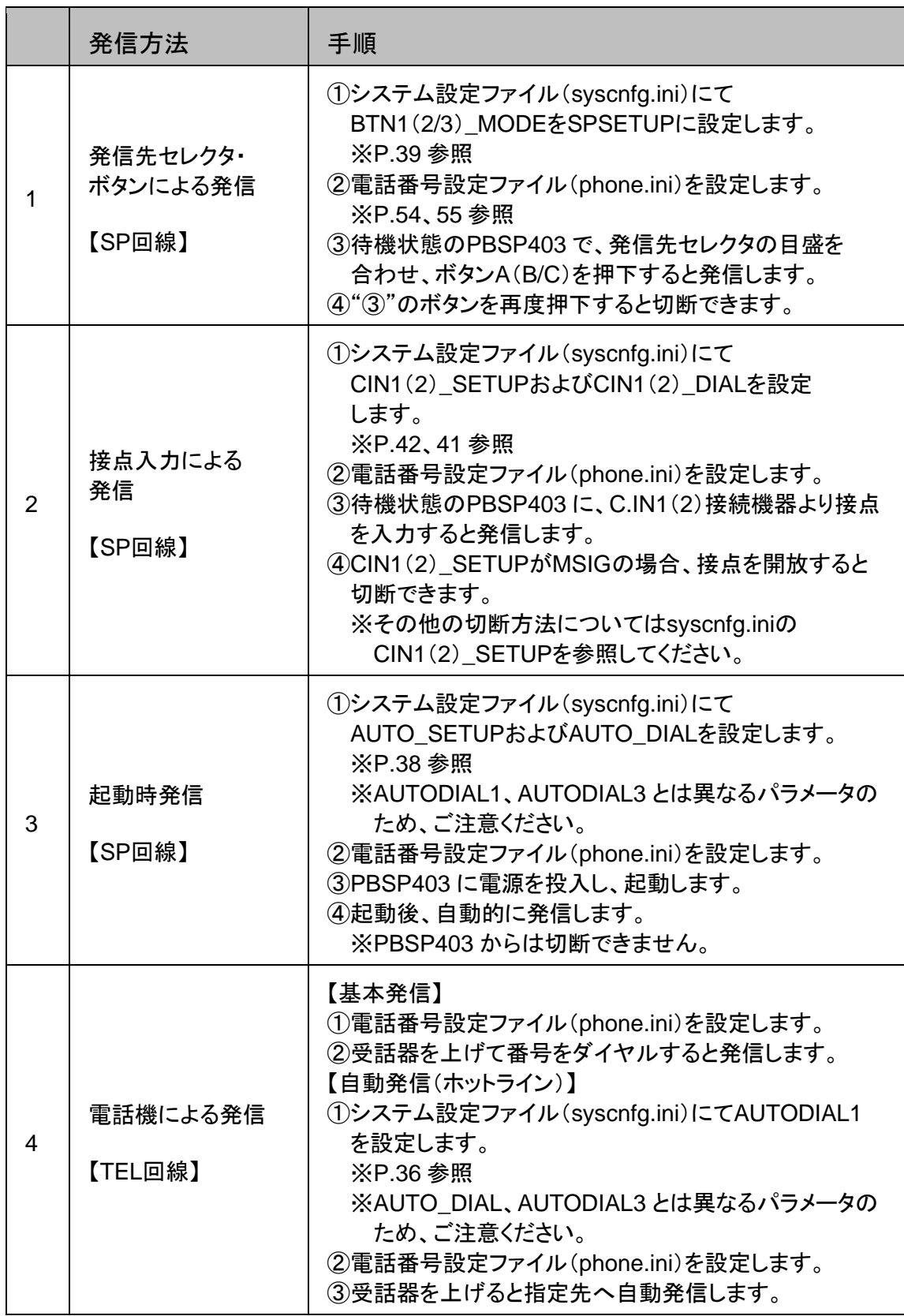

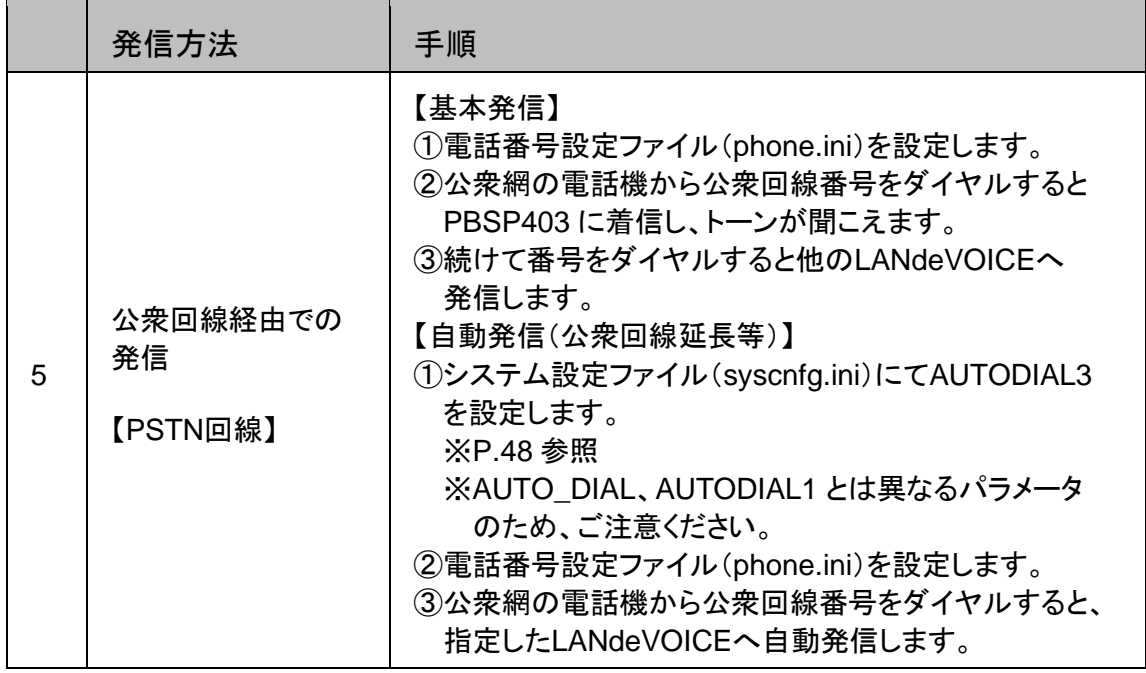

※発信先セレクタ・ボタンによる発信と接点入力による発信を同時に有効にすることは できますが、同時に動作させることはできません。また、発信に使用した方法以外で 切断することはできません。

※起動時発信とその他の発信方法を同時に有効にすることはできません。 システム設定ファイル(syscnfg.ini)にて適切な設定を行ってください。

発信先セレクタ・ボタンで任意の拠点と通話

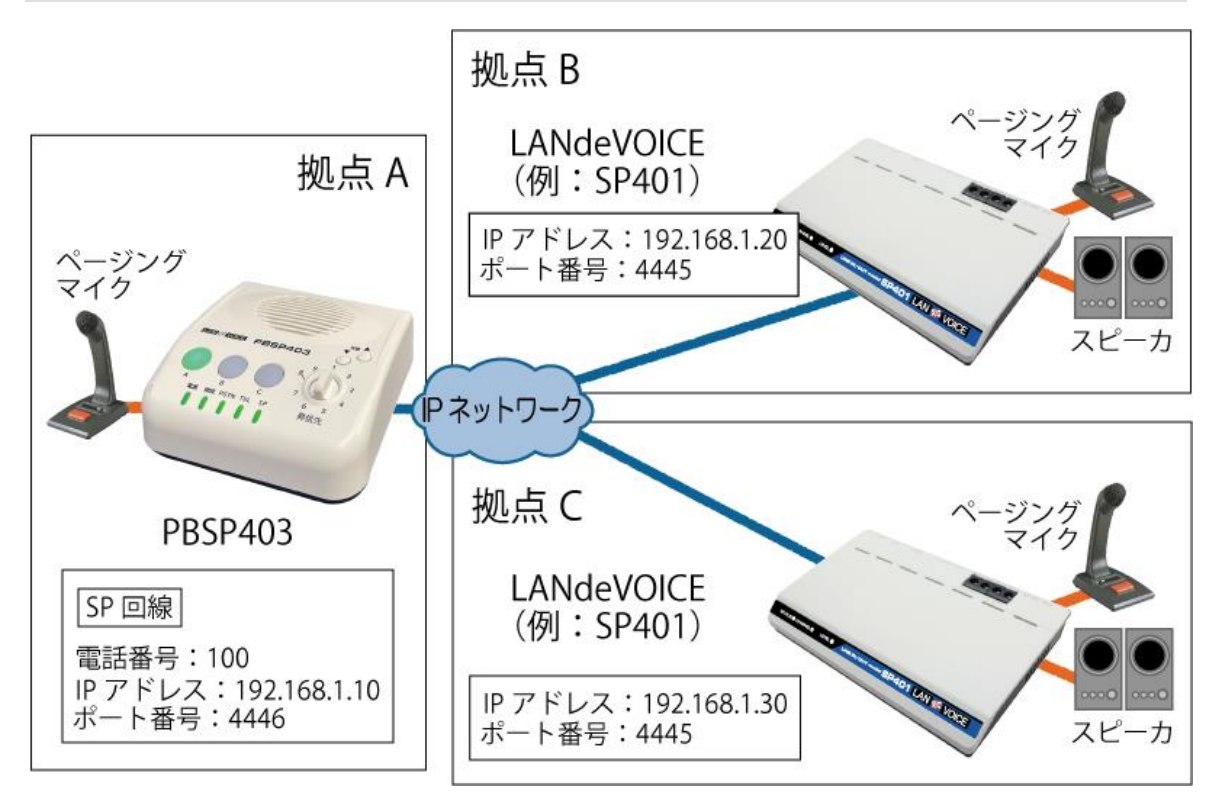

予め各機器に以下の設定を行います。

```
【拠点A PBSP403】
・基本設定ファイル(netcnfg.ini)
IP 192.168.1.10
・システム設定ファイル(syscnfg.ini)
CCH 4445
 BTN1_MODE SPSETUP ! ボタンAを発信切断モードに
 INPUT TYPE 1 ! ページングマイク用
・電話番号設定ファイル(phone.ini)
[S11] 192.168.1.20:4445 ! 拠点B SP401
[S21] 192.168.1.30:4445 ! 拠点C SP401
【拠点 B SP401】
・netcnfg.ini
IP 192.168.1.20
・syscnfg.ini
 CCH 4445
 INPUT TYPE 1 ! ページングマイク用
TALK_SETUP 2 ! ページングマイク発信 MSIG モード
 TALK_DIAL 100
・phone.ini
 100 192.168.1.10:4446 ! 拠点 A PBSP403 SP 回線
【拠点 C SP401】
・netcnfg.ini
IP 192.168.1.30
~以下、拠点 B と同様~
```
### 拠点 A から拠点 B、C へ発信する方法

- **1** PBSP403 の発信先セレクタを 1 に合わせてボタンAを押すと、拠点Bへ 発信します。 拠点Aのページングマイク音声が拠点Bのスピーカから聞こえ、 拠点Bのページングマイク音声が拠点AのPBSP403 の内蔵スピーカから 聞こえます。
- **2** ボタンAをもう一度押すと切断します。
- **3** PBSP403 の発信先セレクタを 2 に合わせてボタンAを押すと、拠点Cへ 発信します。 ボタンAをもう一度押すと切断します。

### 拠点 B または C から拠点 A へ発信する方法

- **1** 拠点BまたはCのページングマイクのプレストークボタンを押す (ロックレバーを上げる)と、拠点AのPBSP403 へ発信します。
- **2** プレストークボタンを放す(ロックレバーを下ろす)と切断します。

### <span id="page-66-0"></span>再発信(**SP**回線)

発信先が話中の時や見つからない時に、自動で再発信をすることができま す。その場合の syscnfg.ini 設定例と動作例を紹介します。

※発信先 LANdeVOICE が公衆回線に接続されている場合は本機能を利用 しないでください(省令により規制されています)。

#### パターン①

同じ発信先に 2 回再発信したい場合

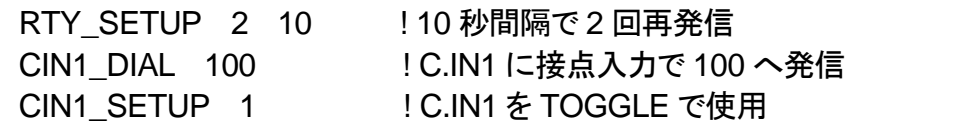

【動作例】

- 1. C.IN1 に接点入力で 100 へ発信 →話中
- 2.10 秒後に 100 へ自動再発信 →話中
- 3. 10 秒後に 100 へ自動再発信 →話中
- 4. 待機状態へ

### パターン②

異なる発信先に再発信したい場合(一巡)

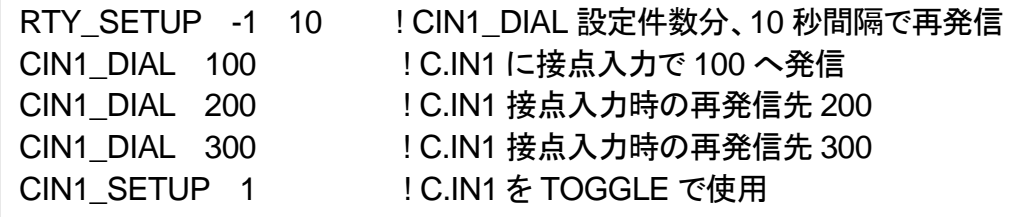

【動作例】

- 1. C.IN1 に接点入力で 100 へ発信 →話中
- 2. 10 秒後に 200 へ自動再発信 →話中
- 3. 10 秒後に 300 へ自動再発信 →話中
- 4. 待機状態へ

### パターン③

異なる発信先に再発信したい場合(繰り返し)

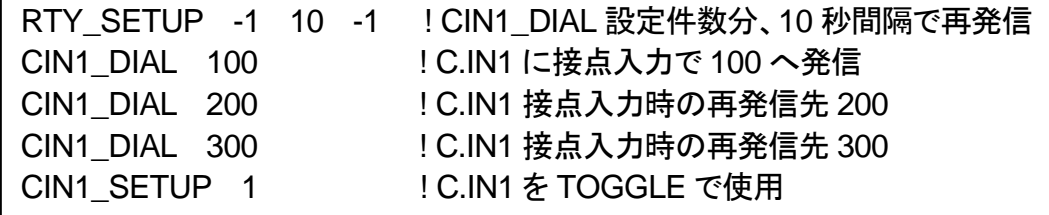

【動作例】

- 1. C.IN1 に接点入力で 100 へ発信 →話中
- 2. 10 秒後に 200 へ自動再発信 →話中
- 3. 10 秒後に 300 へ自動再発信 →話中
- 4. 10 秒後に 100 へ自動再発信 ・・・以降繰り返し

# 第7章 製品仕様

PBSP403 の製品仕様です。

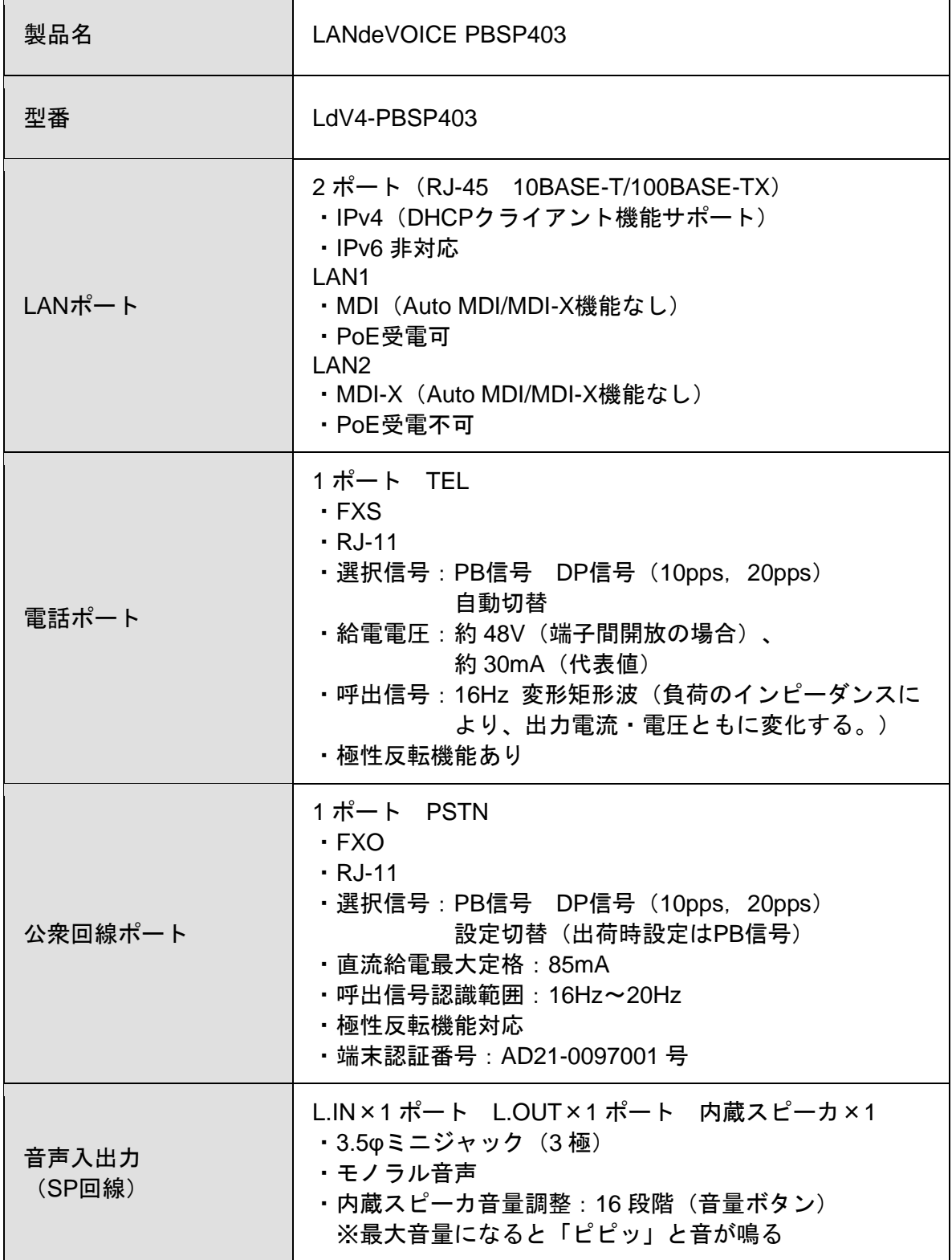

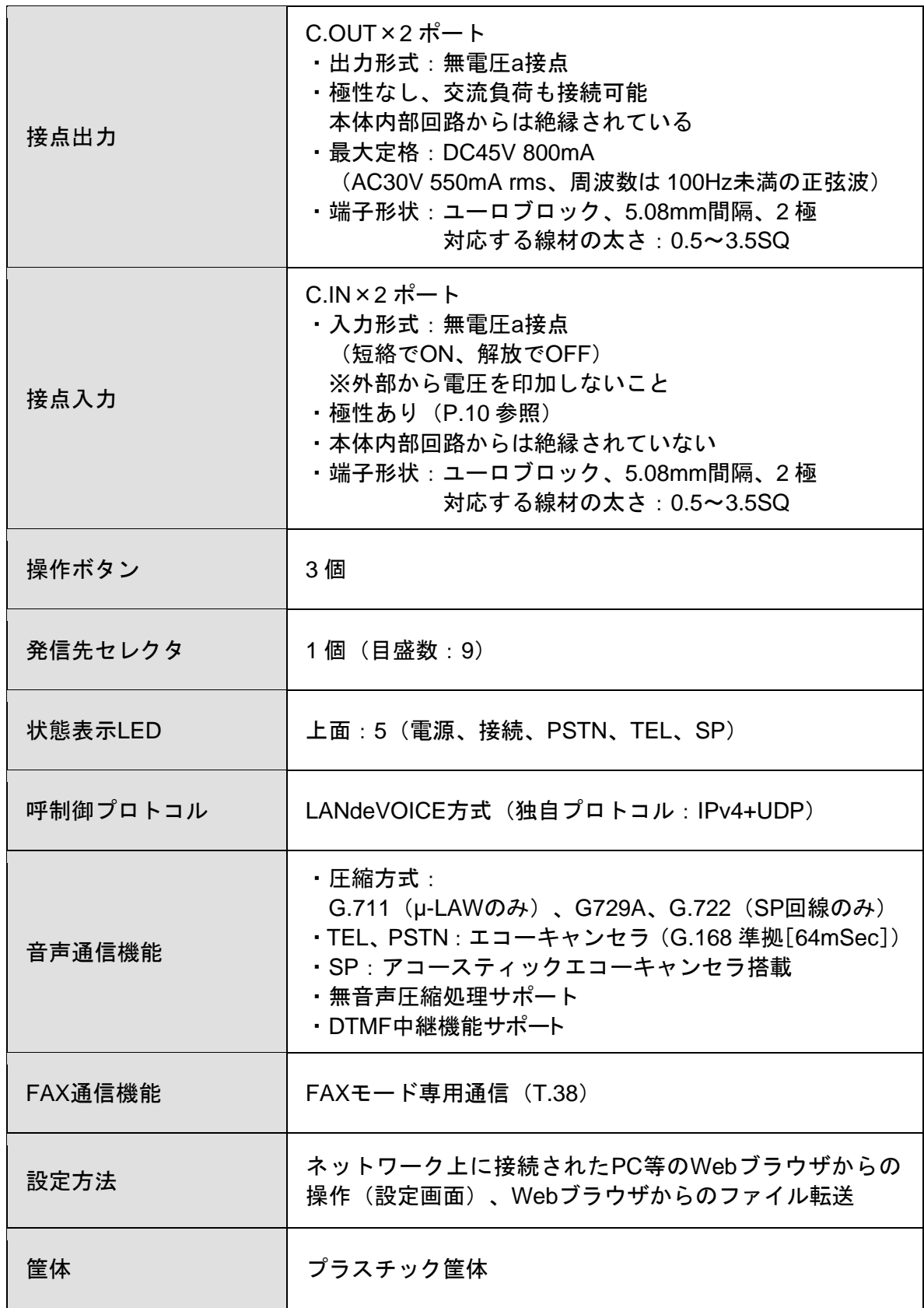

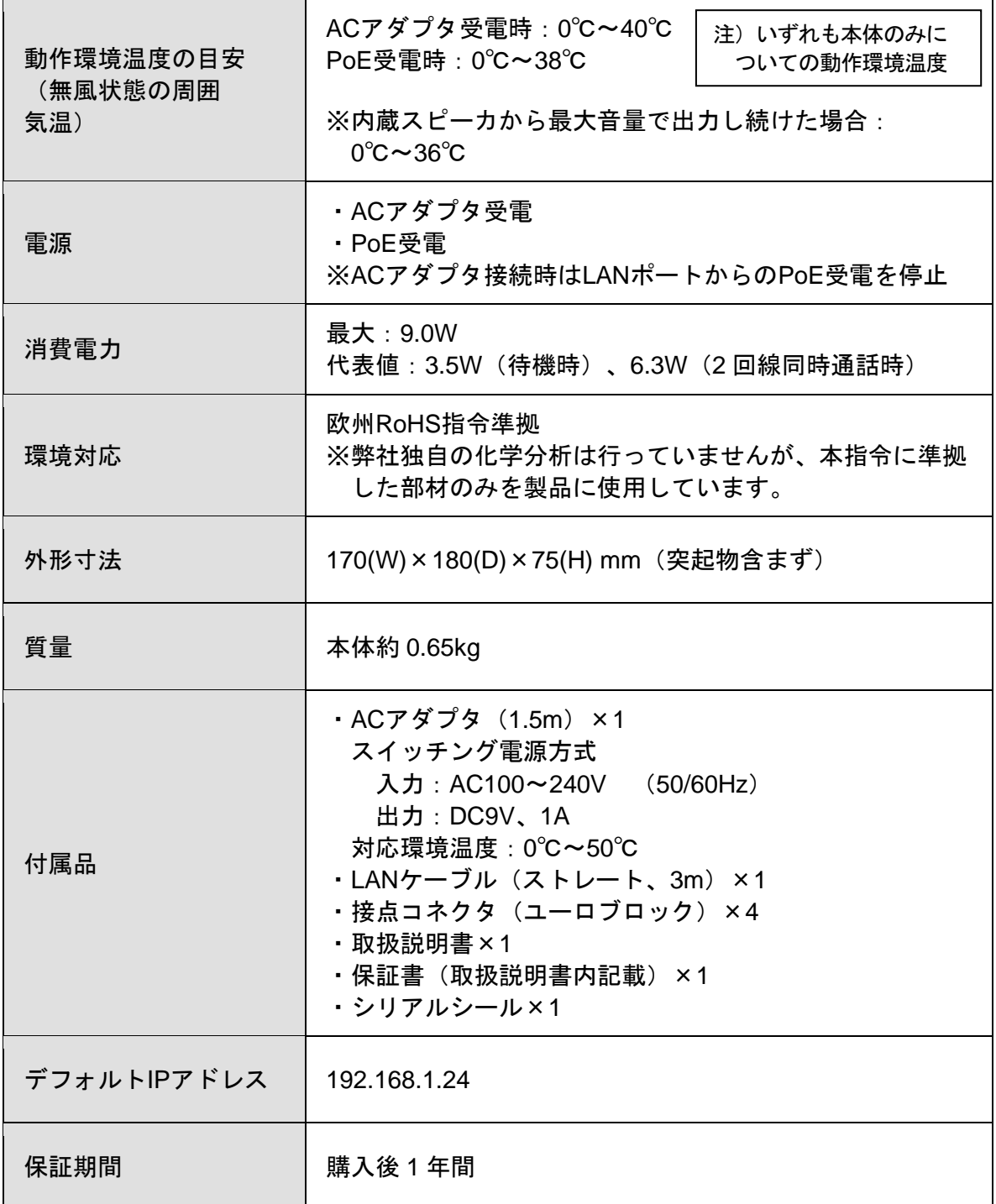

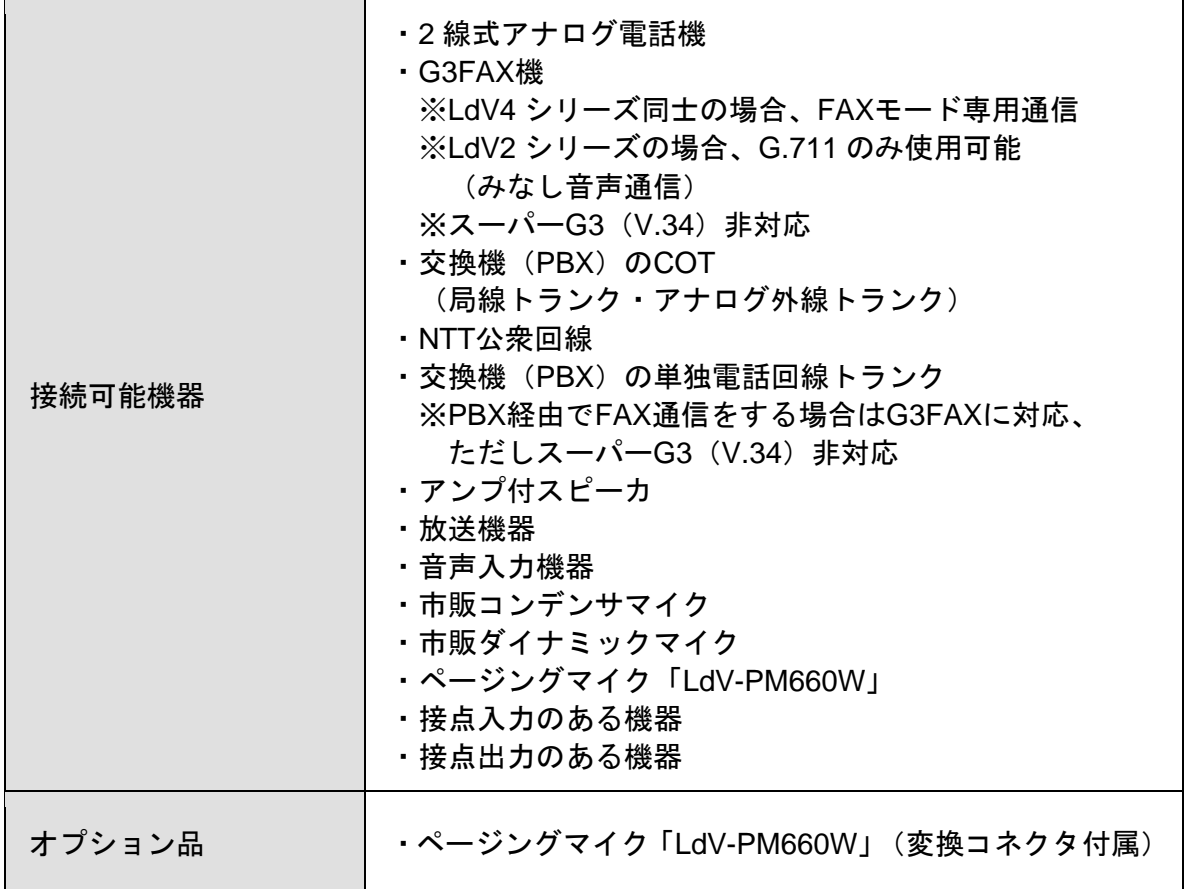

### 「**L.IN**」コネクタの仕様

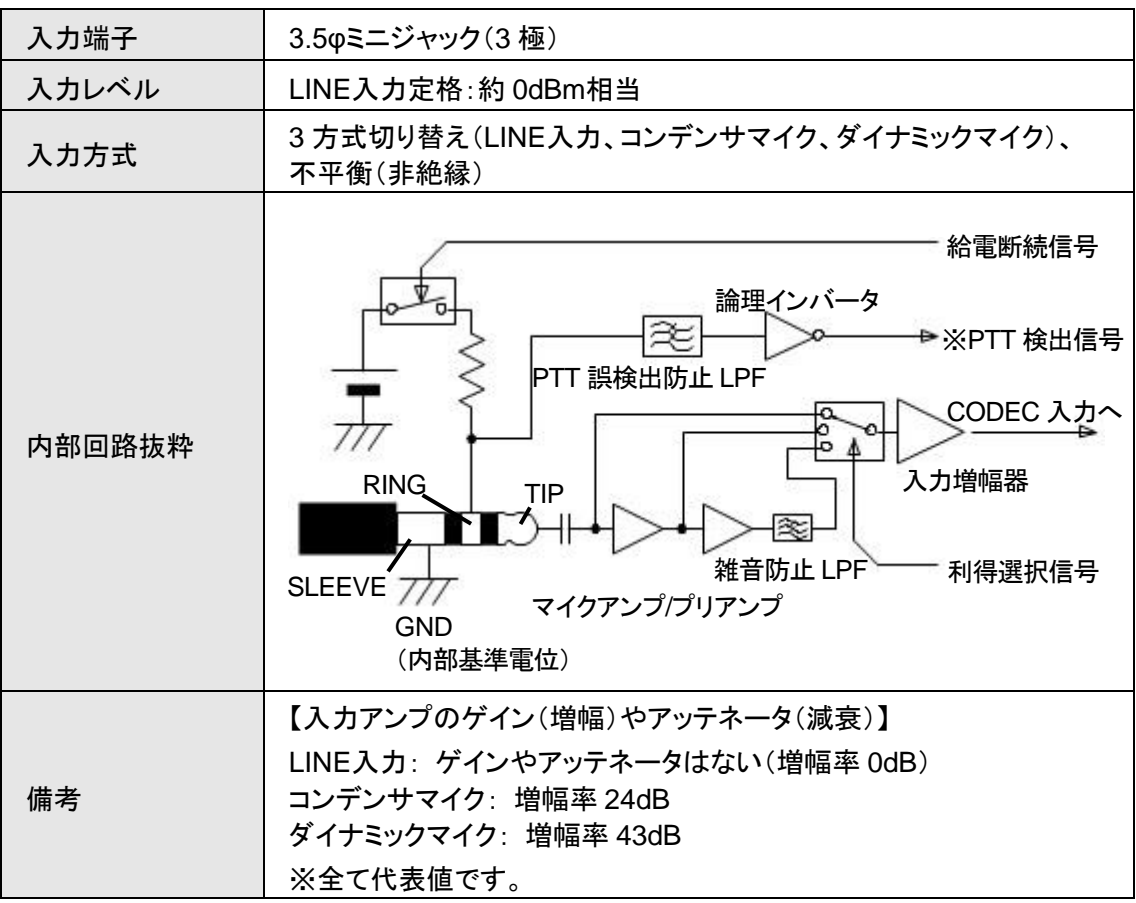

### 「**L.OUT**」コネクタの仕様

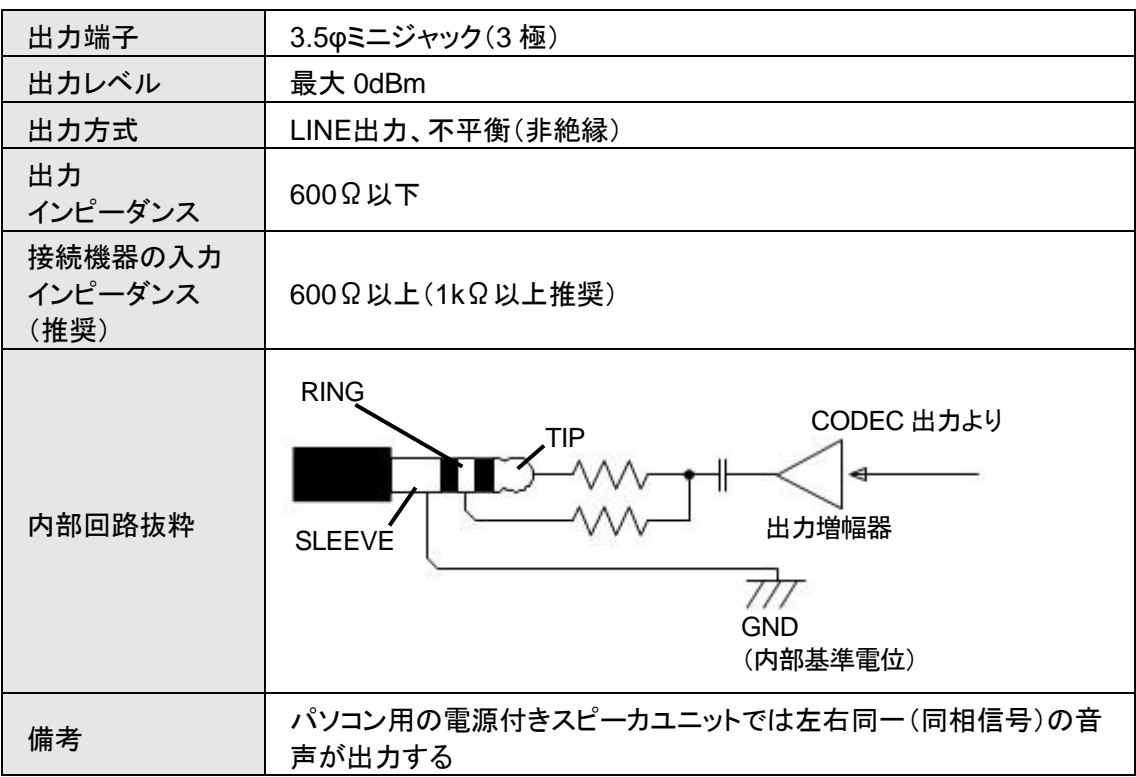
# 付 録

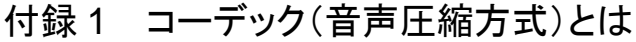

- 付録 2 コーデック別使用帯域
- 付録 3 ファイル送信による設定について
- 付録 4 DHCP設定の場合について
- 付録 5 修理について
- 付録 6 パラメータAD\_MODEに関する説明
- 付録 7 パソコンのネットワーク設定について

## 付録 **1** コーデック(音声圧縮方式)とは

電話機から入力される音声をそのまま伝送するためには、一般に 64Kbpsの帯域を 必要とします。LANdeVOICEでは、音声を効率よくネットワーク上で伝送するために デジタル化する際に圧縮処理を行っています。このときに使用される圧縮処理方式 のことです。

#### ※発信側と着信側のコーデックの設定は、異なる設定にする必要がない場合、基本的 に同じ値にしてください。

#### ■変更時の注意事項

圧縮効率を上げることで、音質が低下する場合がありますので、利用するネットワー クの環境や音質などを十分に検討されたうえでの変更をお奨めします。

## 付録 **2** コーデック別使用帯域

### 通話中に使用する帯域について (**CODER** ・ **BLOCK**)

PBSP403 が 1 対 1 で通話する際の使用回線の帯域は、CODER、BLOCK の 2 つのパラメータで理論上決定されます。

■LANdeVOICE4 シリーズ同士で通信する場合

| コーデック  | <b>BLOCK</b> | 帯域(kbps) |
|--------|--------------|----------|
| G.711  | 30           | 79.5     |
| G.729A | 30           | 23.5     |
| G.722  | 20           | 87.2     |

■LANdeVOICE2、3シリーズと通信する場合

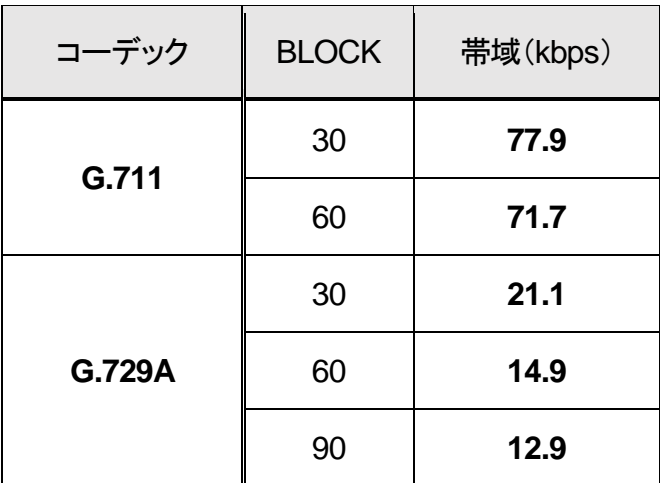

#### ■参考情報

帯域はご利用になるネットワーク環境によって変動します。

IPパケットのヘッダ情報が追加され、例えばG.711 使用時は約 100kbpsの使用帯域と なります。

## 付録 **3** ファイル送信による設定について

各種設定ファイルの設定は、設定画面の各設定欄で直接書き換える方法だけでなく、 あらかじめ作成しておいた設定ファイルをメニュー「ファイル送信/バックアップファ イル復元」(P[.26](#page-25-0) 参照)にてWeb上へ送信(アップロード)する方法でも行うことがで きます。

この方法は全種類の設定ファイルに適用可能です。

ファイル送信による設定の手順は以下の通りです。

**1** 以下の形式でファイルを作成します。

【ファイル名と拡張子】 基本設定ファイル:「netcnfg.ini」 システム設定ファイル:「syscnfg.ini」 マルチキャスト受信設定ファイル:「server.ini」 電話番号設定ファイル:「phone.ini」 アクション設定ファイル:「action.ini」

【ファイル形式】

テキスト形式(「メモ帳」等のテキストエディタで作成してください) ※作成後に上記ファイル名と拡張子に変更してください。

※ファイル内のパラメータの記述方法については 「第4章 設定ファイル一覧」を参照してください。

**2** 作成したファイルを送信します。

メニュー「ファイル送信/バックアップファイルの復元」にて、作成した 各種設定ファイルをそれぞれ参照し、送信ボタンを押します。

**3** 再起動ボタンを押し、正常に起動するまで待ちます。 ※再起動中は絶対に電源を切らないでください。

#### ■記述方法と編集ルール

基本設定ファイル(netcnfg.ini)の記述方法と編集ルールは以下の通りです。 ※その他の設定ファイルについては設定画面と同様です。

<記述方法>

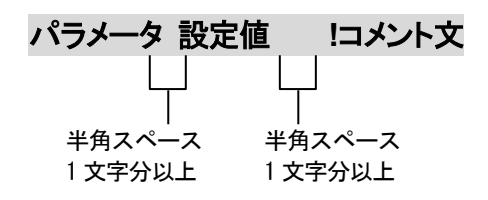

<編集ルール>

- 設定値は必ず記述してください。未記述にすると、正常に動作しない場合がありま す。
- パラメータ名と設定値は必ず1行で記述してください。
- パラメータ名と設定値は半角文字で記述してください。
- スペースには半角スペースを用いてください。
- 設定値の後にメモやコメントをつけることができます。 「!(半角文字)」以降がコメント文になります。コメント文には全角文字および半角文 字が使用可能です。 また、行頭に「!」が付いている行の設定は無効になります。

## ■基本設定ファイル(netcnfg.ini)に設定可能なパラメ<del>ー</del>タ

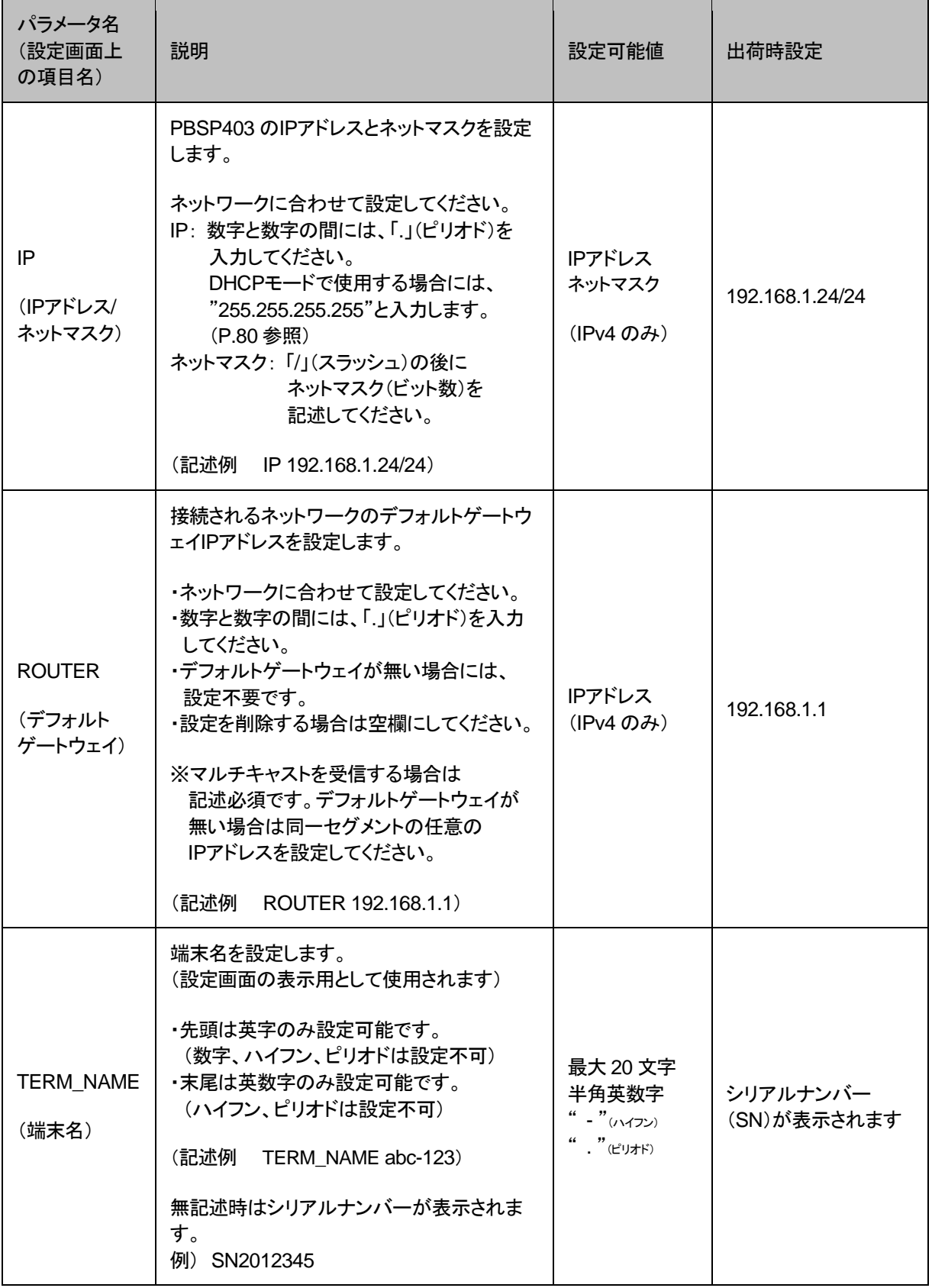

付録

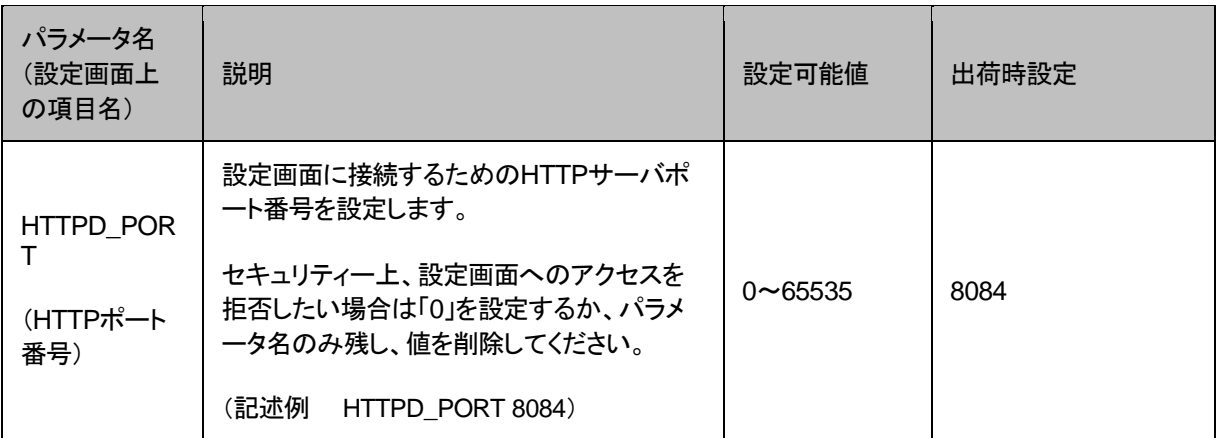

### <span id="page-79-0"></span>付録 **4 DHCP**設定の場合について

PBSP403 ではIPアドレスをDHCP設定にすることが可能です。その場合の条件や 手順について説明します。

- **1** DHCP運用をするためには端末管理・呼制御サーバのCCS401 が必要です。 CCS401 をご購入のうえ、PBSP403 のシステム設定ファイル(syscnfg.ini)の パラメータ「SERVER」(P[.35](#page-34-0) 参照)を設定してください。
- **2** DHCP設定をするためには、PBSP403 の基本設定ファイル(netcnfg.ini)にて IPアドレスを「255.255.255.255」と設定してください(P[.30](#page-29-0) 参照)。
- **3** PBSP403 の設定変更後、全LED(「PSTN」はアナログ回線接続有無による)が 緑点灯になっていれば設定完了です。CCS401 の端末管理システムにて PBSP403 の現在のIPアドレスが確認できます。

## 注意 LED を必ず確認してください

PBSP403 の設定変更後、全LED(PSTNは接続による)が緑点灯になっ ていない場合、設定がうまく行われていません。一度初期化(P[.28](#page-27-0) 参照) を行い、再度確認のうえ設定してください。

### 付録 **5** 修理について

修理の前に、設定や構成を見直すことで問題が解決する場合がございます。 今一度、設定を見直して頂き、解決できない場合にはお買い求め頂いた代理店・販売店 へご連絡ください。

修理については弊社Webサイトをご参照ください。 https://www.a-2.co.jp/top/repair.html

## 付録 **6** パラメータ**AD\_MODE**に関する説明

本パラメータの値が0 に設定されている場合、PSTN 回線が着信を受けて IP 回線に自動発信した際に、 発信先が見つからない場合、PBSP403 はその発信処理を中断してしまいますが、発信元電話機は呼び 出し中のまま(受話器からはリングバックトーンが聞こえる)になります(下図参照)。

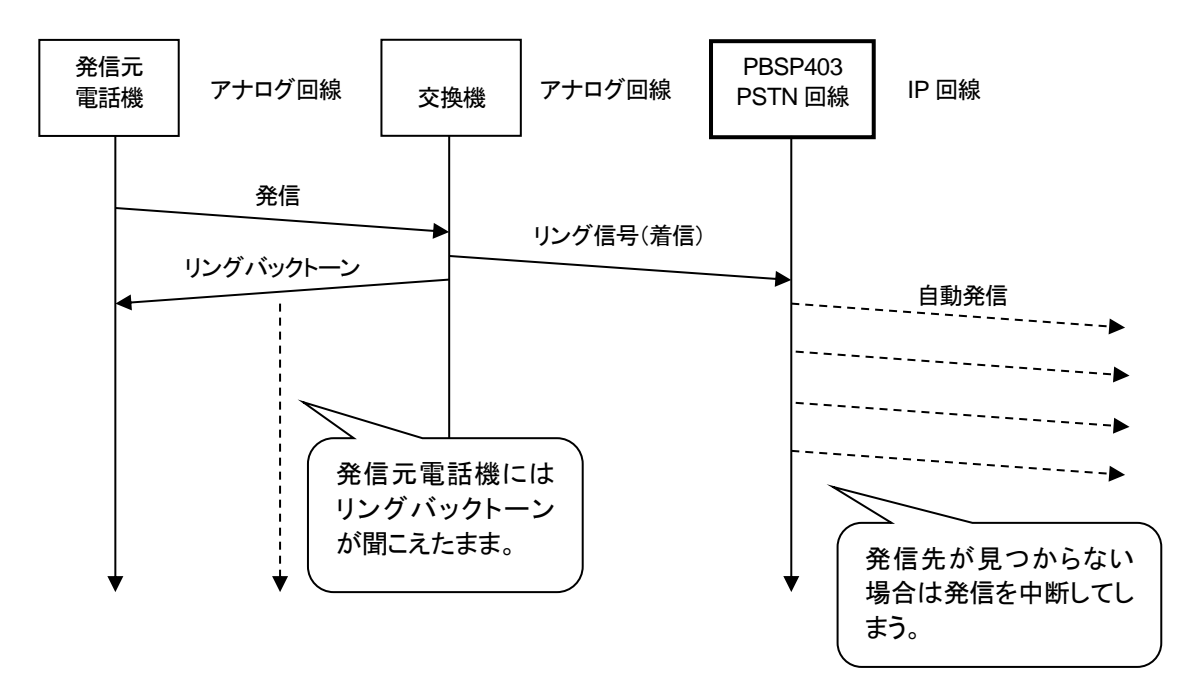

上記に対して、本パラメータの値が 1 に設定されている場合は、PSTN 回線に着信があるとアナログ回 線をオフフックし発信先が見つからない場合、アナログ回線をオンフックします。これによって発信元電 話機は終話状態(ビジートーンが聞こえる)となるため、相手先がみつからないことを知ることができま す(下図参照)。

ただし、公衆回線においてこのモードを使用すると、PBSP403 が自動で公衆回線をオフフックしてしまう ため、発信先につながらない場合でも通話料金が発生してしまうことになります。

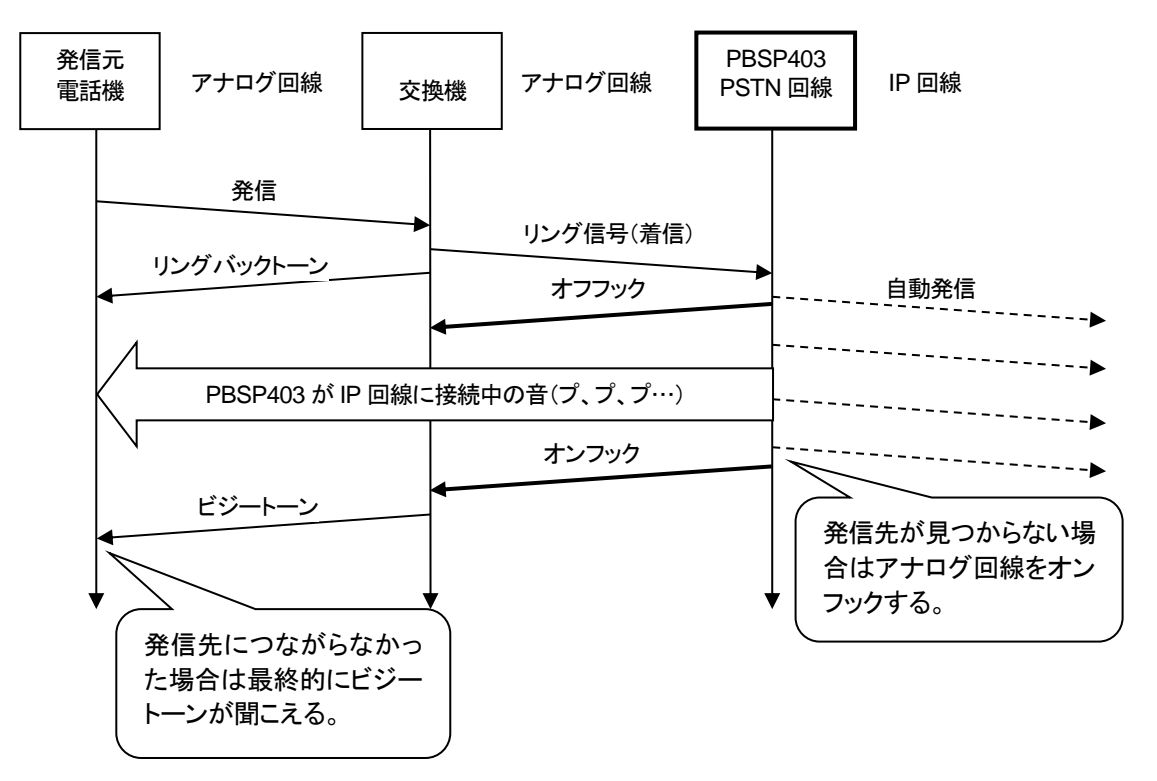

## 付録 **7** パソコンのネットワーク設定について

端末と接続しているパソコンのネットワーク設定を行います。 設定方法はOSによって異なりますが、ここでは弊社で動作確認したWindows 10 について記載します。

1. 「スタート(窓マーク)」→「設定(歯車マーク)」をクリックしてください。

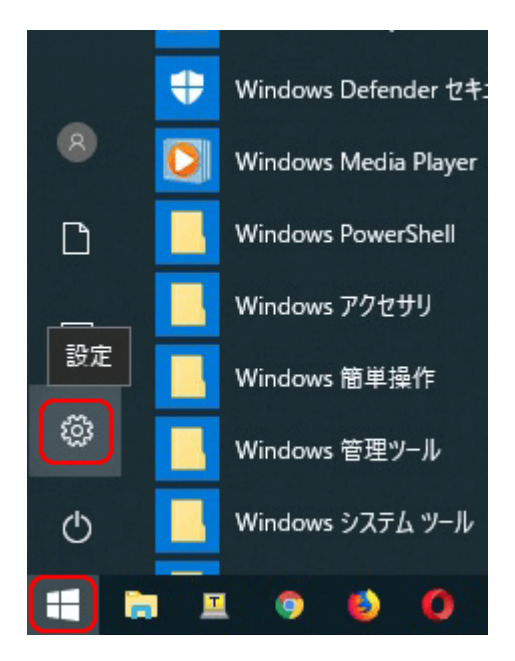

2. 「Windows の設定」が開くので、「ネットワークとインターネット」をクリックしてく ださい。

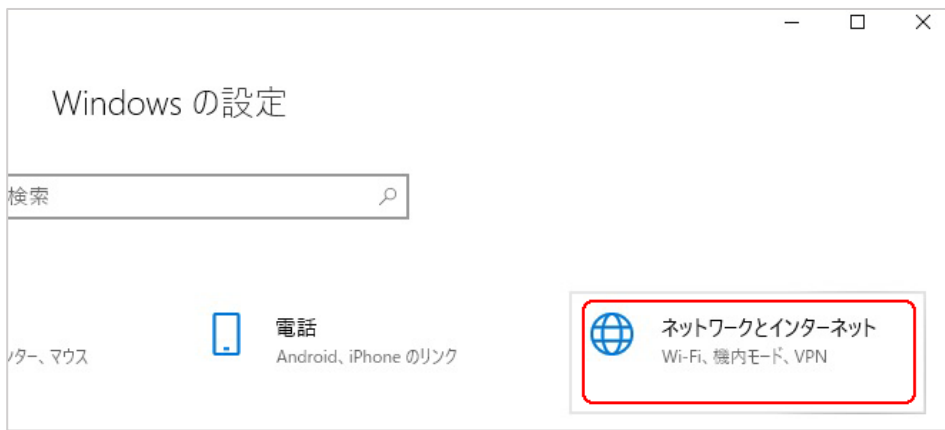

3. 「ネットワークとインターネット」の「状態」が開くので、「アダプターのオプションを 変更する」をクリックしてください。

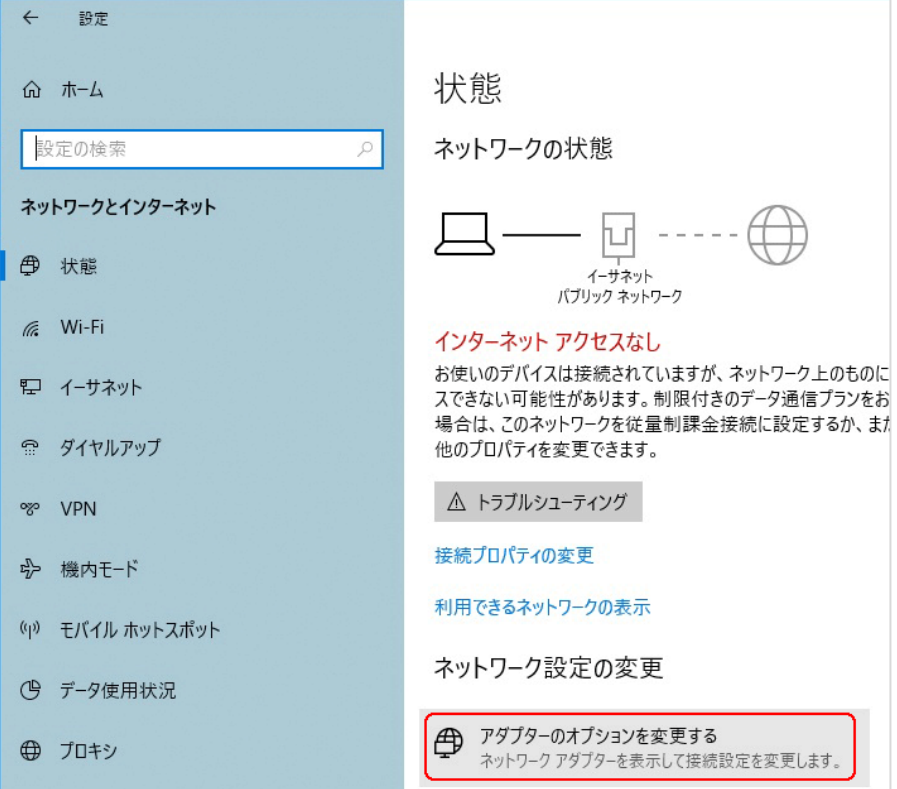

4. 「イーサネット」をダブルクリックしてください。

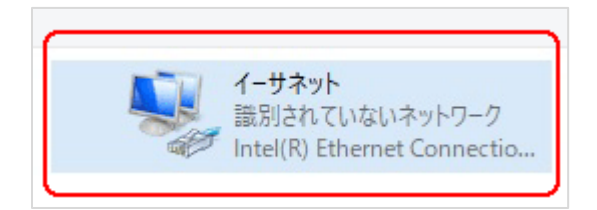

5. 「イーサネットの状態」ウィンドウが表示されるので、「プロパティ(P)」をクリック してください。

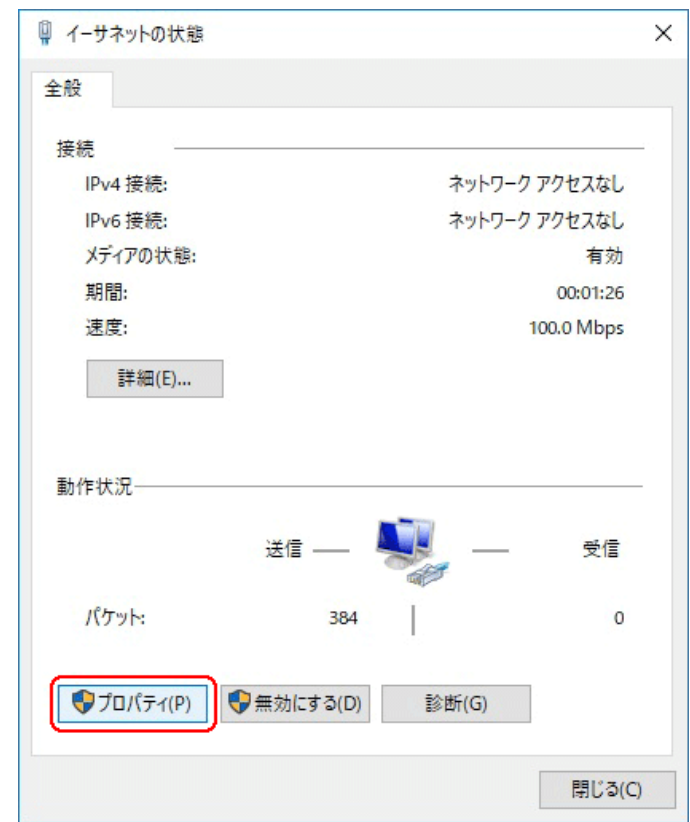

6. 「イーサネットのプロパティ」ウィンドウが表示されるので、「インターネットプロト コル バージョン 4(TCP/IPv4)」を選択し、 「プロパティ(R)」をクリックします。

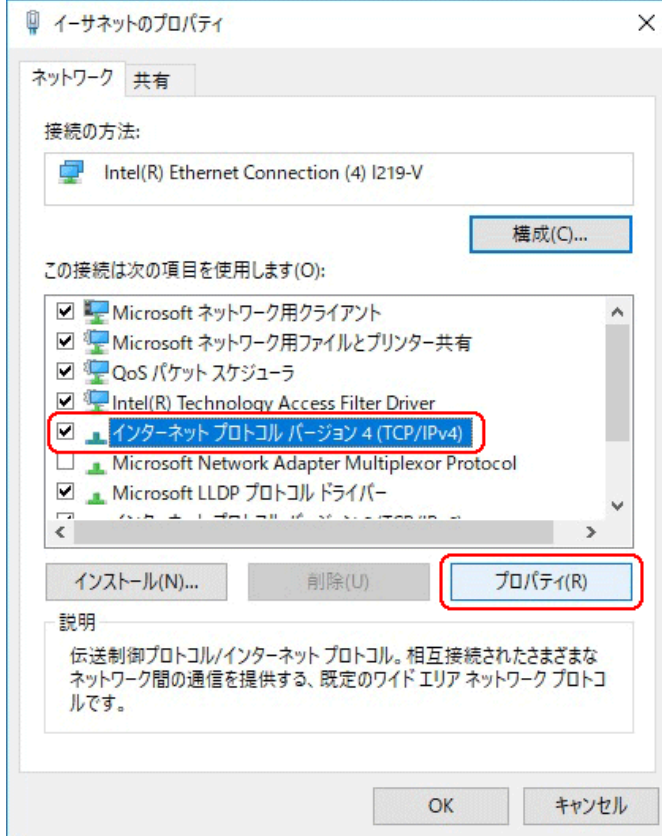

## ■注意 現在のパソコンの設定を控えておいてください

端末の設定完了後は、パソコンを設定前に戻しますので、どのような設定状 態だったかメモ等で控えておいてください。

7. 「インターネット プロトコル バージョン 4(TCP/IPv4)のプロパティ」ウィンドウが 表示されるので、「次の IP アドレスを使う(S)」と「次の DNS サーバのアドレス を使う(E)」をクリックして以下の値を入力してください。 デフォルトゲートウェイ、DNS サーバについての値は必要ありません。 入力したら「OK」をクリックします。

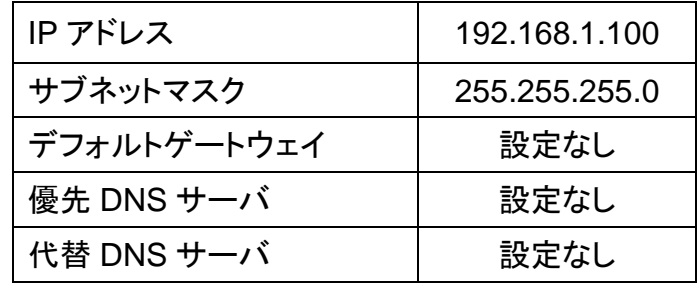

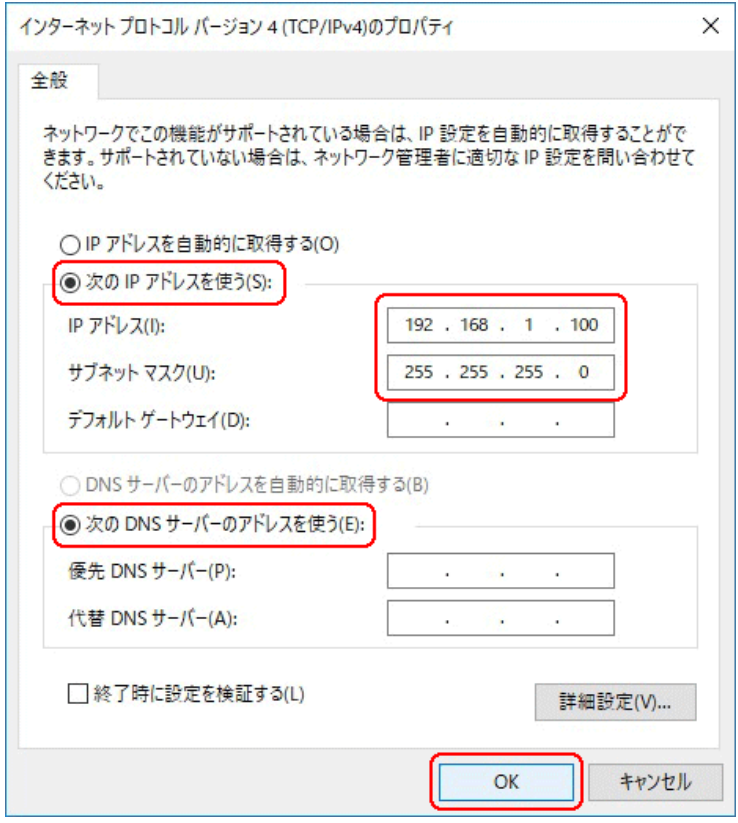

8. 「閉じる」を押して「イーサネットのプロパティ」を閉じます。

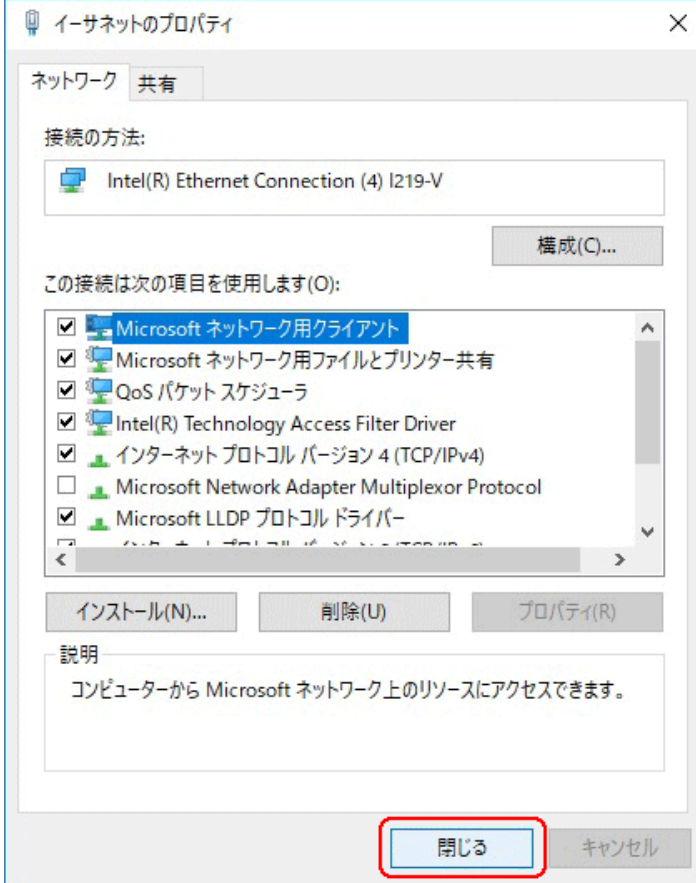

9. 【確認】「イーサネットの状態」ウィンドウの「詳細(E)」をクリックします。 「イーサネットの状態」ウィンドウを閉じてしまっている場合は、再度「スタート」→ 「設定」…とアクセスしていってください。

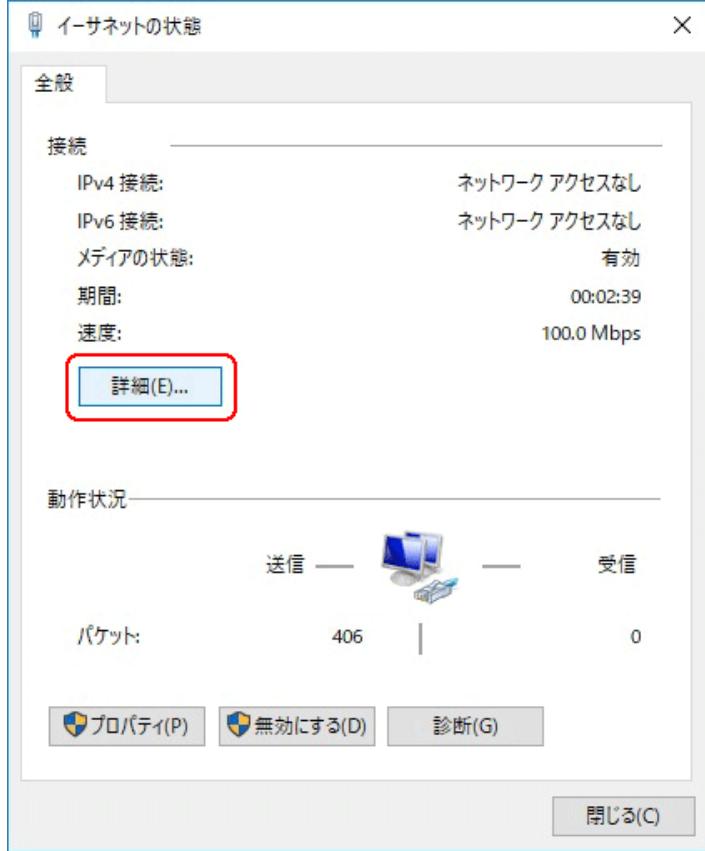

10. 「ネットワーク接続の状態」ウィンドウが開くので、IPv4 アドレスが 「192.168.1.100」、IPv4 サブネットマスクが「255.255.255.0」になっていること を確認します。

「閉じる」ボタンをクリックします。

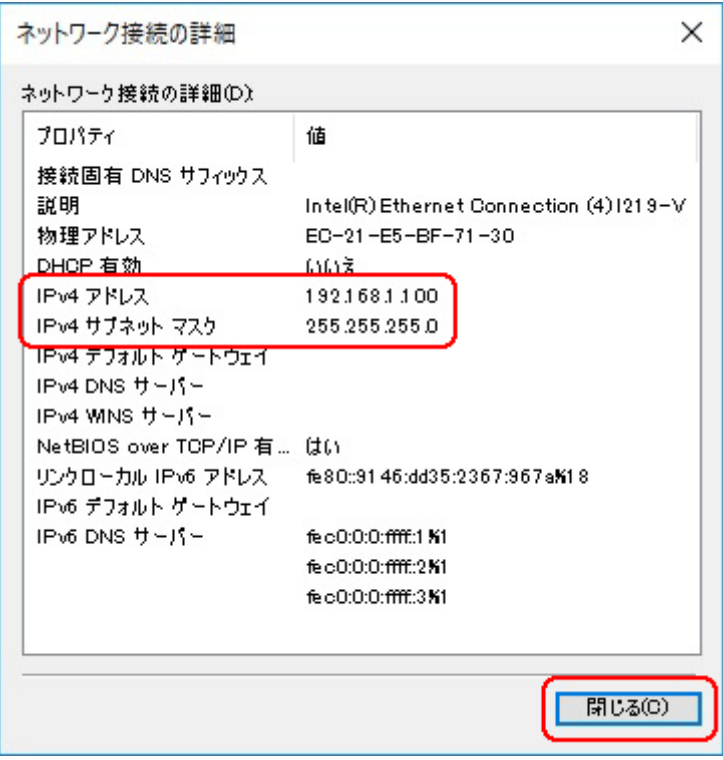

この製品は、厳密な検査に合格したものです。

お客様の正常な使用状態で万が一故障した場合のみ、保証規定に基づいて無償修理いたします。

- ●使用時の注意事項につきましては取扱説明書をご覧ください。
- ●故障と思われる現象が生じた場合、まず取扱説明書を参照し、設定や接続が正しく行われているかご確認くださ い。
- ●保証期間内で修理する製品を発送する際、必ず保証書をそえてご依頼ください。本保証書は、製品名、お引渡 し日および販売店名が記載されているレシートや納品書等で代用することができます。
- ●保証書は再発行いたしませんので大切に保管してください。

### 保 証 規 定

○保証期間内に正常なる使用状態において、万が一故障した場合には無償で修理いたします。

- ○修理はセンドバック方式です。修理依頼時の送料、機器の取り付け取り外しを業者に依頼した場合の費 用はお客様負担にてお願いします。尚、運送中の故障や事故に関して、株式会社エイツーはいかなる責 任も負いかねます。
- ○本製品を使用した結果発生した情報の消失等の損害について、株式会社エイツーは一切責任を負わな いものとします。
- ○お客様または第三者が被った下記のすべての損害について、株式会社エイツーおよび販売店は、一切 その責任を負いませんので、予めご承知おきください。

●本製品の使用・使用誤りによって生じた、本製品に起因するあらゆる故障・誤動作、事故・人身・経済損害等

- ●本製品の使用中に停電等の外部要因によって生じた、事故・人身・経済損害等
- ○本保証規定に基づく株式会社エイツーの責任は、製品についてお客様が実際に支払った金額を上限とし ます。

○次のような場合には、保証期間内でも有償修理となります。

- 1. 取扱い上の誤りによる故障および損傷
- 2. お客様にて改造・修理をされている場合
- 3. お買い上げ後の輸送、移動、落下、そのほかの衝撃による故障および損傷
- 4. 間違って接続した場合(電源電圧が違うアダプタを挿した場合等)の故障および損傷
- 5. 火災、塩害、ガス害、地震、落雷、および風水害、その他の天災地変、あるいは異常電圧などの外部要因 に起因する故障および損傷
- 6. 戦争、暴動、内乱、輸送機関の事故、労働争議その他不可抗力の事由が生じた場合による故障および損 傷
- 7. 日本国外で発生した損害

売 店 記 入 欄

販売店 住所

- 8. お引渡し日および販売店名の記載がある保証書のご提示がない場合
- 9. 株式会社エイツーもしくは販売店の都合以外の理由により、保証書に記載の字句を利用者もしくは第三者 が改めた場合

○本保証規定は、日本国内でお買い求めいただき、日本国内でご使用いただいている場合のみにて有効 なものとします (This warranty is valid only in Japan.)

○本内容については、お客様の権利を不利益に変更するものではありません。

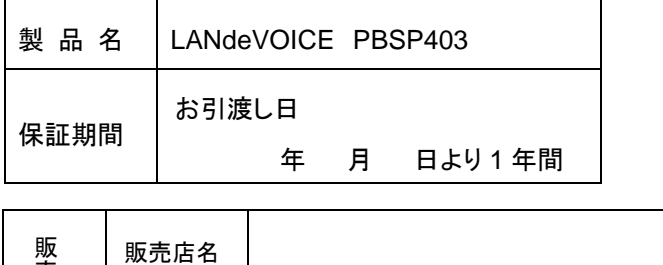

TEL()

株式会社エイツー 〒142-0041 東京都品川区戸越 1-7-1 7F URL:https://www.a-2.co.jp

## 弊社製品の情報は以下の方法で入手できます。

#### 株式会社エイツー

〒142-0041 東京都品川区戸越 1-7-1 7F

URL : https://www.a-2.co.jp/landevoice/

E –mail : landevoice@a-2.co.jp

TEL : 03-5498-7411(代)

受付時間 : 9:30~12:00 13:00~17:00 <土日、年末年始、祝日を除く>

### <お問い合わせ先>

ご購入頂いた販売店または、代理店へお問い合わせください。

#### ●保証について

- ・故障と思われる現象が生じた場合は、まず取扱説明書を参照して、接続や設定 が正しく行われているかを確認してください。
- ・保証書に記載されている内容を、よくお読みください。正しい使用方法で使用し た場合のみ、保証の対象となります。物理的な破損が見受けられる場合は、保 証の対象外となりますので予めご了承ください。

#### ●必要事項

- ・製品名(Model)
- ・シリアル番号(SN)
- ・お名前、フリガナ
- ・連絡先電話番号、FAX番号、メールアドレス
- ・購入店
- ・購入日付
- ・接続構成
- ・お問い合わせ内容(症状や状況、使用されているネットワーク機器等を詳細に)